# ASA 8.x: Windows용 AnyConnect SSL VPN CAC-SmartCard 컨피그레이션

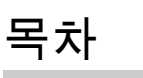

소개 사전 요구 사항 요구 사항 사용되는 구성 요소 Cisco ASA 컨피그레이션 구축 고려 사항 AAA(Authentication, Authorization, Accounting) 구성 LDAP 서버 구성 인증서 관리 키 생성 루트 CA 인증서 설치 ASA 등록 및 ID 인증서 설치 AnyConnect VPN 컨피그레이션 IP 주소 풀 생성 터널 그룹 및 그룹 정책 생성 터널 그룹 인터페이스 및 이미지 설정 인증서 일치 규칙(OCSP가 사용되는 경우) OCSP 구성 OCSP Responder 인증서 구성 OCSP를 사용하도록 CA 구성 OCSP 규칙 구성 Cisco AnyConnect 클라이언트 컨피그레이션 Cisco Anyconnect VPN 클라이언트 다운로드 - Windows Cisco AnyConnect VPN 클라이언트 시작 - Windows 새 연결 원격 액세스 시작 부록 A - LDAP 매핑 및 DAP 시나리오 1: 원격 액세스 권한을 사용한 Active Directory 적용 전화 접속 - 액세스 허용/거부 Active Directory 설정 ASA 컨피그레이션 시나리오 2: 그룹 멤버십을 사용하여 액세스를 허용/거부하는 Active Directory 시행 Active Directory 설정 ASA 컨피그레이션 시나리오 3: 여러 MemberOf 특성에 대한 동적 액세스 정책 ASA 컨피그레이션 부록 B - ASA CLI 컨피그레이션

부록 C- 문제 해결 AAA 및 LDAP 트러블슈팅 예 1: 올바른 특성 매핑이 있는 허용된 연결 예 2: 잘못 구성된 Cisco 특성 매핑으로 연결 허용 DAP 문제 해결 <u>예 1: DAP와의 연결 허용</u> 예 2: DAP와의 연결 거부됨 인증 기관/OCSP 문제 해결 부록 D - MS에서 LDAP 객체 확인 LDAP 뷰어 Active Directory 서비스 인터페이스 편집기 부록 E 관련 정보

## 소개

이 문서에서는 인증을 위해 CAC(Common Access Card)를 사용하는 Windows용 AnyConnect VPN 원격 액세스를 위한 Cisco ASA(Adaptive Security Appliance)의 샘플 컨피그레이션을 제공합니다.

이 문서의 범위는 Cisco ASA with ASDM(Adaptive Security Device Manager), Cisco AnyConnect VPN Client 및 Microsoft AD(Active Directory)/LDAP(Lightweight Directory Access Protocol)의 컨피 그레이션에 대해 다룹니다.

이 설명서의 컨피그레이션에서는 Microsoft AD/LDAP 서버를 사용합니다. 이 문서에서는 OCSP, LDAP 특성 맵 및 DAP(Dynamic Access Policy)와 같은 고급 기능도 다룹니다.

## 사전 요구 사항

### 요구 사항

Cisco ASA, Cisco AnyConnect Client, Microsoft AD/LDAP 및 PKI(Public Key Infrastructure)에 대한 기본적인 이해는 전체 설정을 이해하는 데 도움이 됩니다. AD 그룹 멤버십, 사용자 속성 및 LDAP 객체를 잘 알고 있으면 인증서 특성과 AD/LDAP 객체 간의 권한 부여 프로세스의 상관관계를 파악 할 수 있습니다.

### 사용되는 구성 요소

이 문서의 정보는 다음 소프트웨어 및 하드웨어 버전을 기반으로 합니다.

- 소프트웨어 버전 8.0(x) 이상을 실행하는 Cisco 5500 Series ASA(Adaptive Security Appliance)
- ASA 8.x용 Cisco ASDM(Adaptive Security Device Manager) 버전 6.x
- Windows용 Cisco AnyConnect VPN 클라이언트

이 문서의 정보는 특정 랩 환경의 디바이스를 토대로 작성되었습니다. 이 문서에 사용된 모든 디바 이스는 초기화된(기본) 컨피그레이션으로 시작되었습니다. 현재 네트워크가 작동 중인 경우, 모든 명령어의 잠재적인 영향을 미리 숙지하시기 바랍니다.

## Cisco ASA 컨피그레이션

이 섹션에서는 ASDM을 통한 Cisco ASA의 컨피그레이션에 대해 설명합니다. 여기서는 SSL AnyConnect 연결을 통해 VPN 원격 액세스 터널을 구축하는 데 필요한 단계를 다룹니다. CAC 인증 서는 인증에 사용되며 인증서의 UPN(User Principal Name) 특성은 권한 부여를 위해 Active Directory에 채워집니다.

### 구축 고려 사항

이 가이드에서는 인터페이스, DNS, NTP, 라우팅, 디바이스 액세스, ASDM 액세스 등의 기본 • 컨피그레이션은 다루지 않습니다. 네트워크 운영자는 이러한 구성을 잘 알고 있는 것으로 가 정합니다.

자세한 내용은 [다기능 보안 어플라이언스](//www.cisco.com/univercd/cc/td/doc/product/multisec/index.htm)를 참조하십시오.

- 빨간색으로 강조 표시된 섹션은 기본 VPN 액세스에 필요한 필수 컨피그레이션입니다. 예를 들어 OCSP 검사, LDAP 매핑 및 DAP(Dynamic Access Policy) 검사를 수행하지 않고 CAC 카 드를 사용하여 VPN 터널을 설정할 수 있습니다. DoD는 OCSP 검사를 명령하지만 터널은 OCSP가 구성되지 않은 상태에서 작동합니다.
- 파란색으로 강조 표시된 섹션은 설계에 보안을 강화하기 위해 포함할 수 있는 고급 기능입니 다.
- ASDM 및 AnyConnect/SSL VPN은 동일한 인터페이스에서 동일한 포트를 사용할 수 없습니 다. 액세스 권한을 얻으려면 둘 중 하나의 포트를 변경하는 것이 좋습니다. 예를 들어, ASDM에는 포트 445를 사용하고 AC/SSL VPN에는 포트 443을 유지합니다. ASDM URL 액세 스가 8.x에서 변경되었습니다. https://<ip\_address>:<port>/admin.html을 사용합니다.
- 필요한 ASA 이미지는 최소 8.0.2.19 및 ASDM 6.0.2입니다.
- AnyConnect/CAC는 Vista에서 지원됩니다.
- 추가 정책 시행에 대한 LDAP 및 동적 액세스 정책 매핑 예는 부록 A를 참조하십시오.
- MS에서 LDAP 객체를 확인하는 방법은 <u>부록 D</u>를 참조하십시오.
- 방화벽 컨피그레이션에 대한 애플리케이션 포트 목록은 관련 정보를 참조하십시오.

## AAA(Authentication, Authorization, Accounting) 구성

CA(Certificate Authority) 서버 또는 자체 조직의 CA 서버를 통해 CAC(Common Access Card)에서 인증서를 사용하여 인증됩니다. 인증서는 네트워크에 대한 원격 액세스에 유효해야 합니다. 인증 외에도 Microsoft Active Directory 또는 LDAP(Lightweight Directory Access Protocol) 객체를 사용 할 권한이 있어야 합니다. DoD(Department of Defense)에서는 인증서의 SAN(Subject Alternative

Name) 섹션에 있는 UPN(User Principal Name) 특성을 인증에 사용해야 합니다. UPN 또는 EDI/PI는 1234567890@mil 형식이어야 합니다. 이러한 컨피그레이션에서는 권한 부여를 위해 LDAP 서버를 사용하여 ASA에서 AAA 서버를 구성하는 방법을 보여줍니다. LDAP 객체 매핑을 통 한 추가 컨피그레이션은 부록 A를 참조하십시오.

LDAP 서버 구성

다음 단계를 완료하십시오.

- 1. Remote Access VPN(원격 액세스 VPN) > AAA Setup(AAA 설정) > AAA Server Group(AAA 서버 그룹)을 선택합니다.
- 2. AAA server groups(AAA 서버 그룹) 테이블에서 Add 3(3 추가)을 클릭합니다.
- 서버 그룹 이름을 입력하고 프로토콜 라디오 버튼에서 LDAP를 선택합니다. 그림 1을 참조하 3. 십시오.
- 선택한 그룹 테이블의 서버에서 Add를 클릭합니다. 생성한 서버가 이전 테이블에서 강조 표 4. 시되어 있는지 확인합니다.
- 5. Edit AAA server(AAA 서버 수정) 창에서 다음 단계를 완료합니다. 그림 2를 참조하십시오.

참고: LDAP/AD가 이 연결 유형에 대해 구성된 경우 Enable LDAP over SSL 옵션을 선 택합니다.

- a. LDAP가 있는 인터페이스를 선택합니다. 이 설명서에서는 인터페이스 내부를 보여줍니 다.
- b. 서버의 IP 주소를 입력합니다.
- c. 서버 포트를 입력합니다. 기본 LDAP 포트는 389입니다.
- d. Server Type(서버 유형)을 선택합니다.
- e. 기본 DN을 입력합니다. 이러한 값은 AD/LDAP 관리자에게 문의하십시오.

그림 1

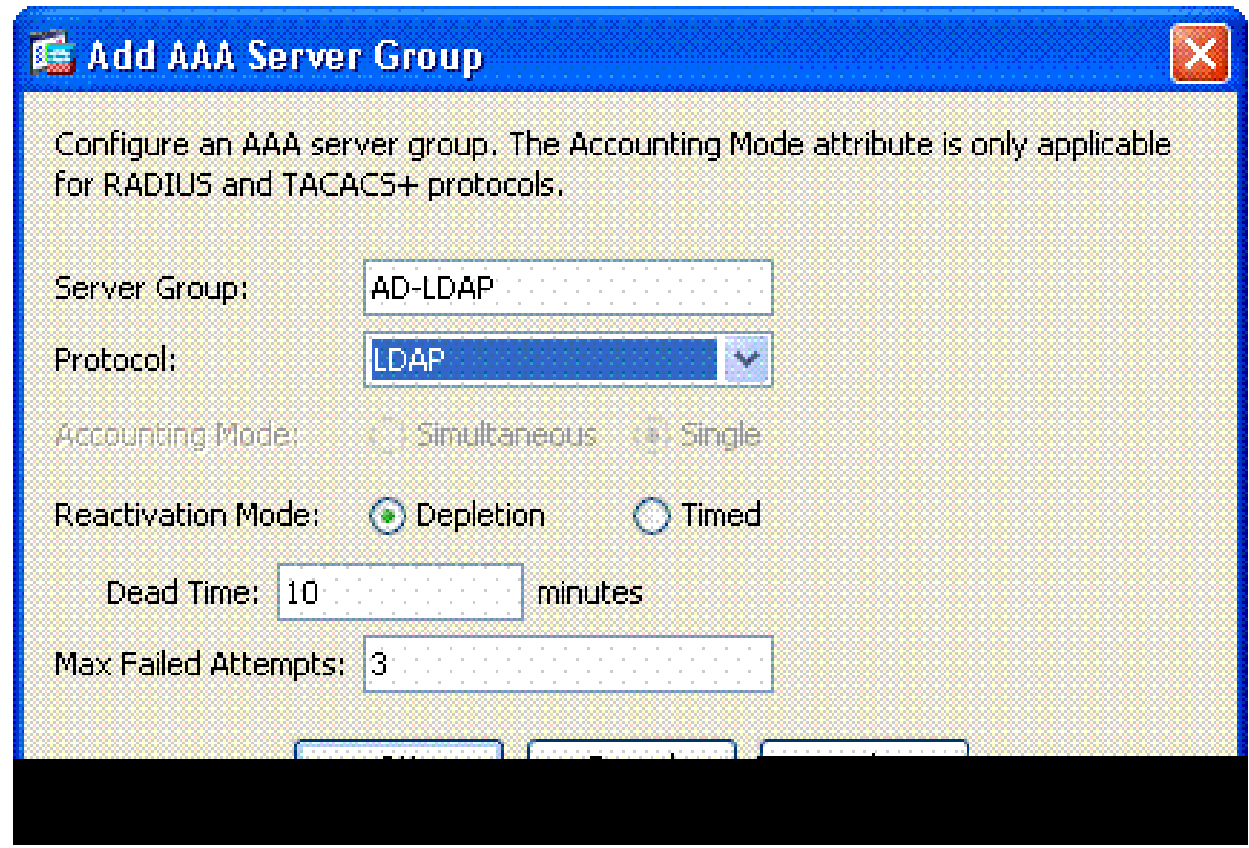

- 범위 옵션에서 적절한 대답을 선택합니다. 이는 기본 DN에 따라 다릅니다. AD/LDAP 관 f. 리자에게 도움을 요청하십시오.
- g. 명명 속성에서 userPrincipalName을 입력합니다. AD/LDAP 서버에서 사용자 권한 부여 에 사용되는 특성입니다.
- h. Login DN(로그인 DN)에 관리자 DN을 입력합니다.

참고: 사용자 객체 및 그룹 멤버십을 포함하는 LDAP 구조를 보거나 검색할 수 있 는 관리 권한 또는 권한이 있습니다.

i. Login Password(로그인 비밀번호)에 관리자의 비밀번호를 입력합니다.

j. LDAP 특성을 none으로 둡니다.

그림 2

## Add AAA Server

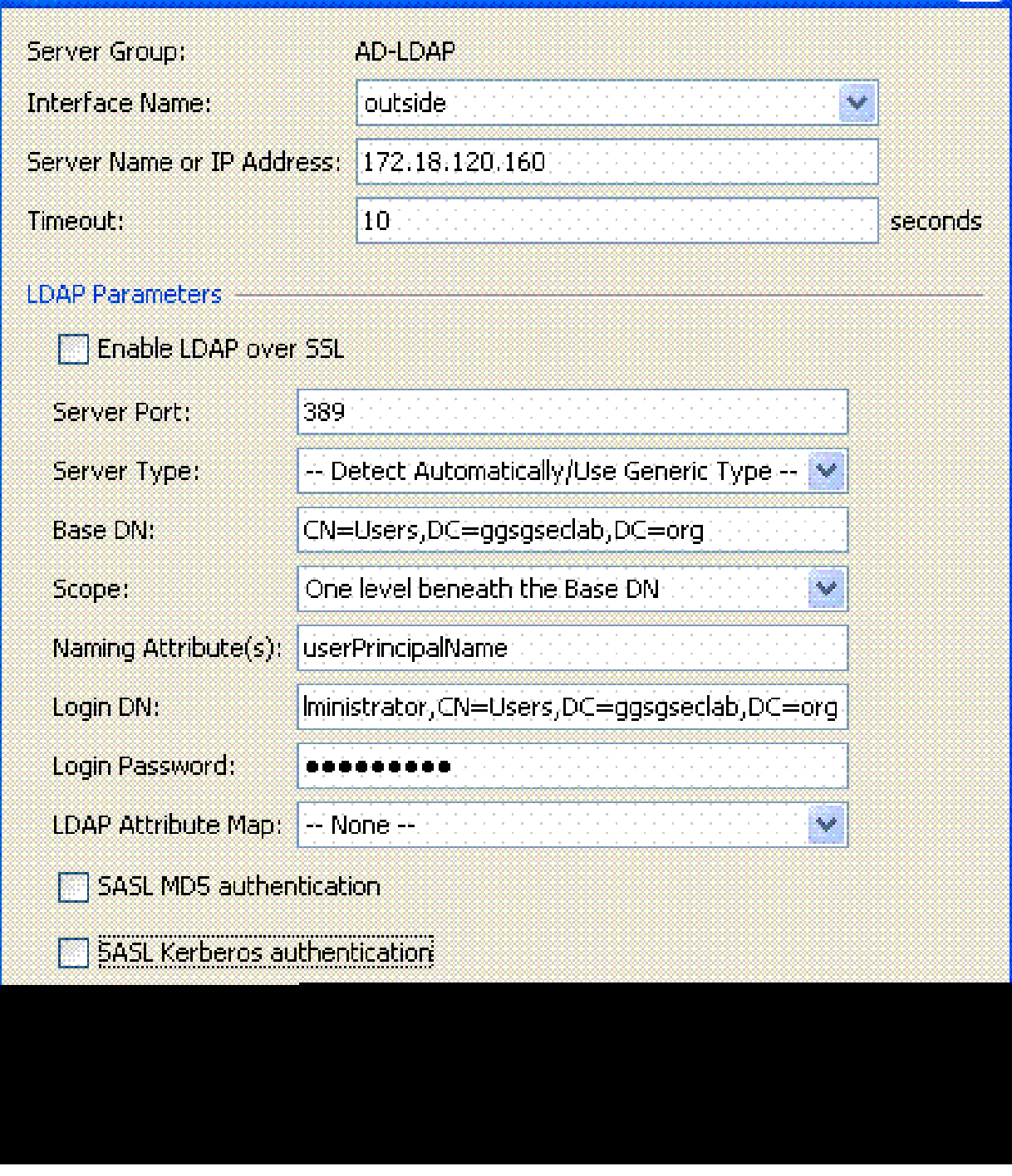

 $|\boldsymbol{\times}|$ 

참고: 나중에 컨피그레이션에서 이 옵션을 사용하여 권한 부여를 위해 다른 AD/LDAP 객체를 추가할 수 있습니다.

k. 확인을 선택합니다.

6. 확인을 선택합니다.

## 인증서 관리

ASA에 인증서를 설치하려면 두 단계를 수행해야 합니다. 먼저 필요한 CA 인증서(루트 및 하위 인

증 기관)를 설치합니다. 둘째, ASA를 특정 CA에 등록하고 ID 인증서를 가져옵니다. DoD PKI는 ASA가 등록된 루트 CA2, 클래스 3 루트, CA## 중간, ASA ID 인증서 및 OCSP 인증서 등의 인증서 를 사용합니다. 그러나 OCSP를 사용하지 않도록 선택하면 OCSP 인증서를 설치할 필요가 없습니 다.

참고: 디바이스의 ID 인증서를 등록하는 방법에 대한 지침은 물론 루트 인증서를 가져오려면 보안 POC에 문의하십시오. SSL 인증서는 원격 액세스를 위해 ASA에 충분해야 합니다. 이중 SAN 인증서는 필요하지 않습니다.

참고: 로컬 시스템에는 DoD CA 체인도 설치되어 있어야 합니다. 인증서는 Internet Explorer를 사용하여 Microsoft 인증서 저장소에서 볼 수 있습니다. DoD는 모든 CA를 시스템 에 자동으로 추가하는 배치 파일을 생성했습니다. 자세한 내용은 PKI POC에 문의하십시오.

참고: DoD CA2 및 Class 3 루트는 물론 ASA 인증서를 발급한 ASA ID 및 CA 중간자는 사용 자 인증에 필요한 유일한 CA여야 합니다. 현재의 모든 CA 중간체는 CA2 및 Class 3 루트 체 인에 속하며, CA2 및 Class 3 루트가 추가되는 한 신뢰됩니다.

#### 키 생성

다음 단계를 완료하십시오.

- Remote Access VPN(원격 액세스 VPN) > Certificate Management(인증서 관리) > Identity 1. Certificate(ID 인증서) > Add(추가)를 선택합니다.
- 2. Add a new id certificate(새 ID 인증서 추가)를 선택한 다음 New by the key pair(키 쌍으로 새 로 만들기) 옵션을 선택합니다.
- 3. Add Key Pair(키 쌍 추가) 창에 키 이름 DoD-1024를 입력합니다. 새 키를 추가하려면 라디오 를 클릭합니다. 그림 3을 참조하십시오.

그림 3

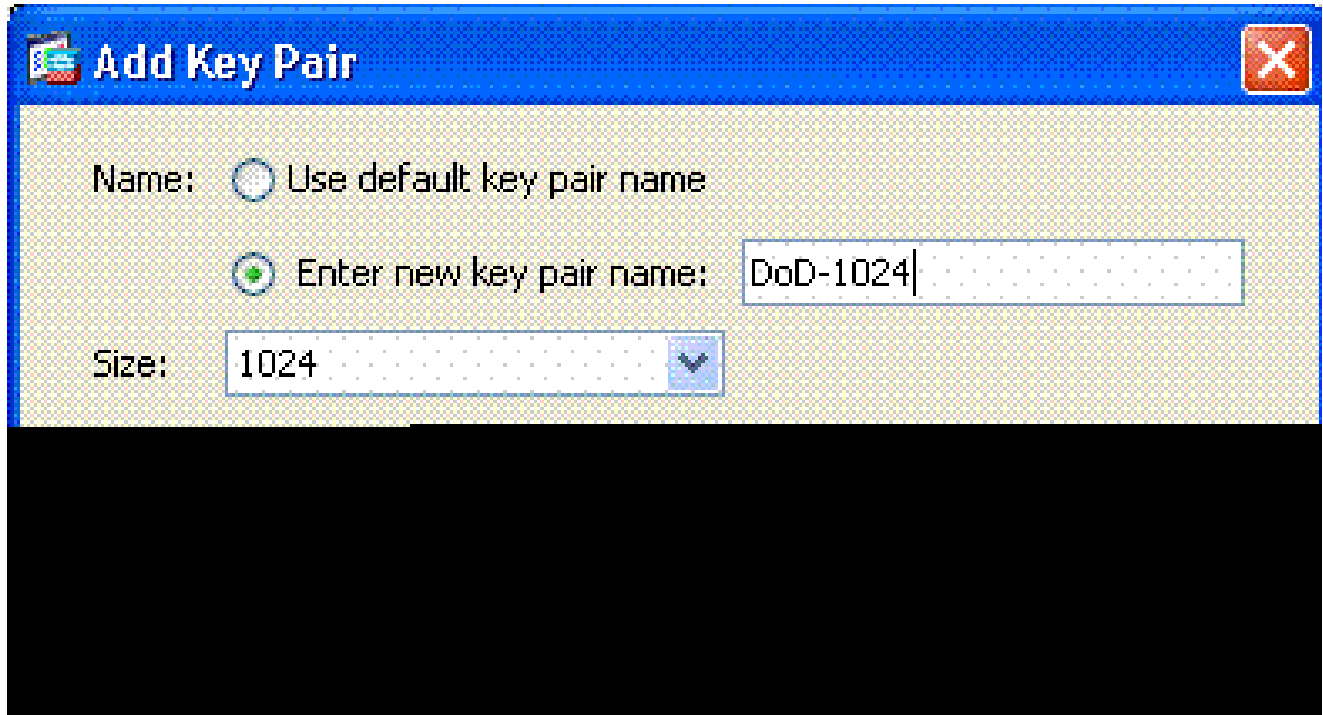

- 4. 키의 크기를 선택합니다.
- 5. 일반적인 용도의 사용을 유지합니다.
- 6. Generate Now(지금 생성)를 클릭합니다.

참고: DoD 루트 CA 2는 2048비트 키를 사용합니다. 이 CA를 사용하려면 2048비트 키 쌍을 사용하는 두 번째 키를 생성해야 합니다. 두 번째 키를 추가하려면 위의 단계를 완 료하십시오.

루트 CA 인증서 설치

다음 단계를 완료하십시오.

- Remote Access VPN(원격 액세스 VPN) > Certificate Management(인증서 관리) > CA 1. Certificate(CA 인증서) > Add(추가)를 선택합니다.
- 2. 파일에서 설치를 선택하고 인증서를 찾습니다.
- 3. Install Certificate를 선택합니다.

그림 4: 루트 인증서 설치

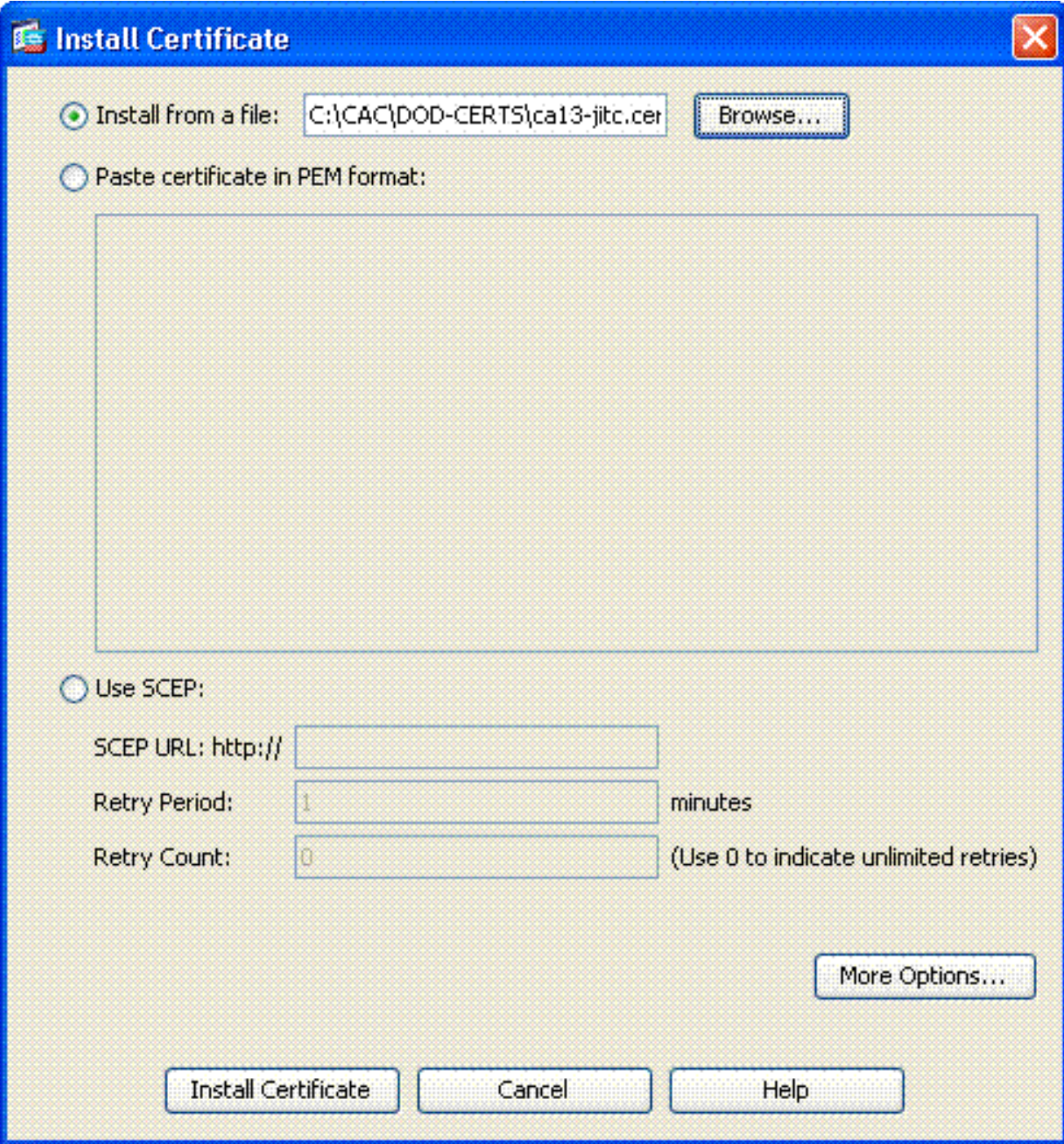

4. 이 창이 나타납니다. 그림 5를 참조하십시오.

그림 5

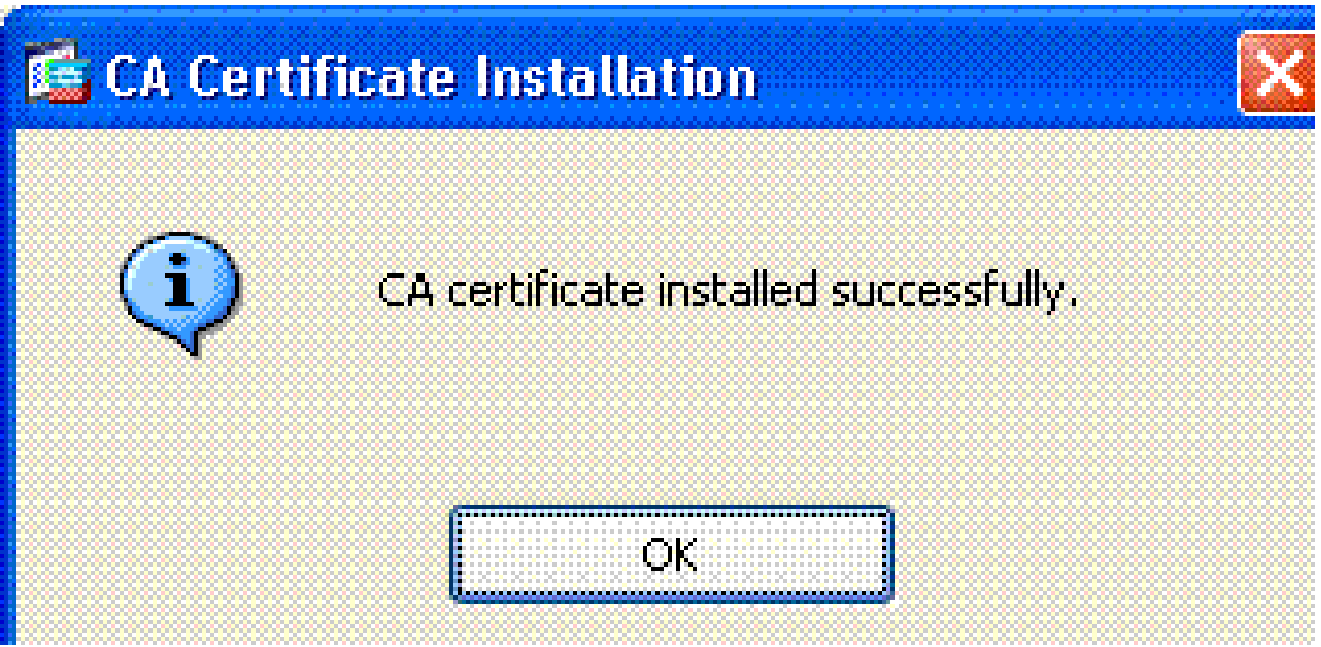

참고: 설치하려는 모든 인증서에 대해 1~3단계를 반복합니다. DoD PKI에는 루트 CA 2, 클래스 3 루트, CA## 중간, ASA ID 및 OCSP 서버 각각에 대한 인증서가 필요합니다. OCSP를 사용하지 않는 경우 OCSP 인증서가 필요하지 않습니다.

그림 6: 루트 인증서 설치

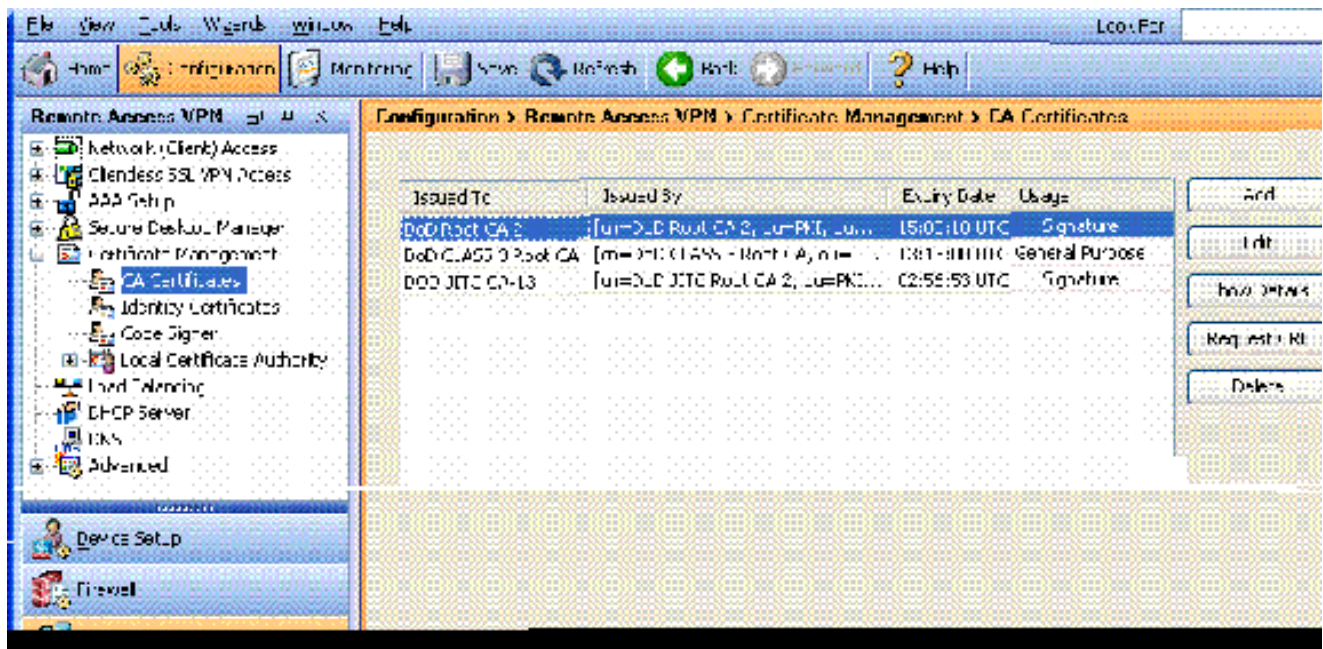

### ASA 등록 및 ID 인증서 설치

- Remote Access VPN(원격 액세스 VPN) > Certificate Management(인증서 관리) > Identity 1. Certificate(ID 인증서) > Add(추가)를 선택합니다.
- 2. Add a new id certificate(새 ID 인증서 추가)를 선택합니다.
- 3. DoD-1024 키 쌍을 선택합니다. 그림 7을 참조하십시오

### 그림 7: ID 인증서 매개변수

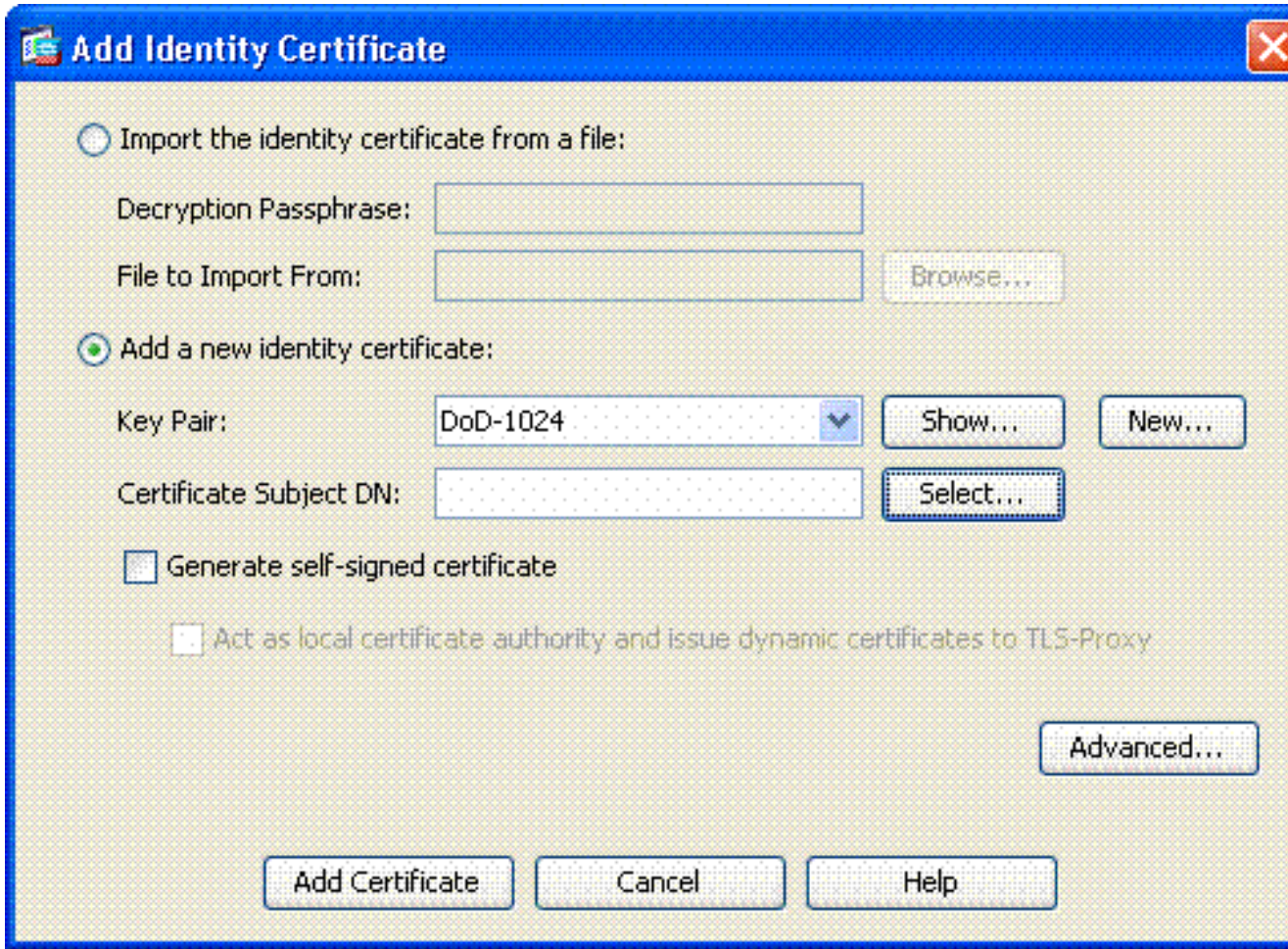

- 4. Certificate subject DN(인증서 주체 DN) 상자로 이동하여 Select(선택)를 클릭합니다.
- 5. Certificate Subject DN(인증서 주체 DN) 창에 디바이스 정보를 입력합니다. 예를 들면 그림 8을 참조하십시오.

그림 8: DN 수정

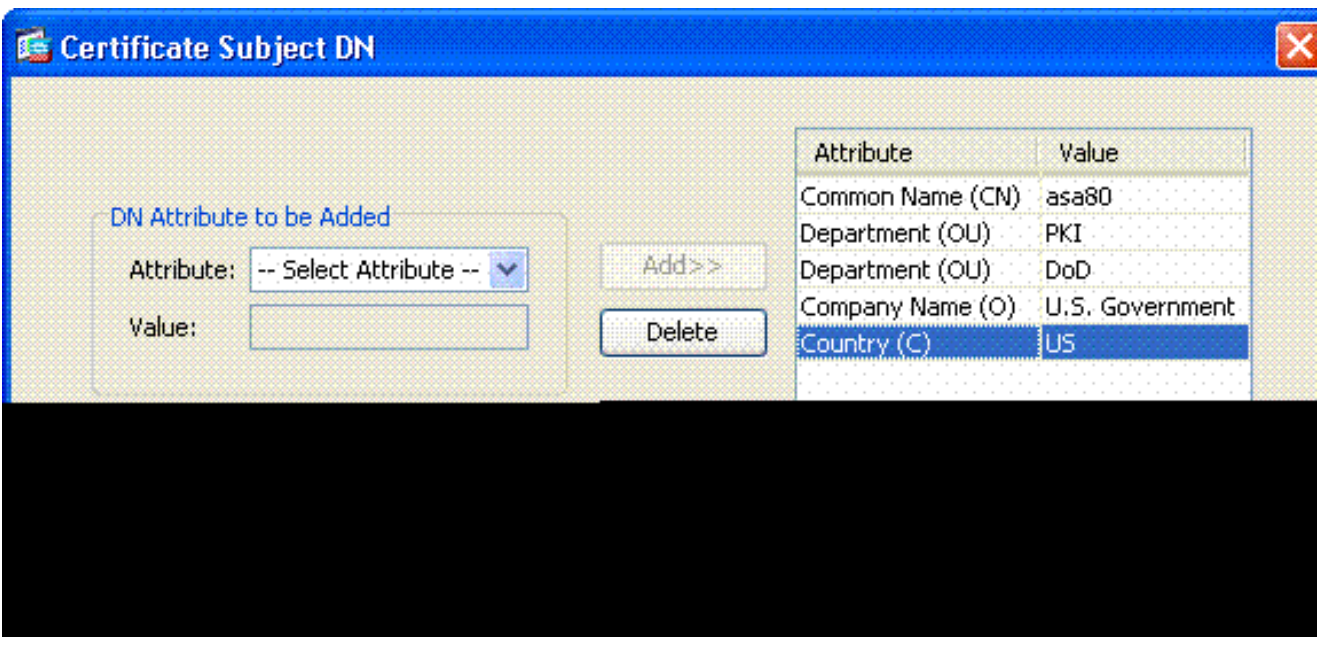

확인을 선택합니다. 6.

참고: 주체 DN을 추가할 때 시스템에 구성된 디바이스의 호스트 이름을 사용해야 합니 다. PKI POC는 필수 필드를 알려줄 수 있습니다.

- 7. Add certificate(인증서 추가)를 선택합니다.
- 요청을 저장할 디렉토리를 선택하려면 Browse(찾아보기)를 클릭합니다. 그림 9를 참조하십시 8. 오.

그림 9: 인증서 요청

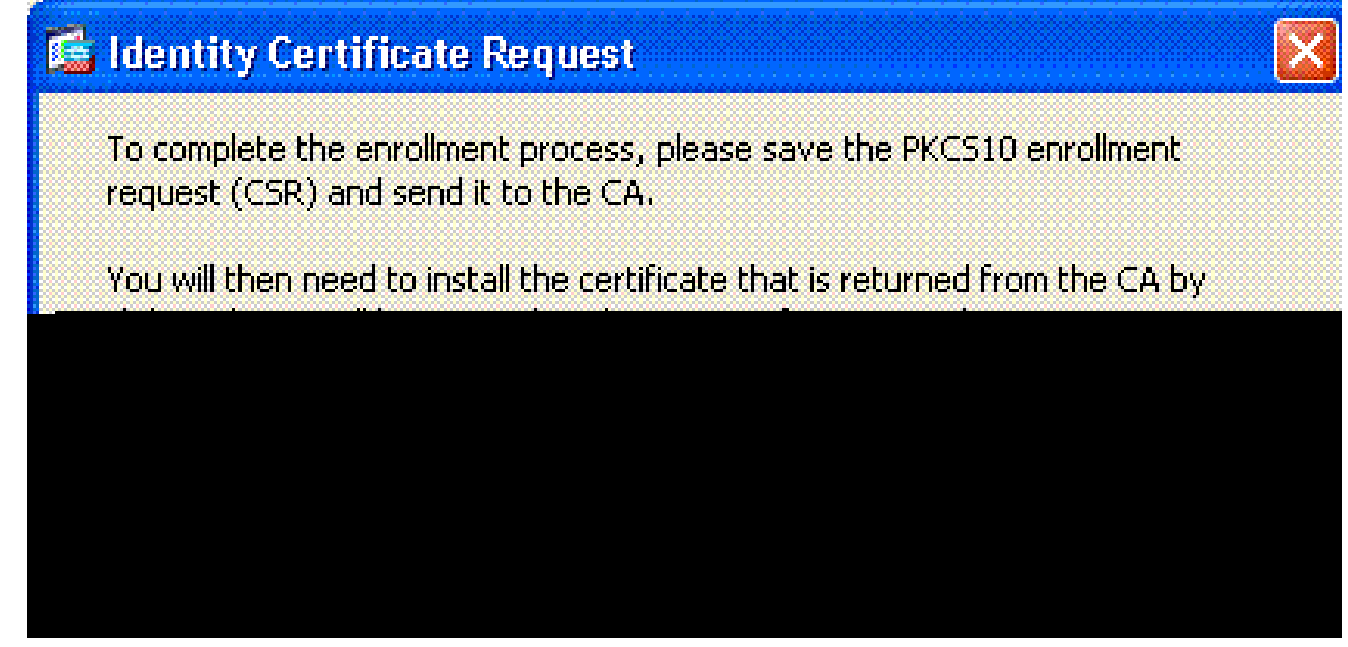

9. WordPad로 파일을 열고, 해당 문서에 요청을 복사한 다음 PKI POC로 보냅니다. 그림 10을 참조하십시오.

그림 10: 등록 요청

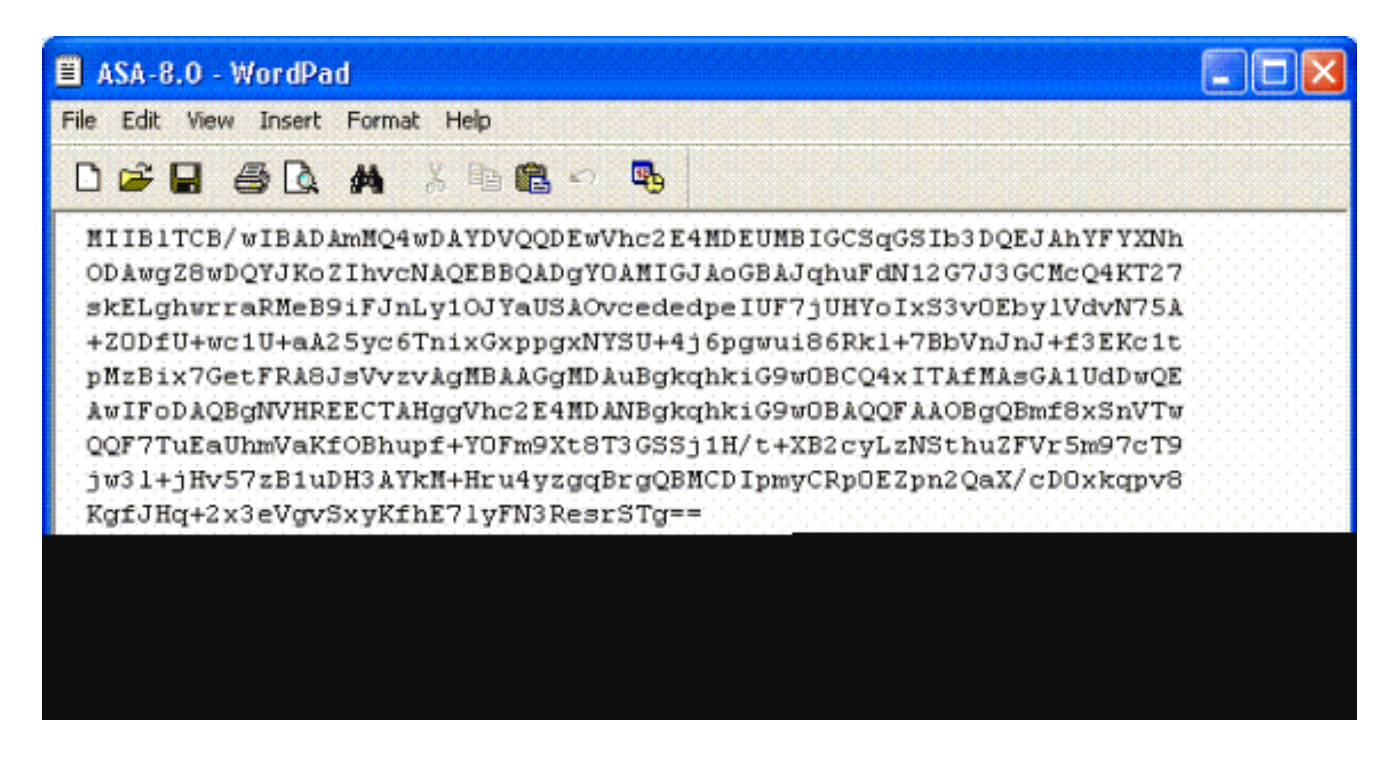

CA 관리자로부터 인증서를 받은 후에는 Remote Access VPN(원격 액세스 VPN) > Certificate 10. Management(인증서 관리) > ID Certificate(ID 인증서) > Install(설치)을 선택합니다. 그림 11을 참조하십시오.

그림 11: ID 인증서 가져오기

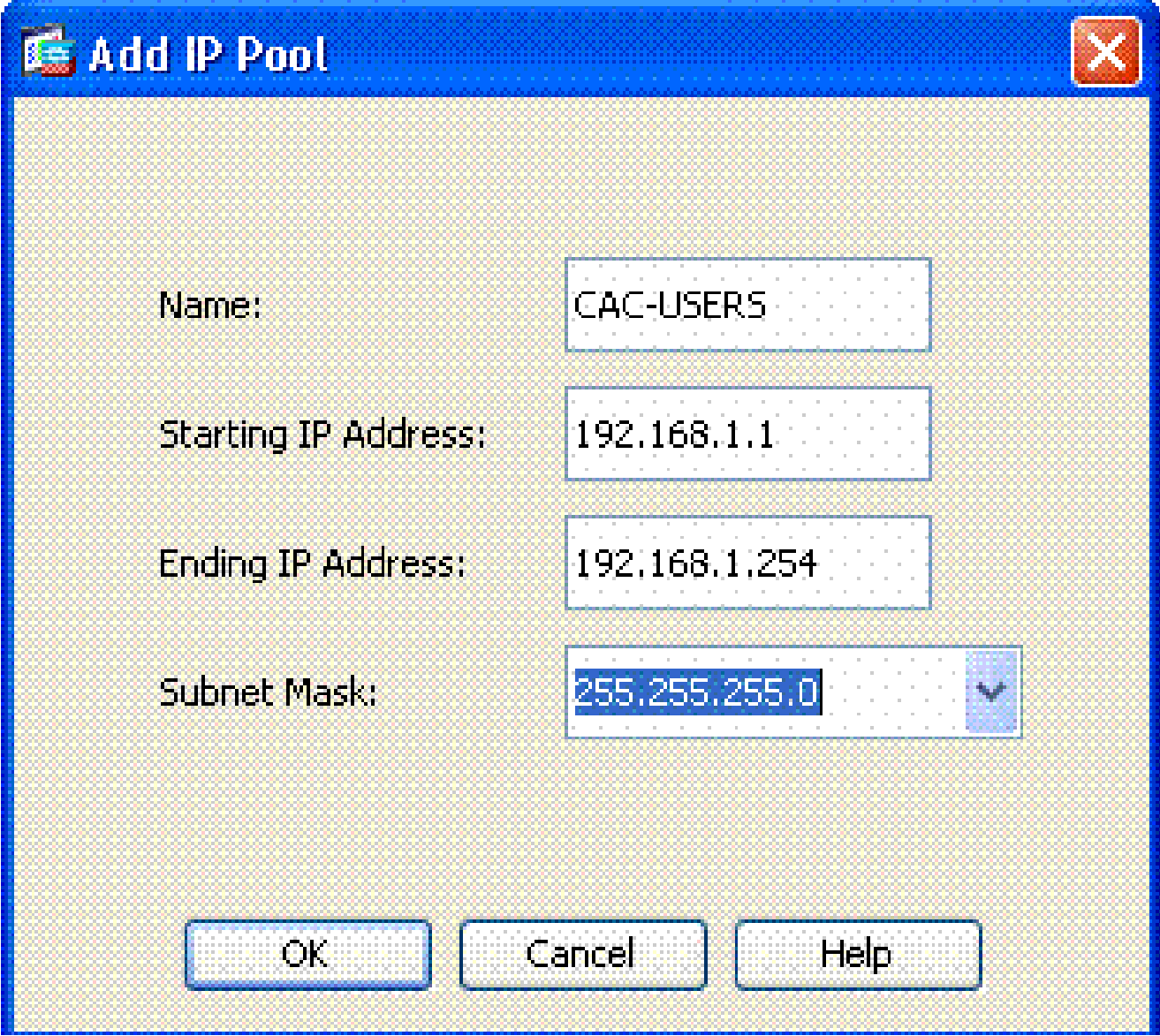

11. Install certificate(인증서 설치) 창에서 ID 인증서를 찾은 다음 Install Certificate(인증서 설치 )를 선택합니다. 예를 들면 그림 12를 참조하십시오.

그림 12: ID 인증서 설치

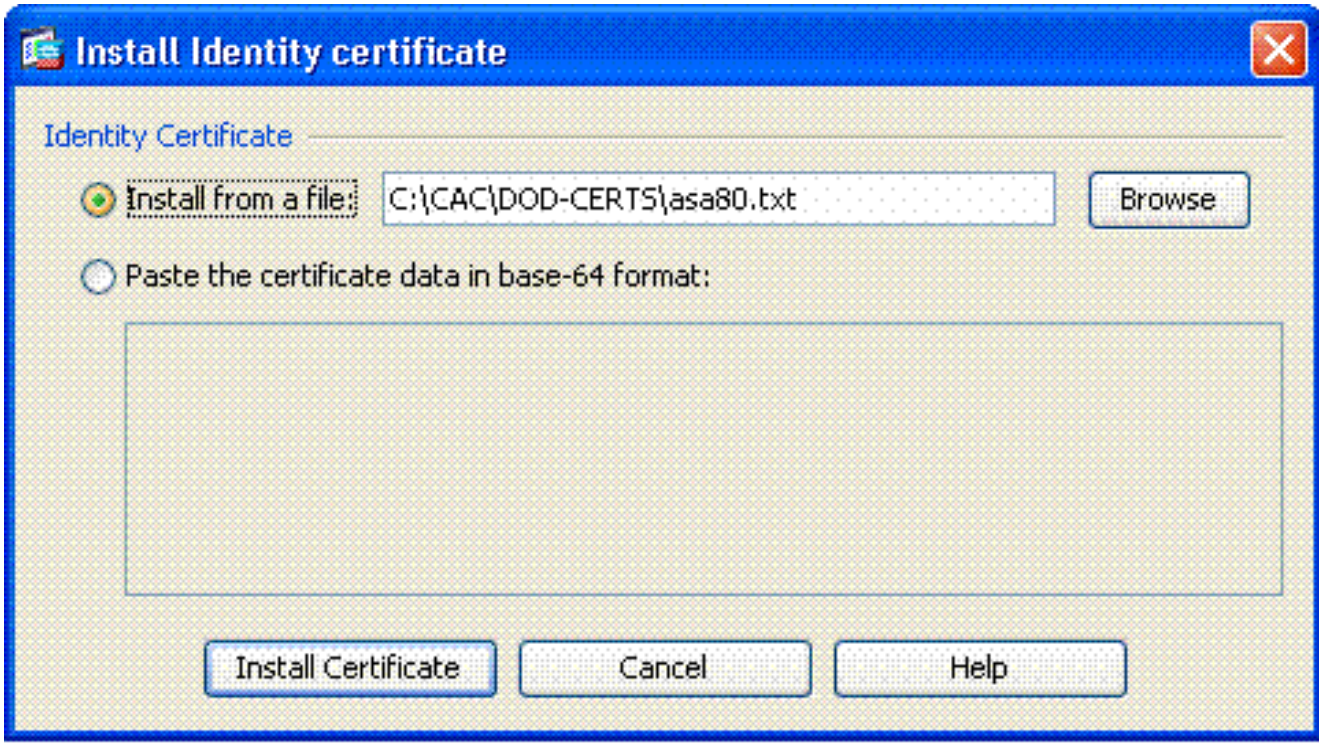

참고: 발급된 인증서 및 키 쌍을 저장하려면 ID 인증서 신뢰 지점을 내보내는 것이 좋습 니다. 이를 통해 ASA 관리자는 RMA 또는 하드웨어 장애 시 새 ASA로 인증서 및 키 쌍 을 가져올 수 있습니다. 자세한 내용은 [신뢰 지점 내보내기 및](//www.cisco.com/en/US/docs/security/asa/asa80/configuration/guide/cert_cfg.html#wp1058415) 가져오기를 참조하십시오

참고: 플래시 메모리에 컨피그레이션을 저장하려면 SAVE를 클릭합니다.

### AnyConnect VPN 컨피그레이션

ASDM에서 VPN 매개변수를 구성하려면 두 가지 옵션이 있습니다. 첫 번째 옵션은 SSL VPN 마법 사를 사용하는 것입니다. 이 툴은 VPN 컨피그레이션을 처음 사용하는 사용자에게 사용하기 쉬운 툴입니다. 두 번째 옵션은 수동으로 수행하고 각 옵션을 진행하는 것입니다. 이 컨피그레이션 가이 드에서는 수동 방법을 사용합니다.

참고: AC 클라이언트를 사용자에게 제공하는 두 가지 방법이 있습니다.

1. Cisco 웹 사이트에서 클라이언트를 다운로드하여 시스템에 설치할 수 있습니다.

2. 사용자는 웹 브라우저를 통해 ASA에 액세스하고 클라이언트를 다운로드할 수 있습니다.

참고: 예: <https://asa.test.com>. 이 설명서에서는 두 번째 방법을 사용합니다. AC 클라이언트가 클라이언트 시스템에 영구적으로 설치되면 애플리케이션에서 AC 클라이언트를 시작합니다.

IP 주소 풀 생성

.

DHCP와 같은 다른 방법을 사용하는 경우 선택 사항입니다.

- 1. Remote Access VPN(원격 액세스 VPN) > Network (Client) Access(네트워크(클라이언트) 액 세스) > Address Assignment(주소 할당) > Address Pools(주소 풀)를 선택합니다.
- 2. Add(추가)를 클릭합니다.
- 3. Add IP Pool(IP 풀 추가) 창에서 IP 풀의 이름, 시작 및 종료 IP 주소를 입력하고 서브넷 마스크 를 선택합니다. 그림 13을 참조하십시오.

그림 13: IP 풀 추가

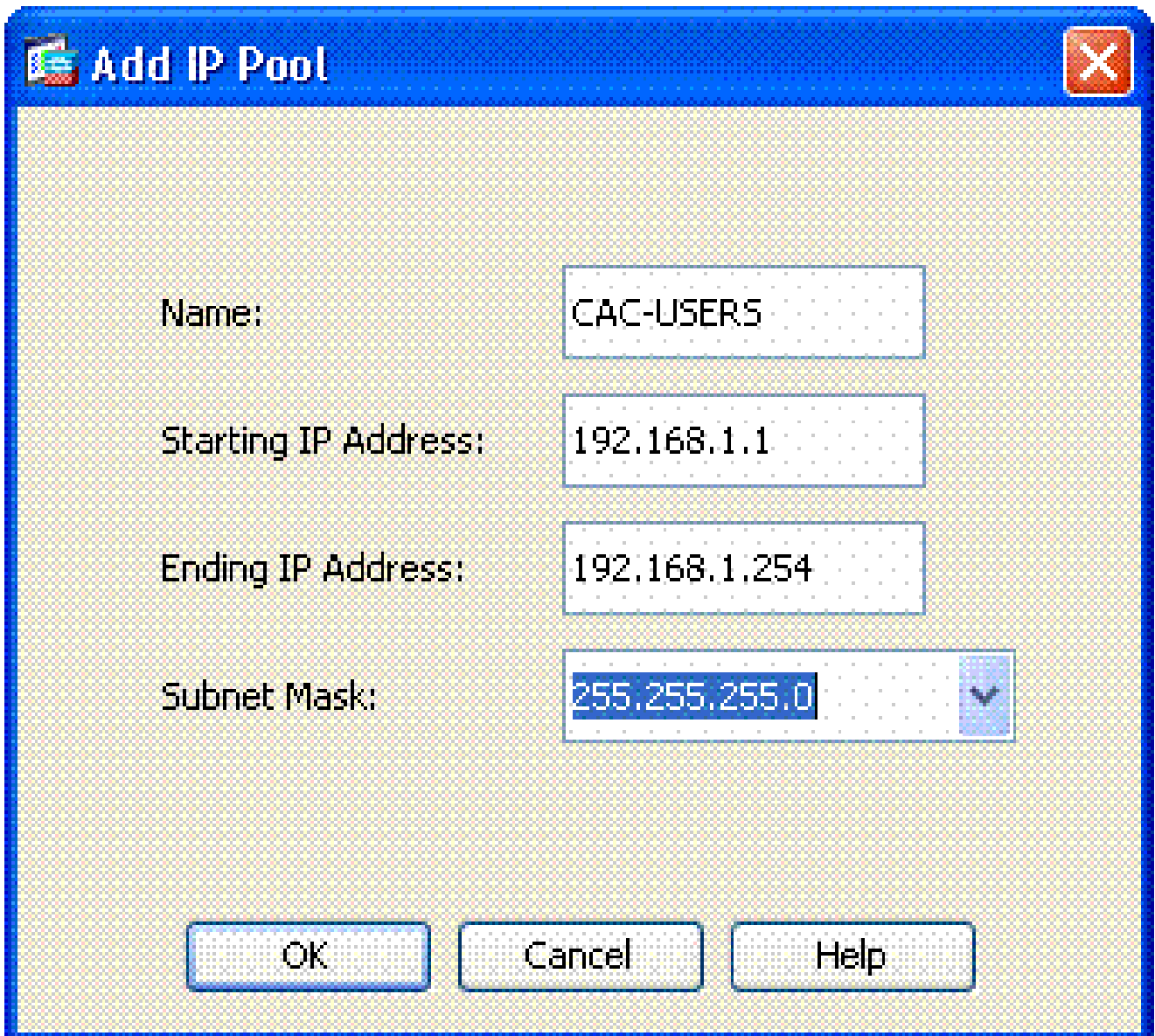

- 4. 확인을 선택합니다.
- 5. Remote Access VPN(원격 액세스 VPN) > Network (Client) Access(네트워크(클라이언트) 액 세스) > Address Assignment(주소 할당) > Assignment Policy(할당 정책)를 선택합니다.
- 적절한 IP 주소 할당 방법을 선택합니다. 이 설명서에서는 내부 주소 풀을 사용합니다. 그림 6. 14를 참조하십시오.

#### 그림 14: IP 주소 할당 방법

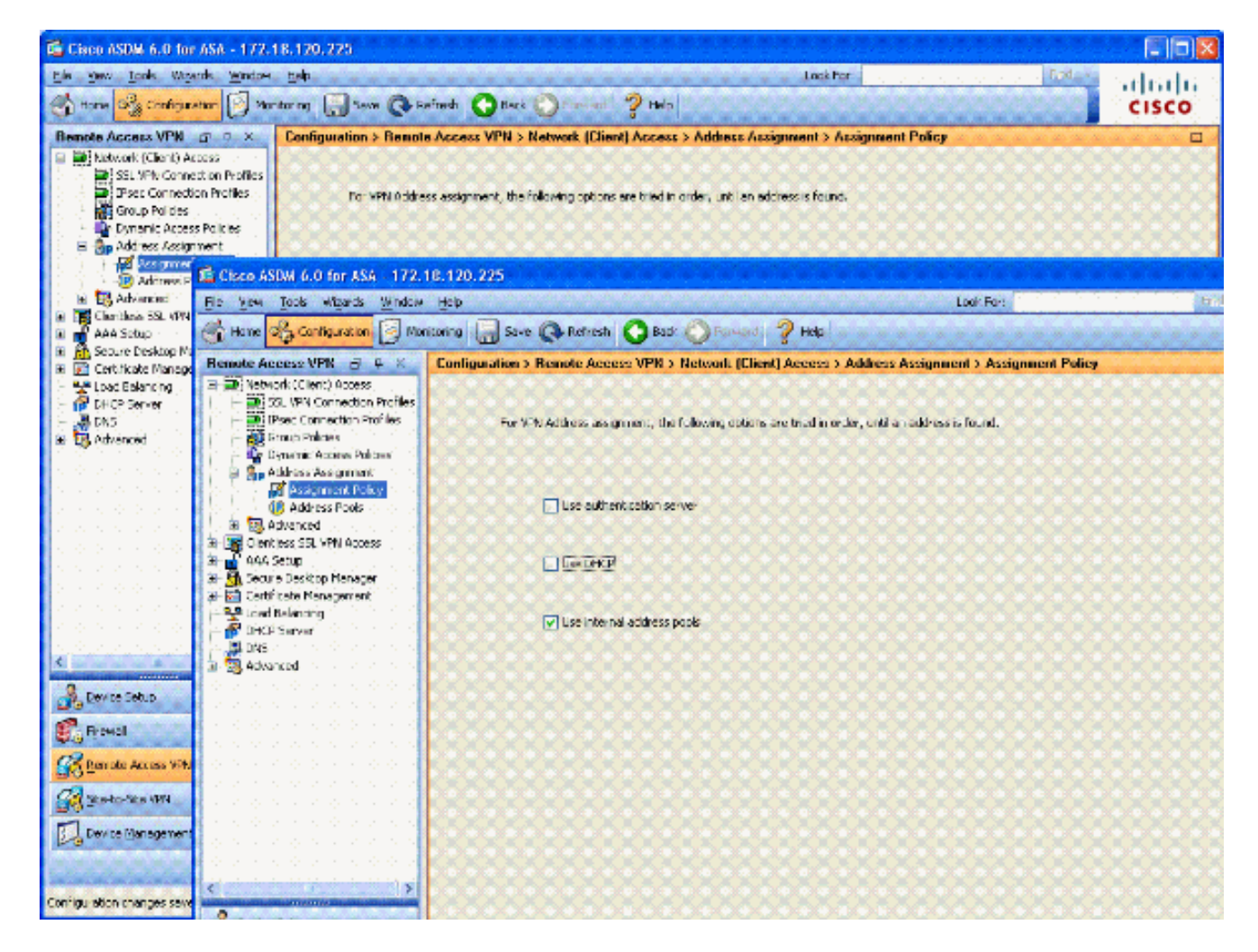

#### 7. 적용을 클릭합니다.

#### 터널 그룹 및 그룹 정책 생성

그룹 정책

참고: 새 정책을 생성하지 않으려면 기본 내장된 그룹 내 정책을 사용할 수 있습니다.

- 1. Remote Access VPN(원격 액세스 VPN) -> Network (Client) Access(네트워크(클라이언트) 액 세스) -> Group Policies(그룹 정책)를 선택합니다.
- 2. Add(추가)를 클릭하고 Internal Group Policy(내부 그룹 정책)를 선택합니다.
- 3. Add Internal Group Policy(내부 그룹 정책 추가) 창의 Name(이름) 텍스트 상자에 그룹 정책의 이름을 입력합니다. 그림 15를 참조하십시오.

그림 15: 내부 그룹 정책 추가

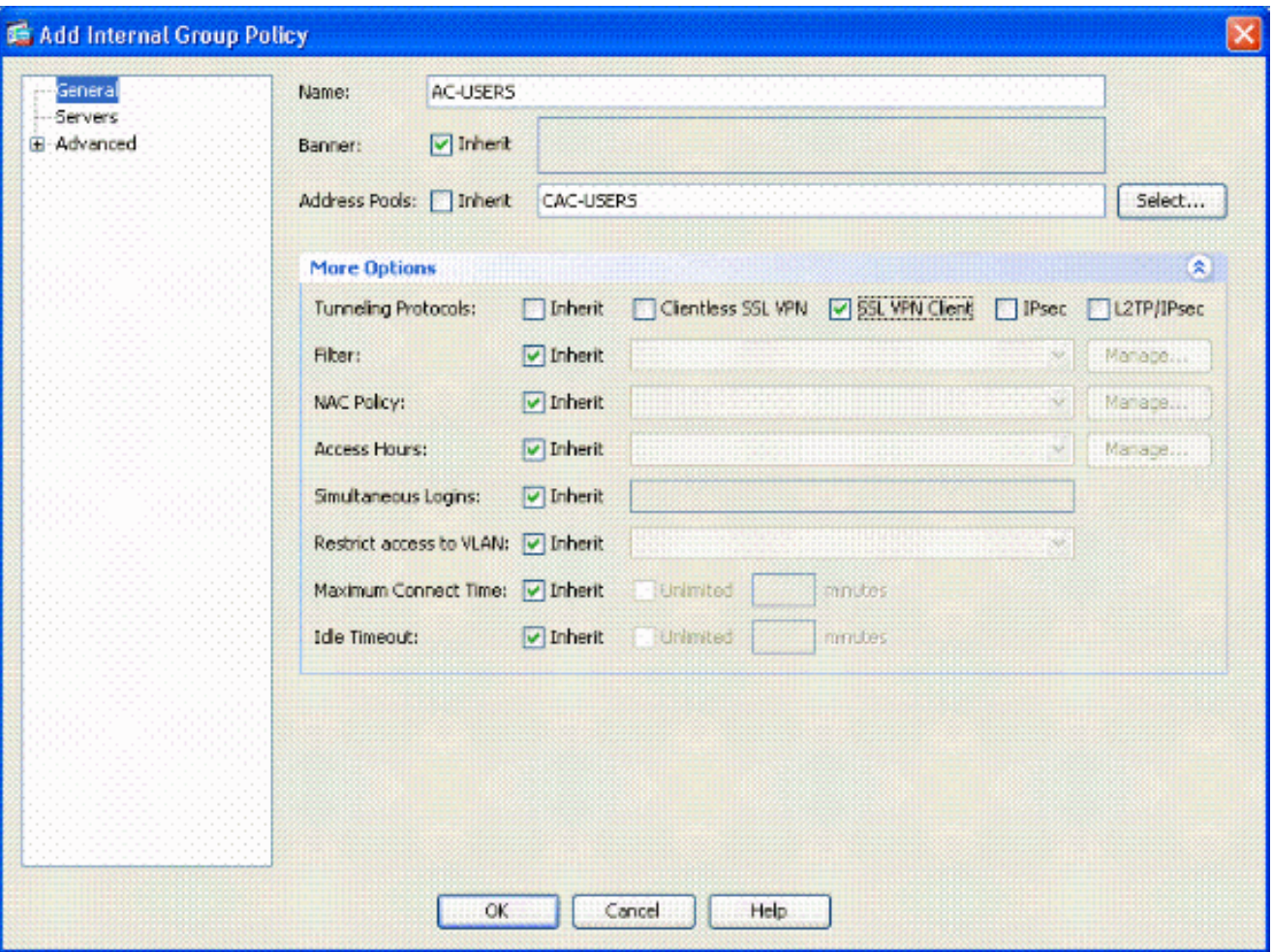

- 클라이언트리스 SSL과 같은 다른 프로토콜을 사용하지 않는 경우 General(일반) 탭에 a. 서 Tunneling Protocols(터널링 프로토콜) 옵션에서 SSL VPN Client(SSL VPN 클라이언 트)를 선택합니다.
- b. Servers(서버) 섹션에서 inherit(상속) 확인란의 선택을 취소하고 DNS 및 WINS 서버의 IP 주소를 입력합니다. 해당되는 경우 DHCP 범위를 입력합니다.
- c. Servers(서버) 섹션에서 Default Domain(기본 도메인)에서 inherit(상속) 확인란의 선택 을 취소하고 적절한 도메인 이름을 입력합니다.
- d. General(일반) 탭의 주소 풀 섹션에서 inherit(상속) 확인란의 선택을 취소하고 이전 단계 에서 생성한 주소 풀을 추가합니다. IP 주소 할당의 다른 방법을 사용하는 경우 상속하고 적절히 변경하려면 이 단계를 그대로 둡니다.
- e. 다른 모든 구성 탭은 기본 설정으로 유지됩니다.

참고: AC 클라이언트를 엔드 유저에게 전달하는 방법에는 두 가지가 있습니다. 한 가지 방법은 Cisco.com으로 이동하여 AC 클라이언트를 다운로드하는 것입니다. 두 번째 방법은 사용자가 연결을 시도할 때 ASA가 사용자에게 클라이언트를 다운 로드하도록 하는 것입니다. 이 예에서는 후자의 방법을 보여 줍니다.

다음으로, Advanced(고급) > SSL VPN Client(SSL VPN 클라이언트) > Login Settings(로그인 4. 설정)를 선택합니다. 그림 16을 참조하십시오.

#### 그림 16: 내부 그룹 정책 추가

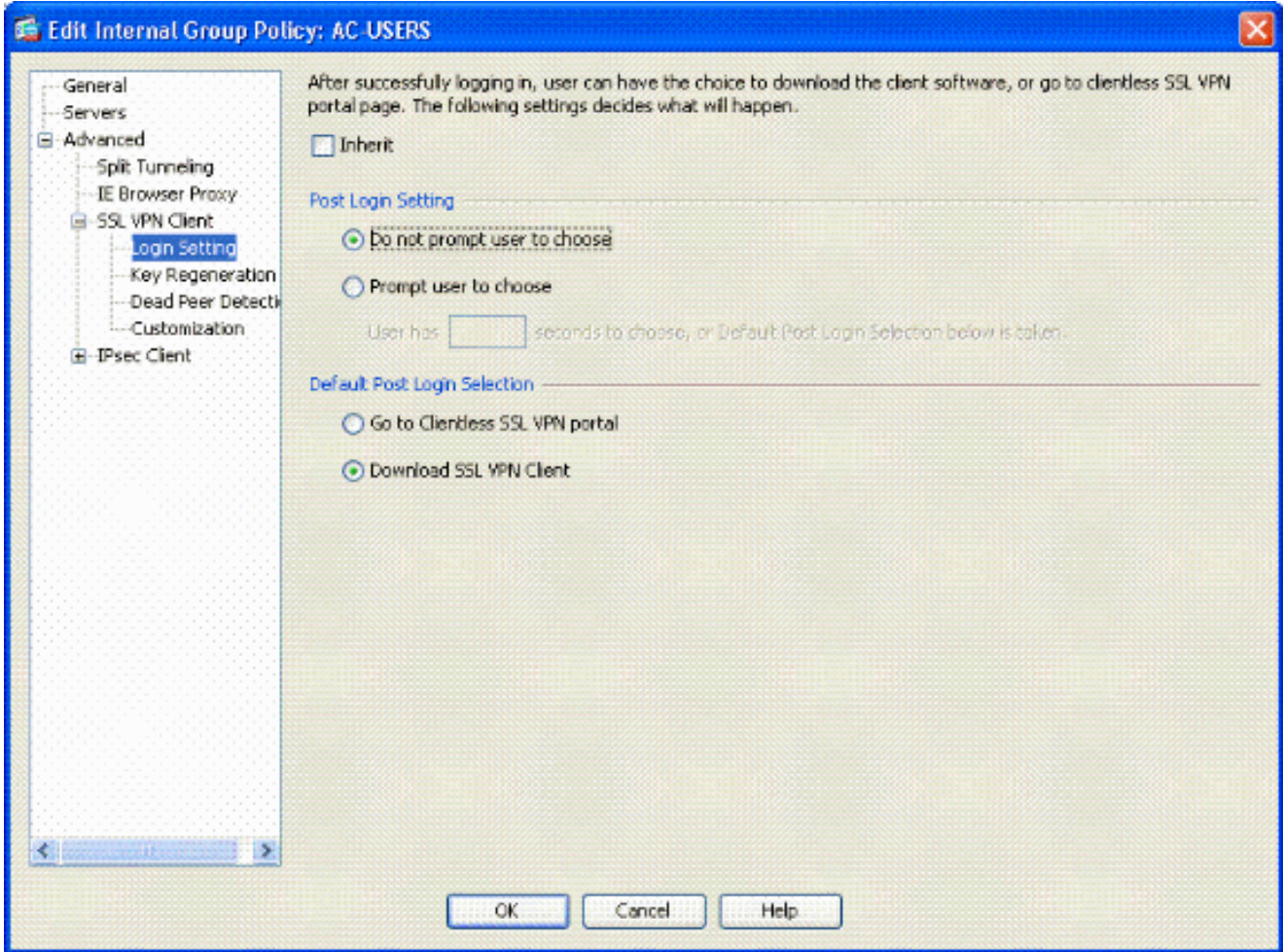

- a. Inherit(상속) 확인란의 선택을 취소합니다.
- b. 사용자 환경에 맞는 적절한 사후 로그인 설정을 선택합니다.
- c. 사용자 환경에 맞는 적절한 기본 사후 로그인 선택을 선택합니다.
- d. 확인을 선택합니다.

### 터널 그룹 인터페이스 및 이미지 설정

참고: 새 그룹을 생성하지 않으려면 기본 제공 그룹을 사용할 수 있습니다.

- 1. Remote Access VPN(원격 액세스 VPN) > Network (Client) Access(네트워크(클라이언트) 액 세스) > SSL VPN Connection Profile(SSL VPN 연결 프로파일)을 선택합니다.
- 2. Enable Cisco AnyConnect Client...(Cisco AnyConnect 클라이언트 활성화...)를 선택합니다.
- Would you like to designate an SVC image?(SVC 이미지를 지정하시겠습니까?) 라는 질문이 있는 대화 3. 상자가 나타납니다.
- 4. Yes(예)를 선택합니다.

이미지가 이미 있는 경우 Browse Flash(플래시 찾아보기)와 함께 사용할 이미지를 선택합니 5. 다. 이미지를 사용할 수 없는 경우 Upload(업로드)를 선택하고 로컬 컴퓨터에서 파일을 찾습 니다. 그림 17을 참조하십시오. 파일은 Cisco.com에서 다운로드할 수 있습니다. Windows, MAC 및 Linux 파일이 있습니다.

그림 17: SSL VPN 클라이언트 이미지 추가

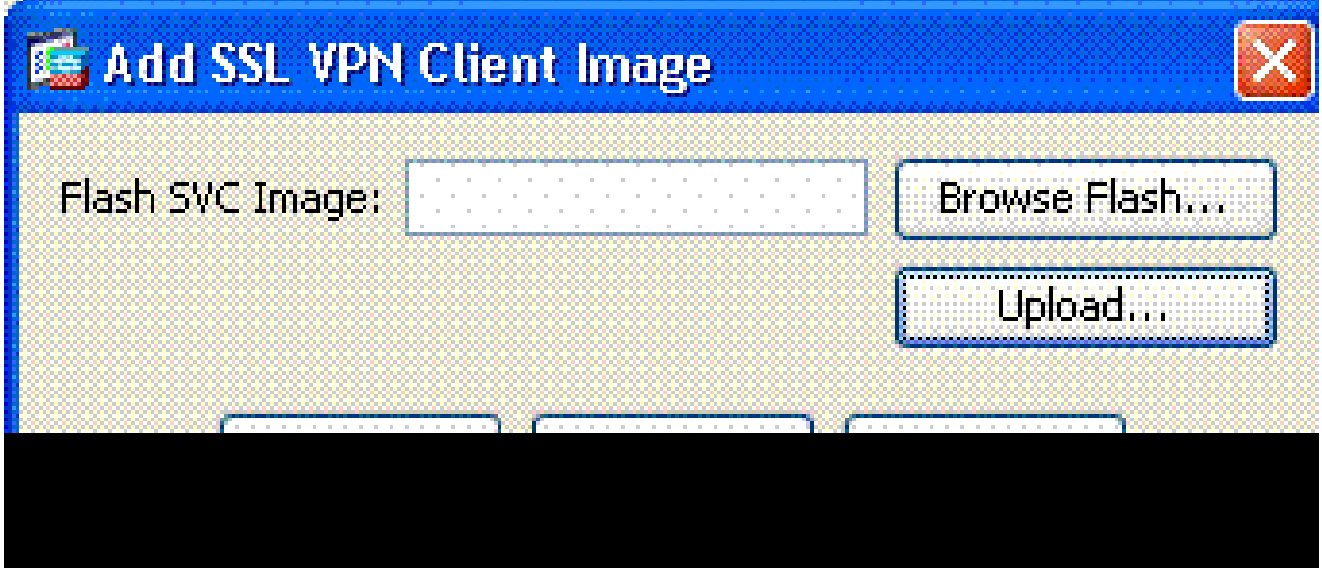

다음으로 Allow Access(액세스 허용), Require Client Cert(클라이언트 인증서 필요) 및 선택적 6. 으로 Enable DTLS(DTLS 활성화)를 활성화합니다. 그림 18을 참조하십시오.

그림 18: 액세스 활성화

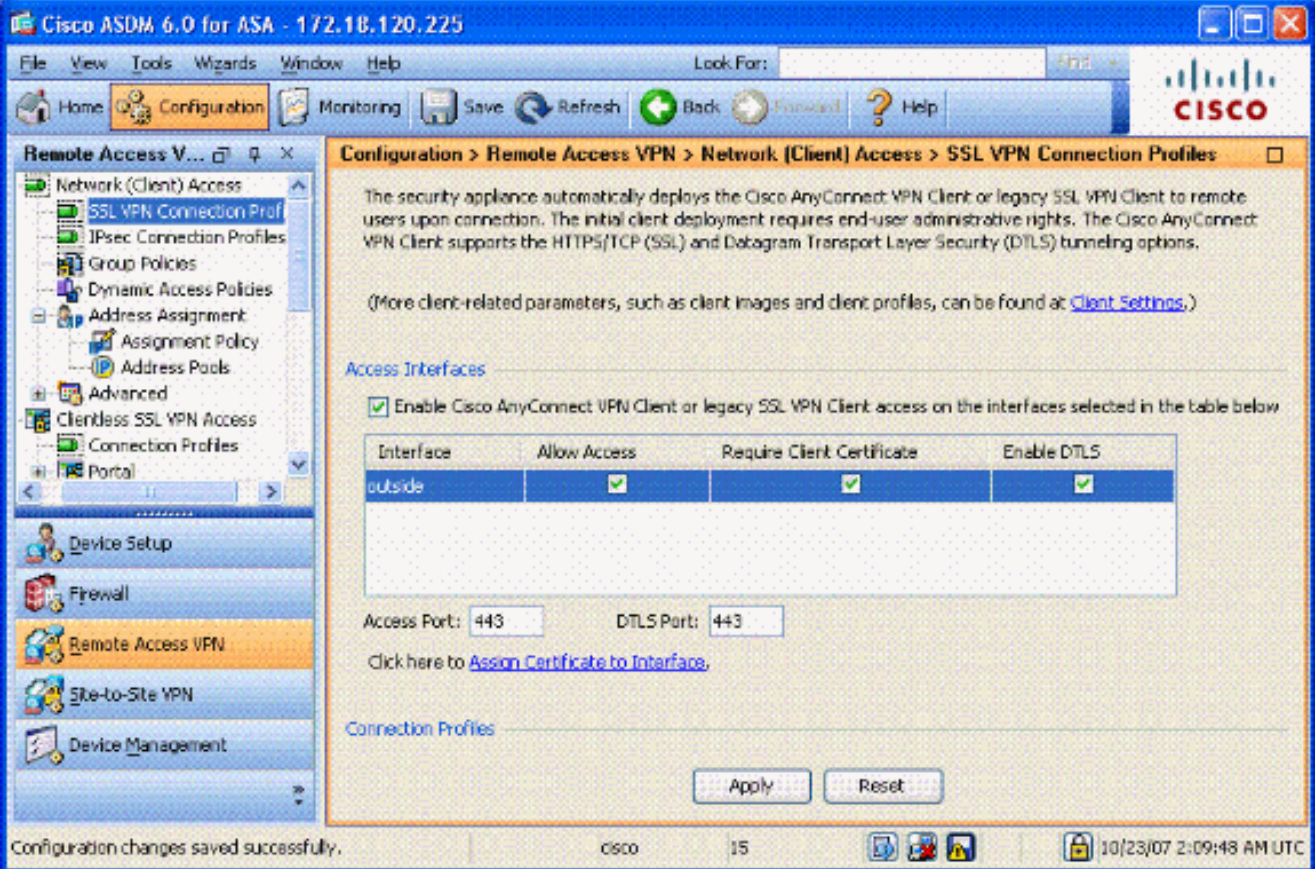

- 7. 적용을 클릭합니다.
- 다음으로 연결 프로파일/터널 그룹을 생성합니다. Remote Access VPN(원격 액세스 VPN) > 8. Network (Client) Access(네트워크(클라이언트) 액세스) > SSL VPN Connection Profile(SSL VPN 연결 프로파일)을 선택합니다.
- 9. Connection Profiles(연결 프로파일) 섹션에서 Add(추가)를 클릭합니다.

그림 19: 연결 프로파일 추가

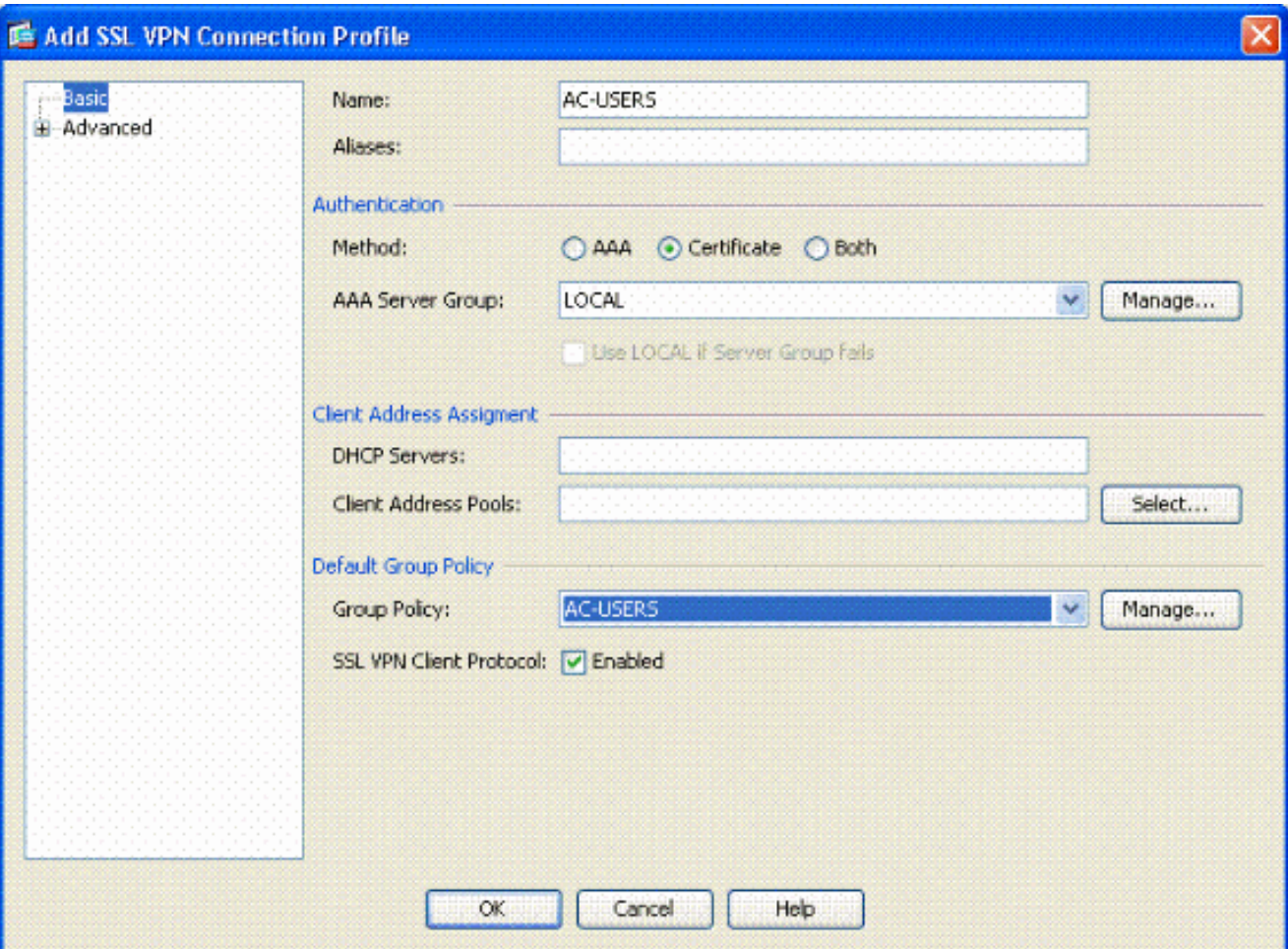

a. 그룹 이름을 지정합니다.

- b. 인증 방법에서 Certificate를 선택합니다.
- c. 이전에 생성한 그룹 정책을 선택합니다.
- d. SSL VPN Client가 활성화되었는지 확인합니다.
- e. 다른 옵션은 기본값으로 둡니다.
- 다음으로, Advanced(고급) > Authorization(권한 부여)을 선택합니다. 그림 20 참조 10.

그림 20: 권한 부여

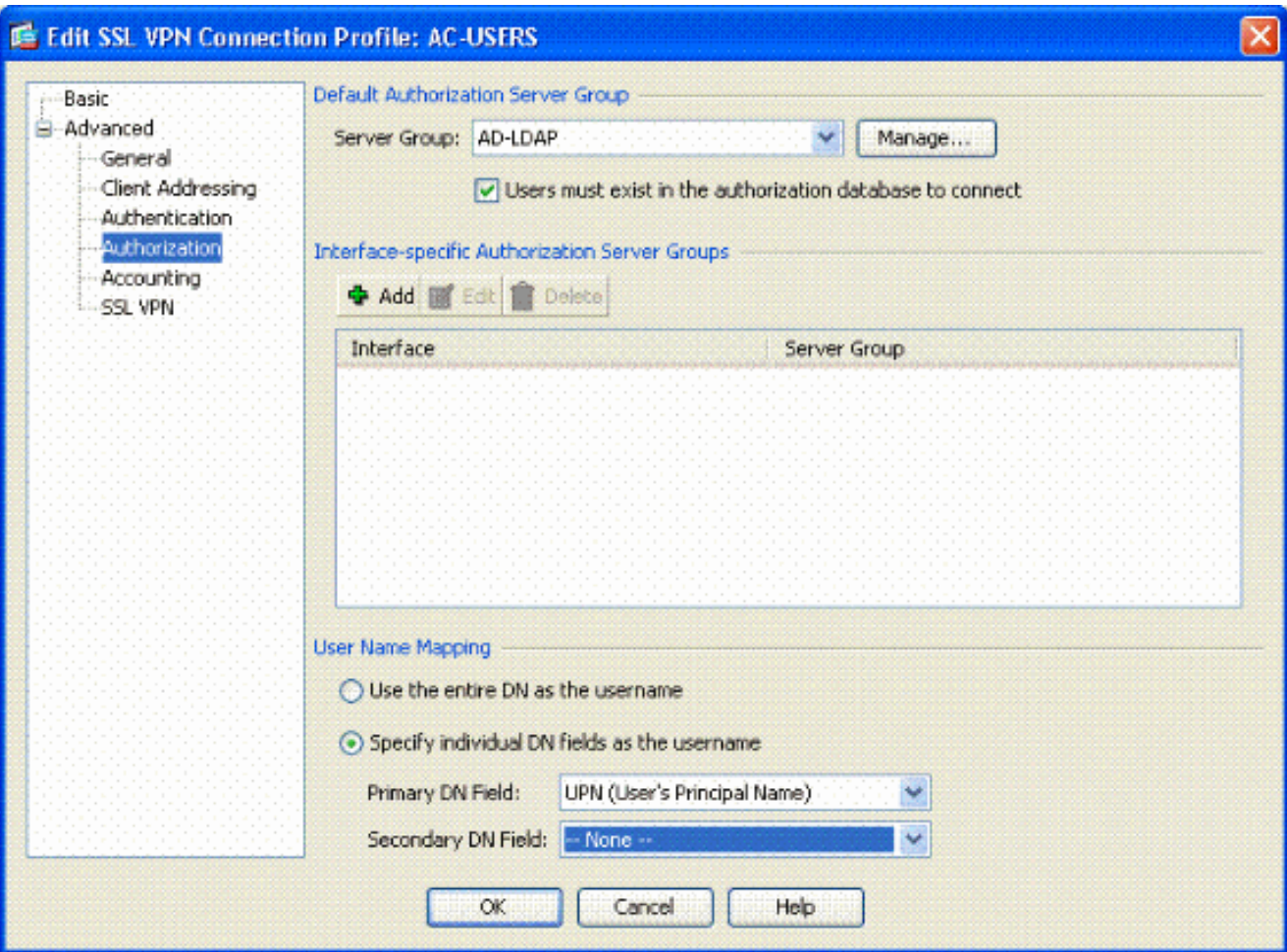

a. 이전에 생성한 AD-LDAP 그룹을 선택합니다.

b. 사용자가 있어야 함...을 선택하여 연결합니다.

c. 매핑 필드에서 기본에 대해 UPN을 선택하고 보조에 대해서는 없음을 선택합니다.

11. 메뉴의 SSL VPN 섹션을 선택합니다.

12. Connection Aliases(연결 별칭) 섹션에서 다음 단계를 완료합니다.

그림 21: 연결 별칭

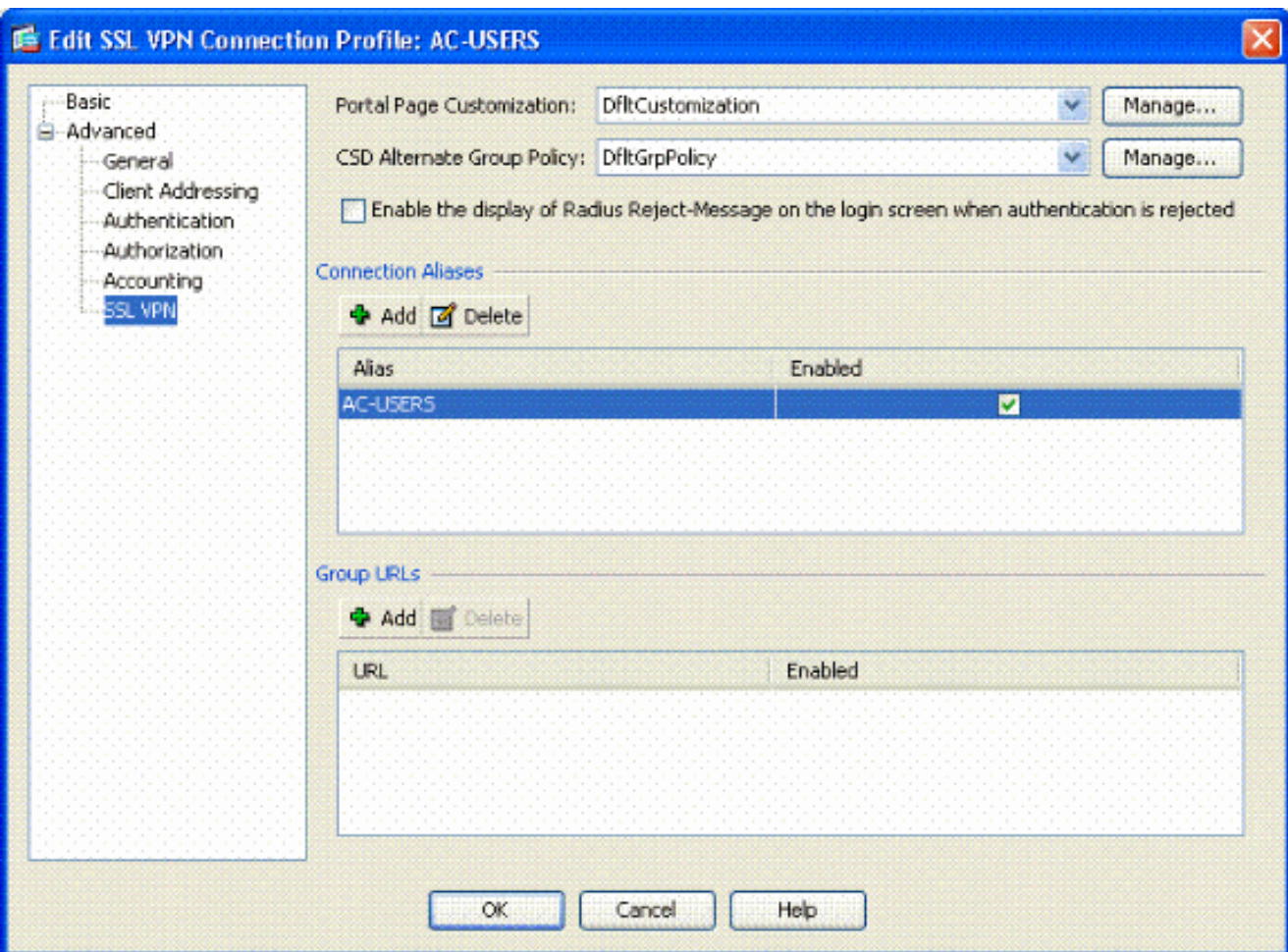

a. Add를 선택합니다.

b. 사용할 그룹 별칭을 입력합니다.

c. Enabled(활성화됨)가 선택되었는지 확인합니다. 그림 21을 참조하십시오.

13. OK(확인)를 클릭합니다.

참고: 플래시 메모리에 컨피그레이션을 저장하려면 Save(저장)를 클릭합니다.

인증서 일치 규칙(OCSP가 사용되는 경우)

- 1. Remote Access VPN(원격 액세스 VPN) > Advanced(고급) > Certificate to SSL VPN Connection Profile Maps(인증서-SSL VPN 연결 프로파일 맵)를 선택합니다. 그림 22를 참조 하십시오.
	- Certificate to Connection Profile Maps(인증서-연결 프로파일 맵) 섹션에서 Add(추가)를 a. 선택합니다.
	- 맵 섹션에서 기존 맵을 DefaultCertificateMap으로 유지하거나 이미 IPsec용 인증서 맵 b. 을 사용하는 경우 새 맵을 만들 수 있습니다.

c. 규칙 우선순위를 유지하십시오.

d. 매핑된 그룹 아래에서 — Not Mapped —로 둡니다. 그림 22를 참조하십시오.

그림 22: 인증서 일치 규칙 추가

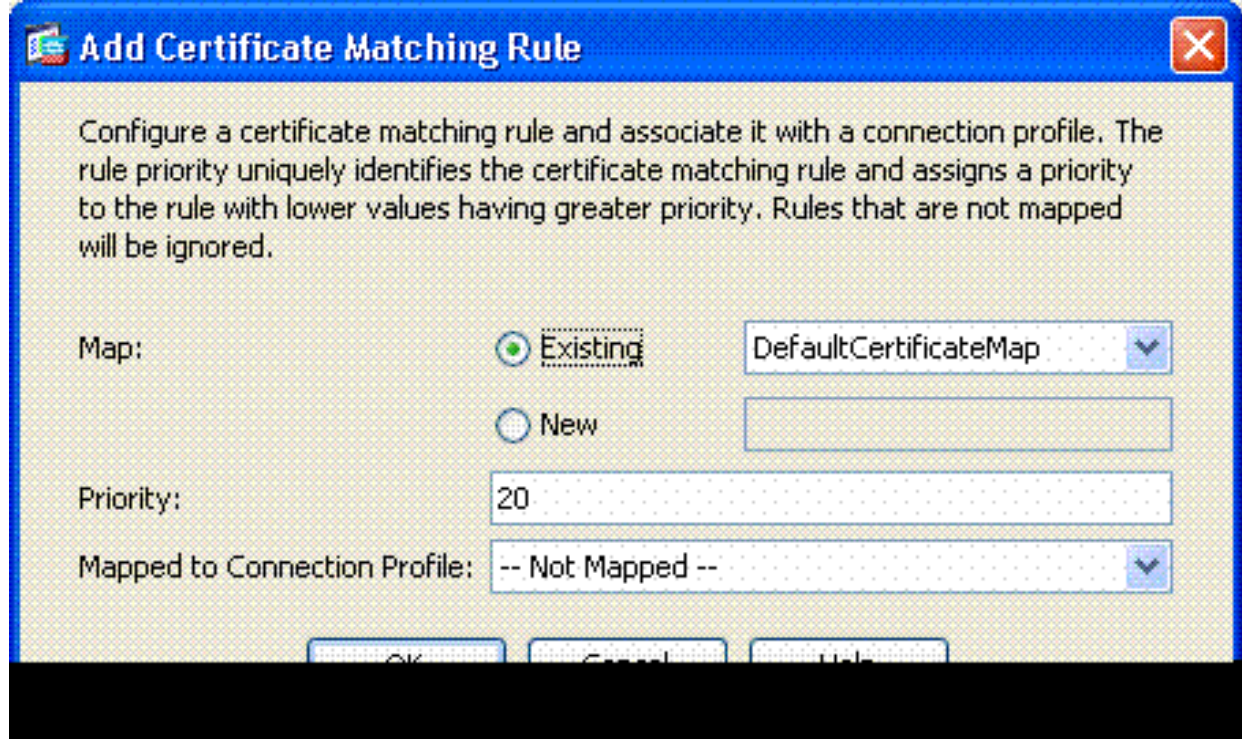

- e. OK(확인)를 클릭합니다.
- 2. 아래쪽 테이블에서 Add를 클릭합니다.
- 3. Add certificate Matching Rule Criterion(인증서 일치 규칙 조건 추가) 창에서 다음 단계를 완료 합니다.

그림 23: 인증서 일치 규칙 기준

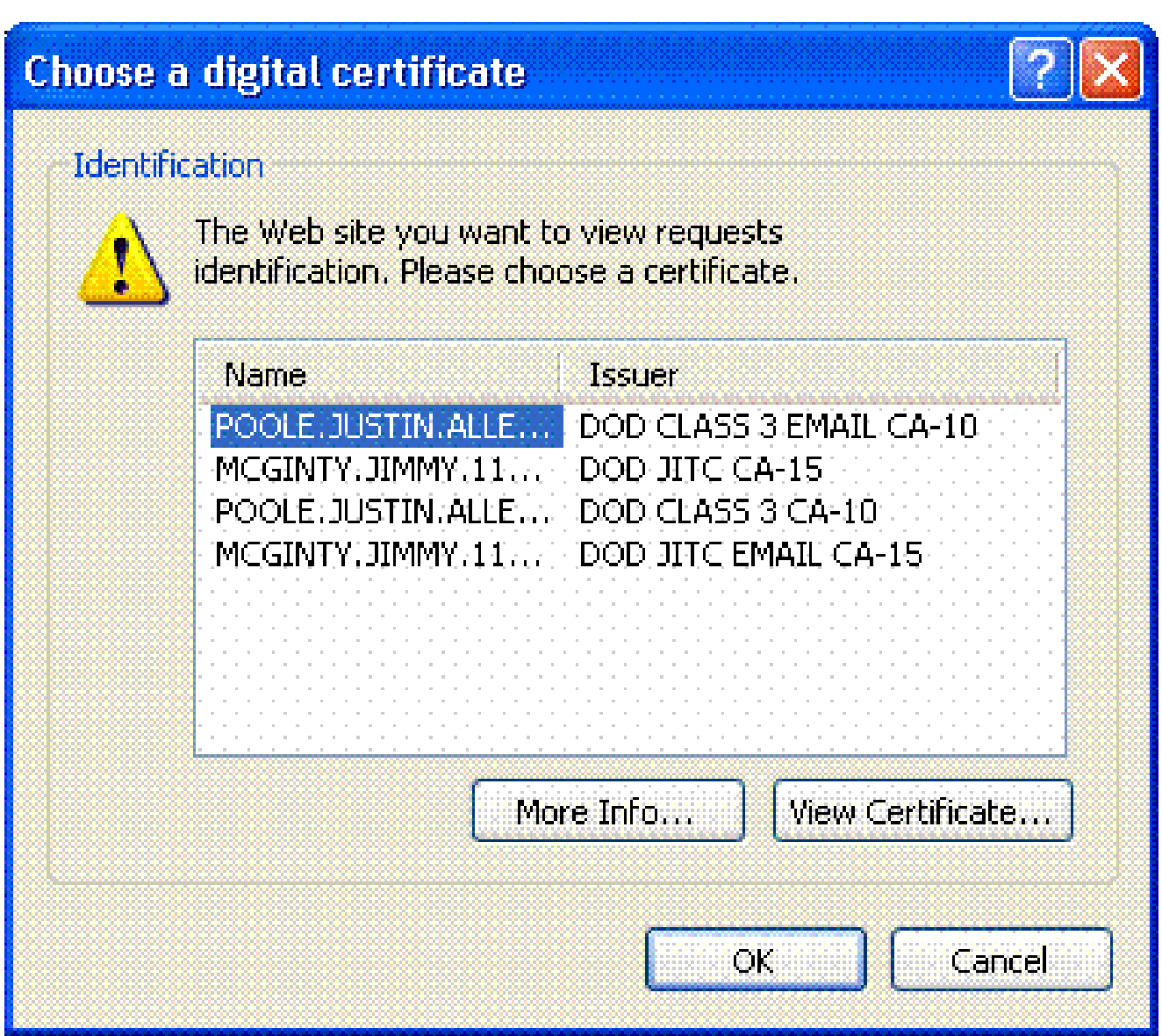

a. Field(필드) 열을 Subject(제목)로 유지합니다.

b. 구성 요소 열을 전체 필드로 유지합니다.

c. 연산자 열을 같지 않음으로 변경합니다.

d. Value 열에 두 개의 큰따옴표 ""를 입력합니다.

e. Ok(확인) 및 Apply(적용)를 클릭합니다. 예를 들면 그림 23을 참조하십시오.

## OCSP 구성

OCSP의 컨피그레이션은 다양할 수 있으며 OCSP responder 벤더에 따라 달라집니다. 자세한 내용 은 판매업체 설명서를 참조하십시오.

OCSP Responder 인증서 구성

1. OCSP 응답자로부터 자체 생성 인증서를 가져옵니다.

2. 앞에서 설명한 절차를 완료하고 OSCP 서버용 인증서를 설치합니다.

참고: OCSP 인증서 신뢰 지점에 대해 인증서 폐기 확인 안 함 이 선택되었는지 확인하 십시오.

### OCSP를 사용하도록 CA 구성

- Remote Access VPN(원격 액세스 VPN) > Certificate Management(인증서 관리) > CA 1. Certificates(CA 인증서)를 선택합니다.
- 2. OCSP를 사용하도록 구성할 CA를 선택하려면 OCSP를 강조 표시합니다.
- 3. Edit를 클릭합니다.
- 4. Check certificate for revocation(인증서 해지 확인)이 선택되어 있는지 확인합니다.
- 5. Revocation Methods 섹션에서 OCSP를 추가합니다. 그림 24를 참조하십시오.

OCSP 폐기 검사

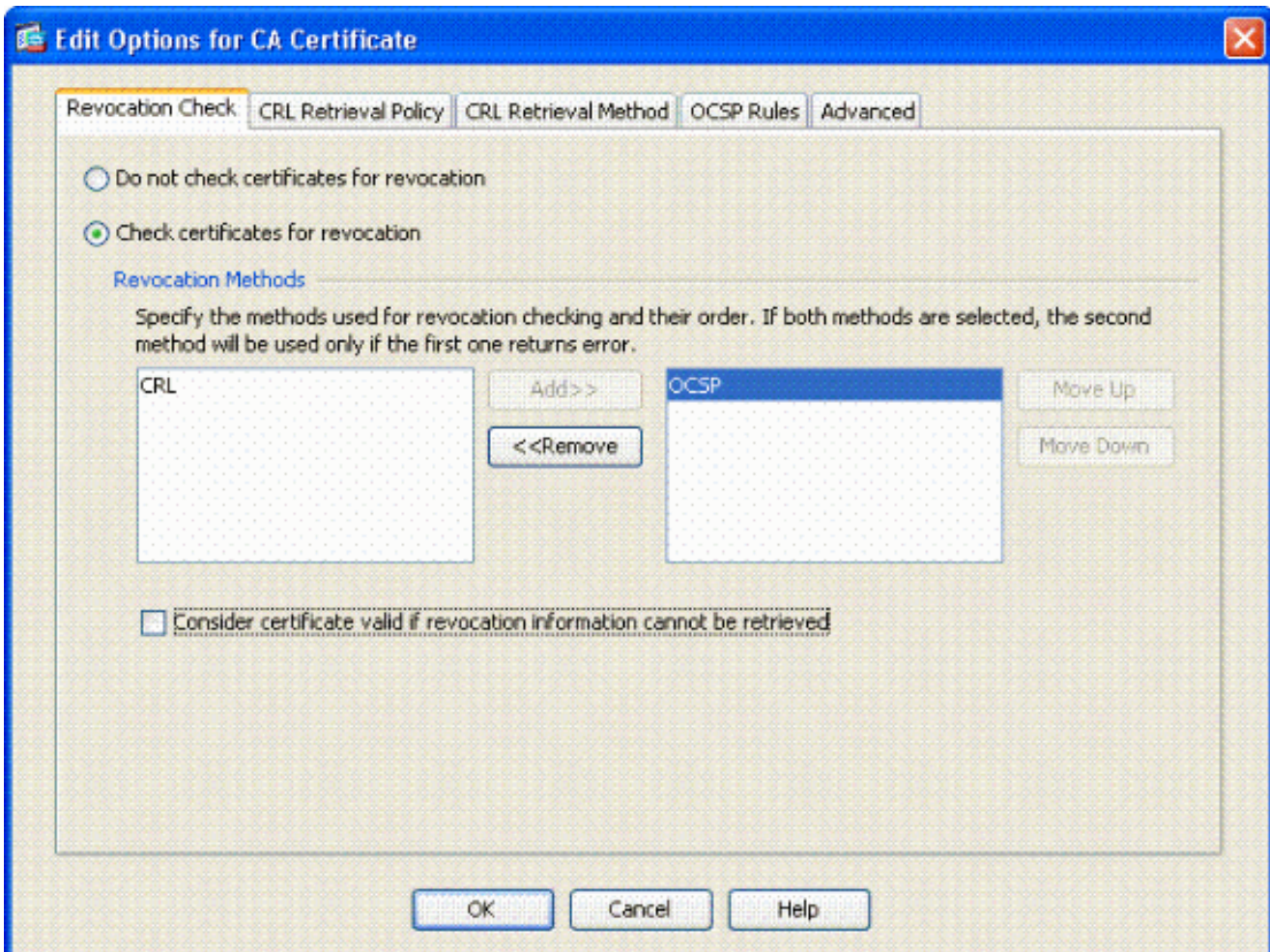

엄격한 OCSP 검사를 수행하려면 Consider Certificate valid...cannot be retrieve가 선택되지 6. 않았는지 확인합니다.

참고: 해지 시 OCSP를 사용하는 모든 CA 서버를 구성/수정합니다.

OCSP 규칙 구성

참고: 다음 단계를 완료하기 전에 인증서 그룹 일치 정책이 생성되고 OCSP 응답자가 구성되 었는지 확인하십시오.

참고: 일부 OCSP 구현에서는 ASA에 DNS A 및 PTR 레코드가 필요할 수 있습니다. 이 검사는 ASA가 .mil 사이트에서 제공되었는지 확인하기 위해 수행됩니다.

- Remote Access VPN(원격 액세스 VPN) > Certificate Management(인증서 관리) > CA 1. Certificates 2(CA 인증서 2)를 선택합니다.
- 2. OCSP를 사용하도록 구성할 CA를 선택하려면 OCSP를 강조 표시합니다.
- 3. 편집을 선택합니다.
- 4. OCSP Rule(OCSP 규칙) 탭을 클릭합니다.
- 5. Add(추가)를 클릭합니다.
- 6. Add OCSP Rule(OCSP 규칙 추가) 창에서 다음 단계를 완료합니다. 그림 25를 참조하십시오.
	- 그림 25: OCSP 규칙 추가

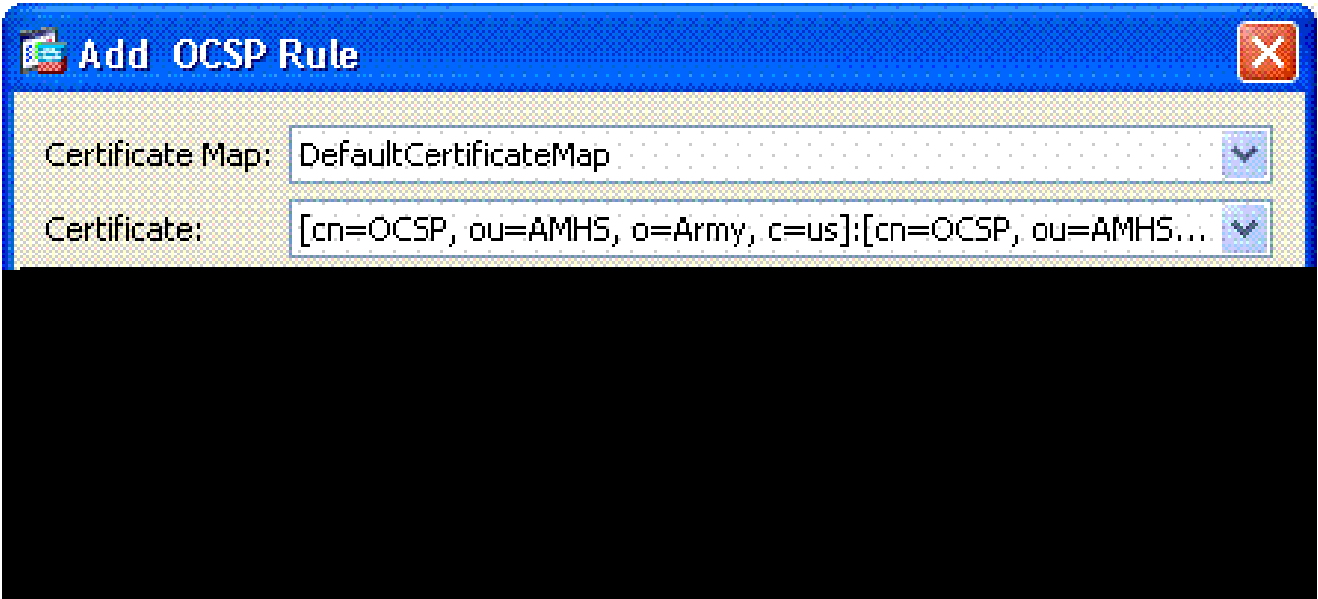

- Certificate Map(인증서 맵) 옵션에서 DefaultCertificateMap 또는 이전에 생성한 맵을 선 a. 택합니다.
- b. Certificate(인증서) 옵션에서 OCSP responder(OCSP 응답자)를 선택합니다.
- c. index 옵션에서 10을 입력합니다.
- d. URL 옵션에서 OCSP 응답자의 IP 주소 또는 호스트 이름을 입력합니다. 호스트 이름을 사용하는 경우 DNS 서버가 ASA에 구성되어 있는지 확인합니다.
- e. OK(확인)를 클릭합니다.
- f. 적용을 클릭합니다.

## Cisco AnyConnect 클라이언트 컨피그레이션

이 섹션에서는 Cisco AnyConnect VPN 클라이언트의 컨피그레이션에 대해 설명합니다.

가정 - Cisco AnyConnect VPN 클라이언트 및 미들웨어 애플리케이션이 호스트 PC에 이미 설치되 어 있습니다. ActivCard Gold 및 ActivClient를 테스트했습니다.

참고: 이 설명서에서는 초기 AC 클라이언트 설치에만 group-url 메서드를 사용합니다. AC 클 라이언트가 설치되면 IPsec 클라이언트와 마찬가지로 AC 애플리케이션을 실행합니다.

참고: DoD 인증서 체인은 로컬 컴퓨터에 설치해야 합니다. 인증서/배치 파일을 가져오려면 PKI POC에 확인하십시오.

Cisco Anyconnect VPN 클라이언트 다운로드 - Windows

- 1. Internet Explorer를 통해 ASA에 대한 웹 세션을 시작합니다. 주소는 https://Outside-Interface 형식이어야 합니다. 예: <u>https://172.18.120.225</u>.
- 액세스에 사용할 서명 인증서를 선택합니다. 그림 26을 참조하십시오. 2.

그림 26: 올바른 인증서 선택

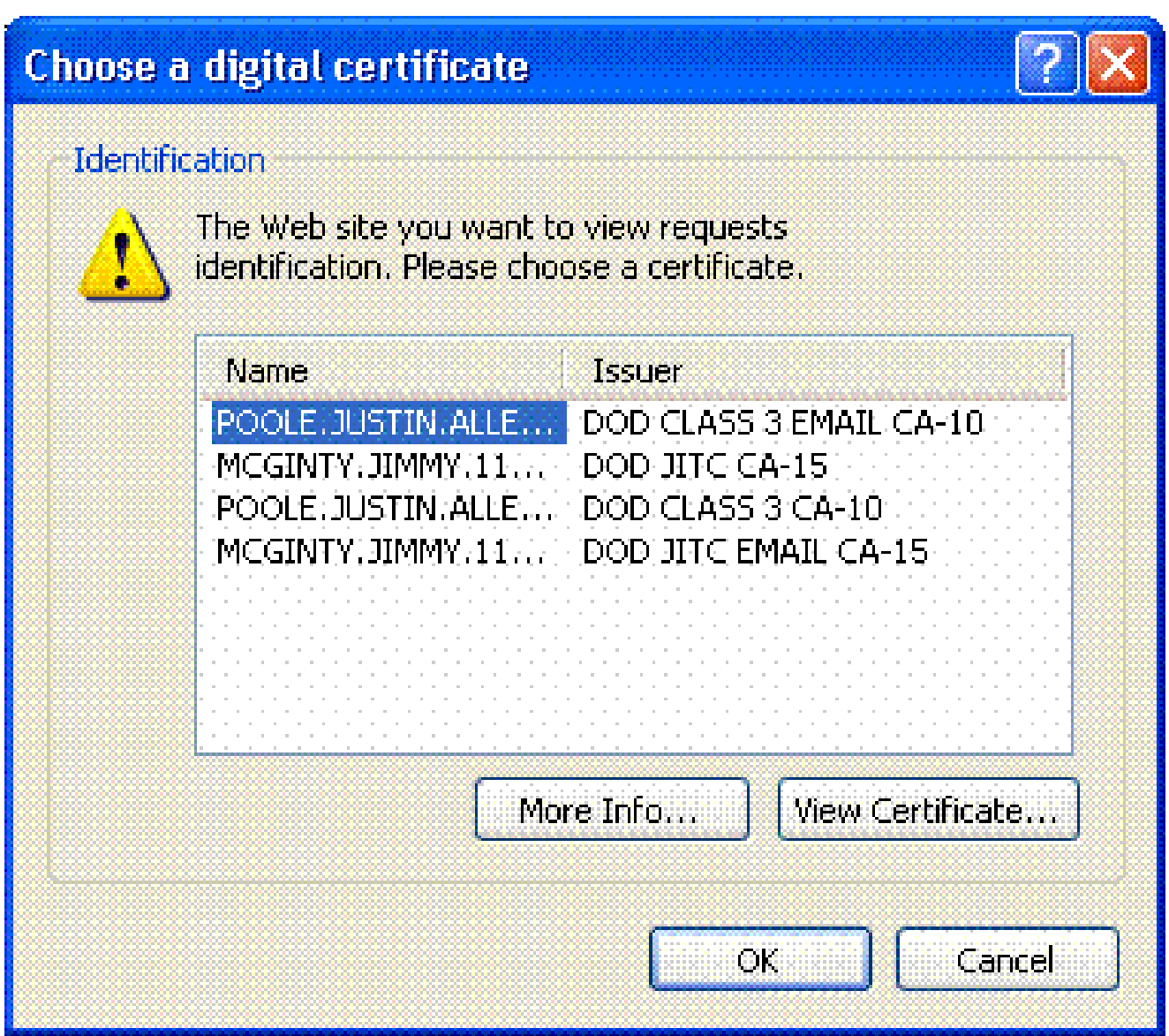

3. 프롬프트가 표시되면 PIN을 입력합니다.

그림 27: PIN 입력

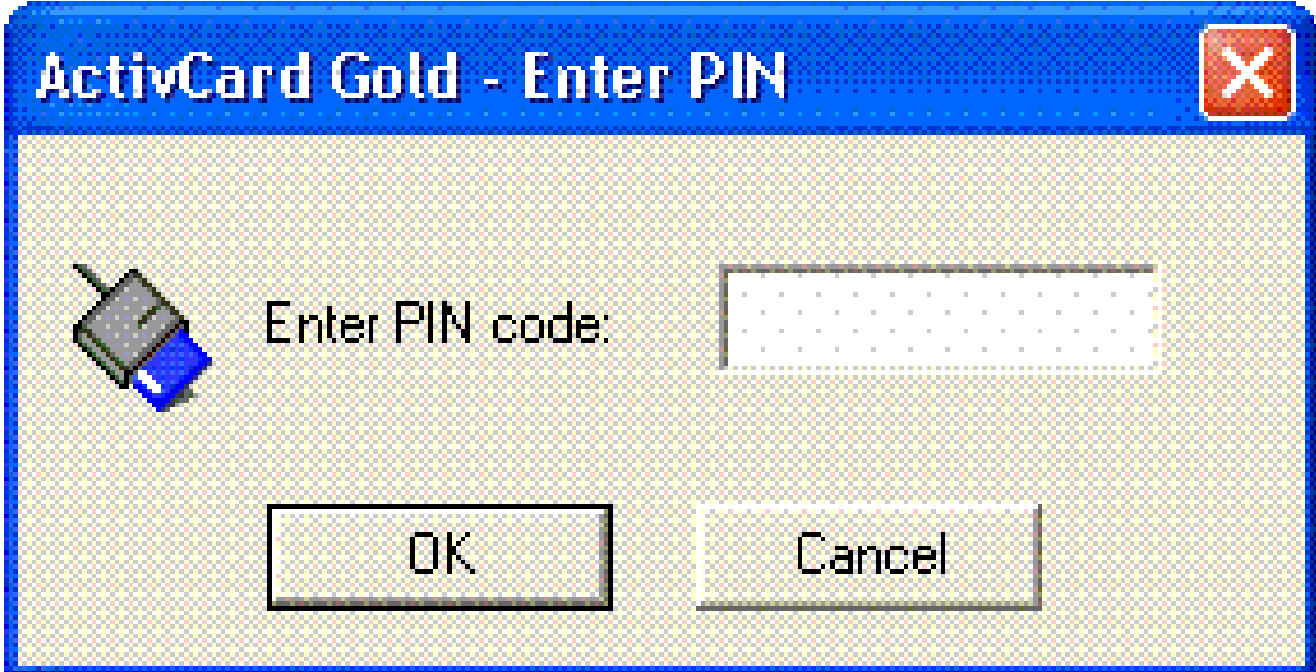

- 4. 보안 알림을 수락하려면 예를 선택합니다.
- 5. SSL Login(SSL 로그인) 페이지에서 Login(로그인)을 선택합니다. 클라이언트 인증서는 로그 인에 사용됩니다. 그림 28을 참조하십시오.

그림 28: SSL 로그인

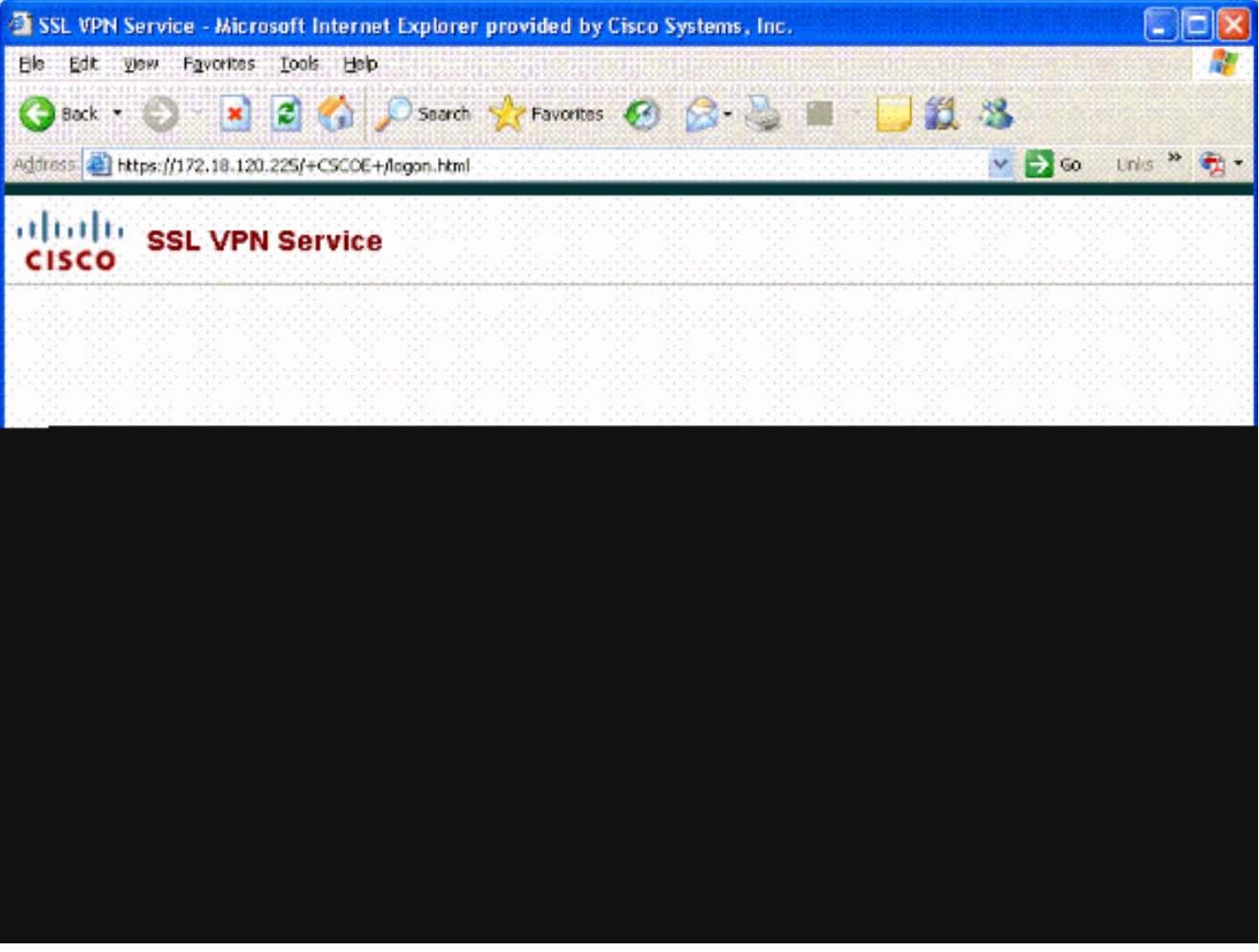

6. AnyConnect가 클라이언트 다운로드를 시작합니다. 그림 29를 참조하십시오.

그림 29: AnyConnect 설치

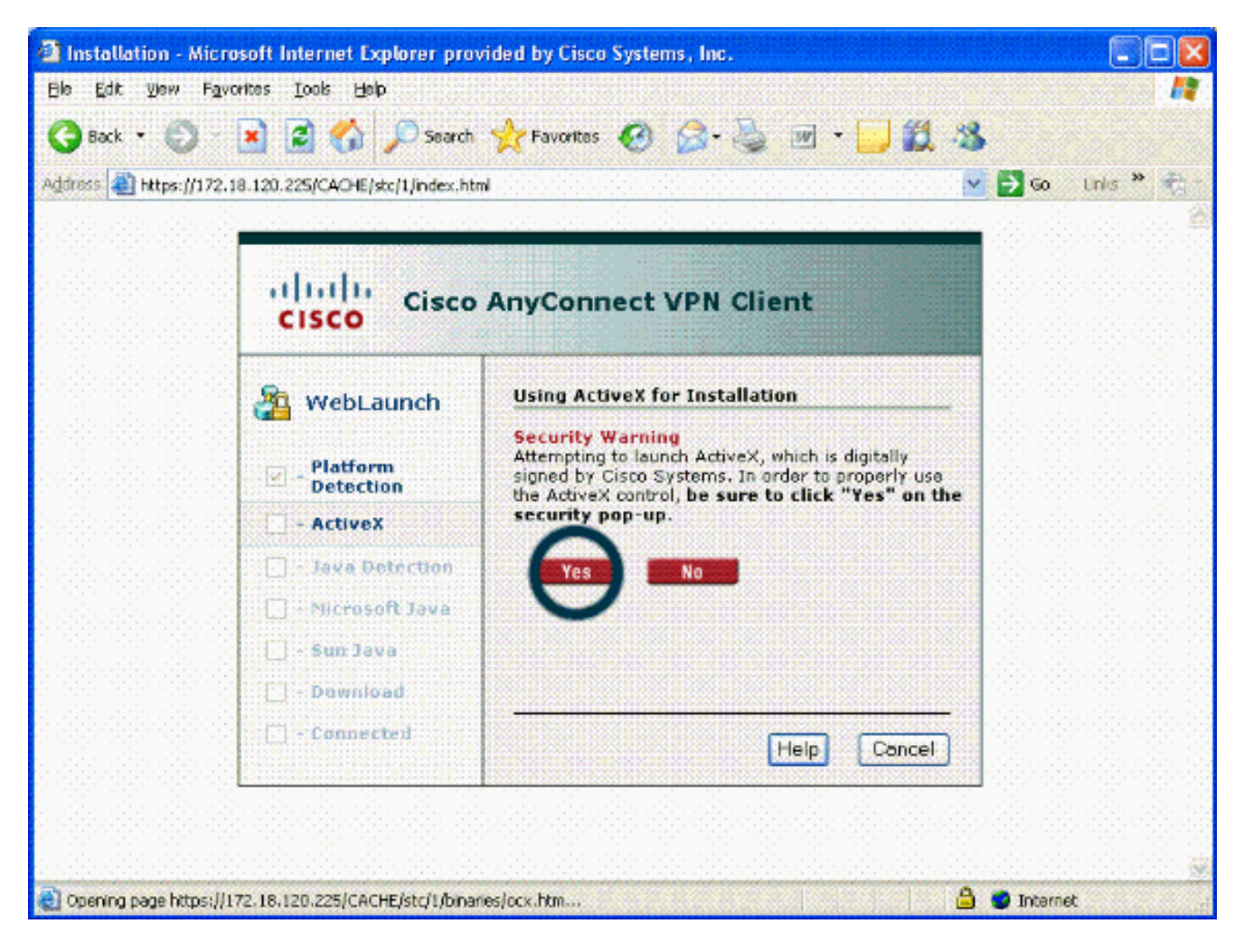

사용할 적절한 인증서를 선택합니다. 그림 30을 참조하십시오. AnyConnect가 계속 설치됩니 7. 다. ASA 관리자는 클라이언트가 모든 ASA 연결에 영구적으로 설치 또는 설치하도록 허용할 수 있습니다.

그림 30: 인증서

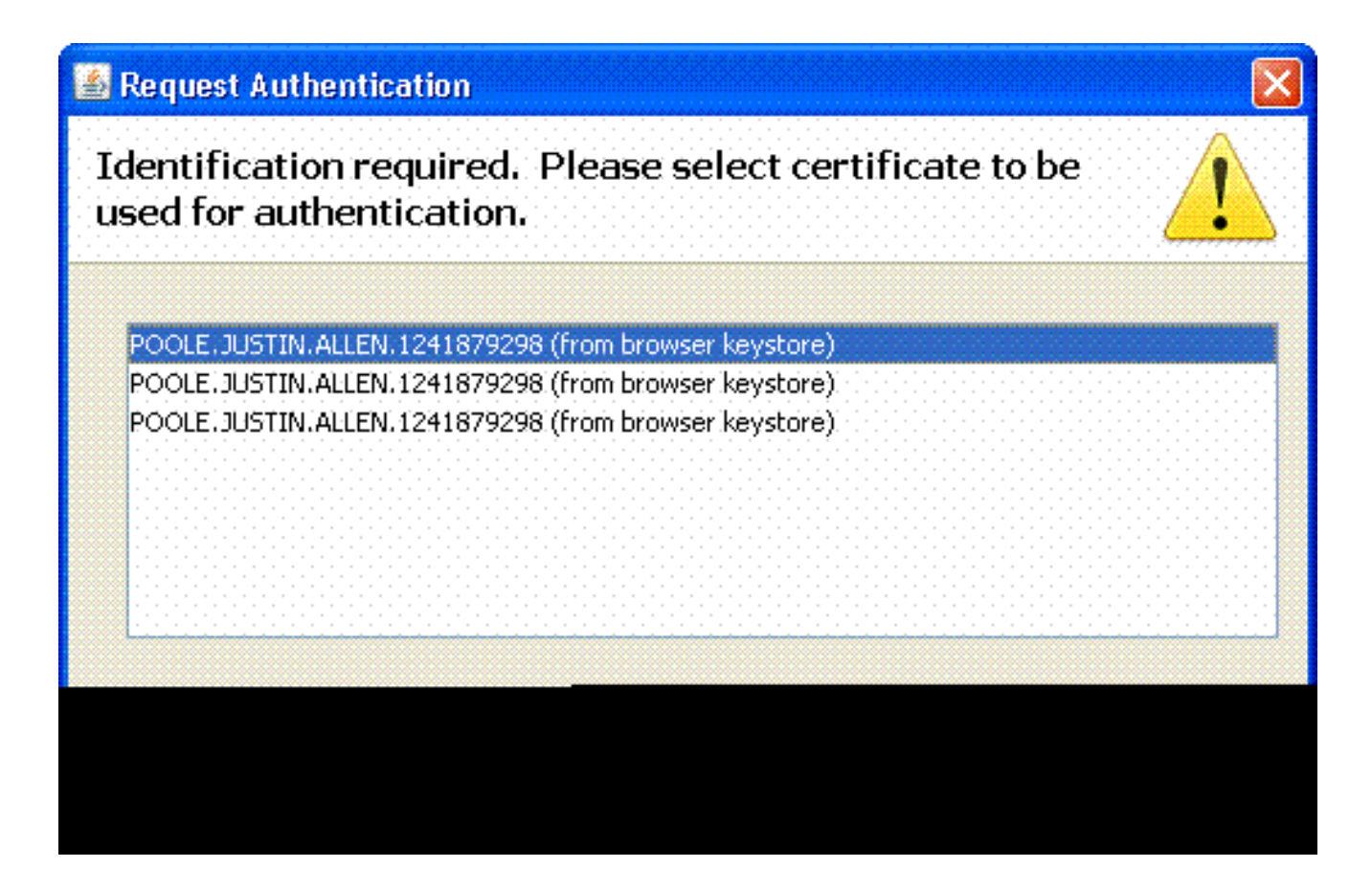

Cisco AnyConnect VPN 클라이언트 시작 - Windows

호스트 PC에서 시작 > 모든 프로그램 > Cisco > AnyConnect VPN Client를 선택합니다.

참고: 선택적 AnyConnect 클라이언트 프로파일 컨피그레이션은 부록 E를 참조하십시오.

새 연결

1. AC 창이 나타납니다. 그림 34를 참조하십시오.

그림 34: 새 VPN 연결

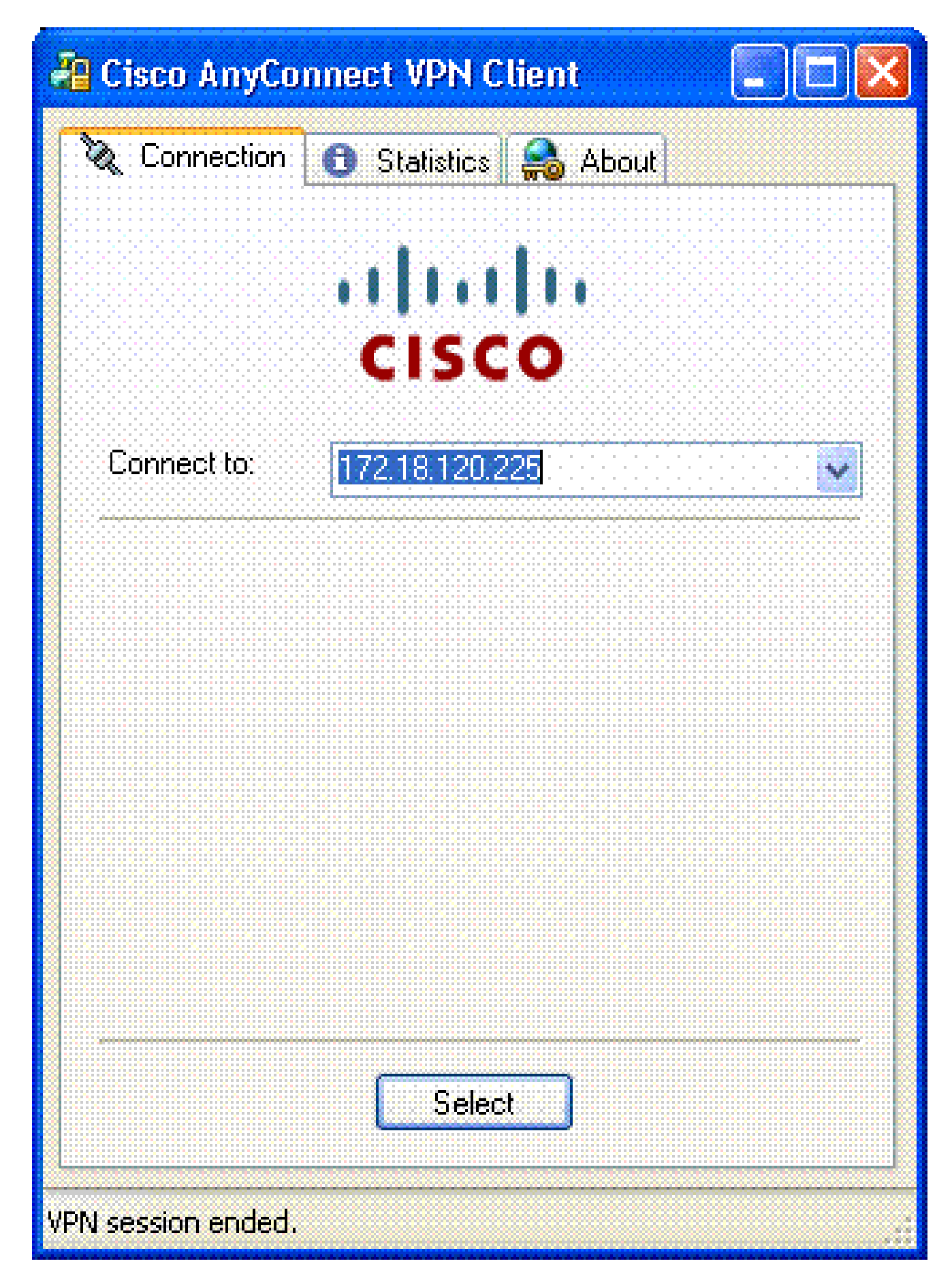

- 2. AC에서 자동으로 연결을 시도하지 않는 경우 적절한 호스트를 선택합니다.
- 3. 프롬프트가 표시되면 PIN을 입력합니다. 그림 35를 참조하십시오.

### 그림 35: PIN 입력

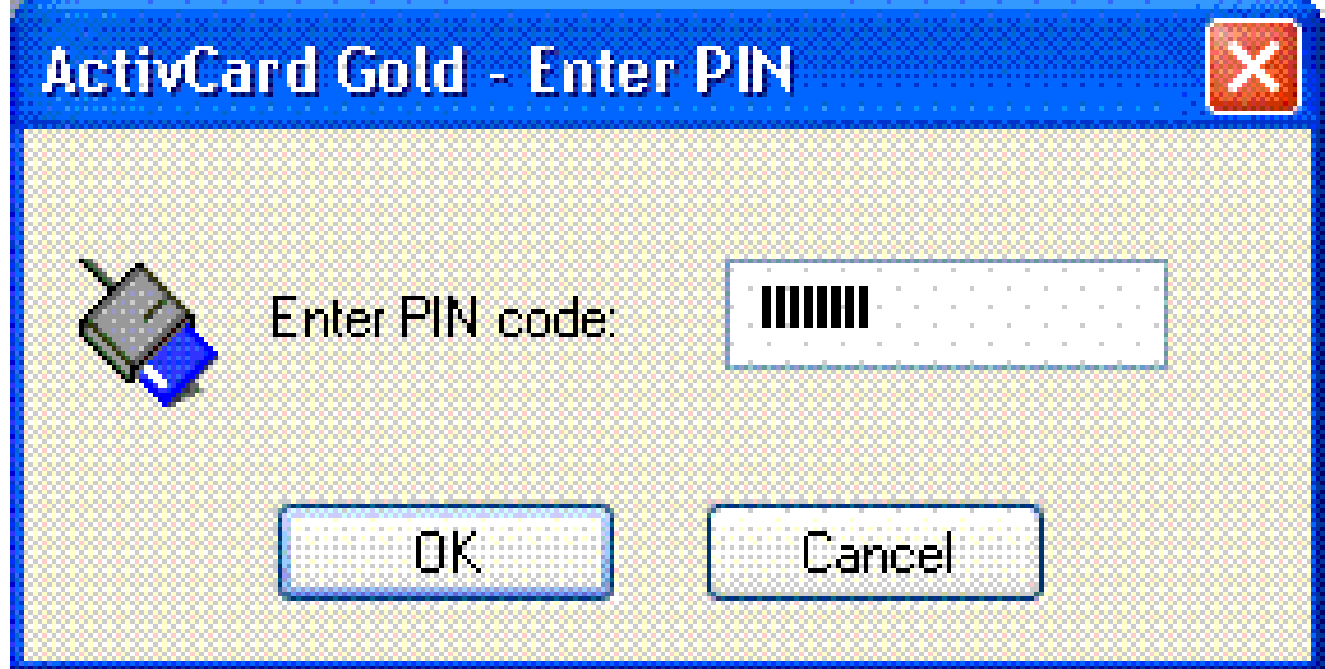

원격 액세스 시작

연결할 그룹과 호스트를 선택합니다.

인증서가 사용되므로 VPN을 설정하려면 Connect(연결)를 선택합니다. 그림 36을 참조하십시오.

그림 36: 연결

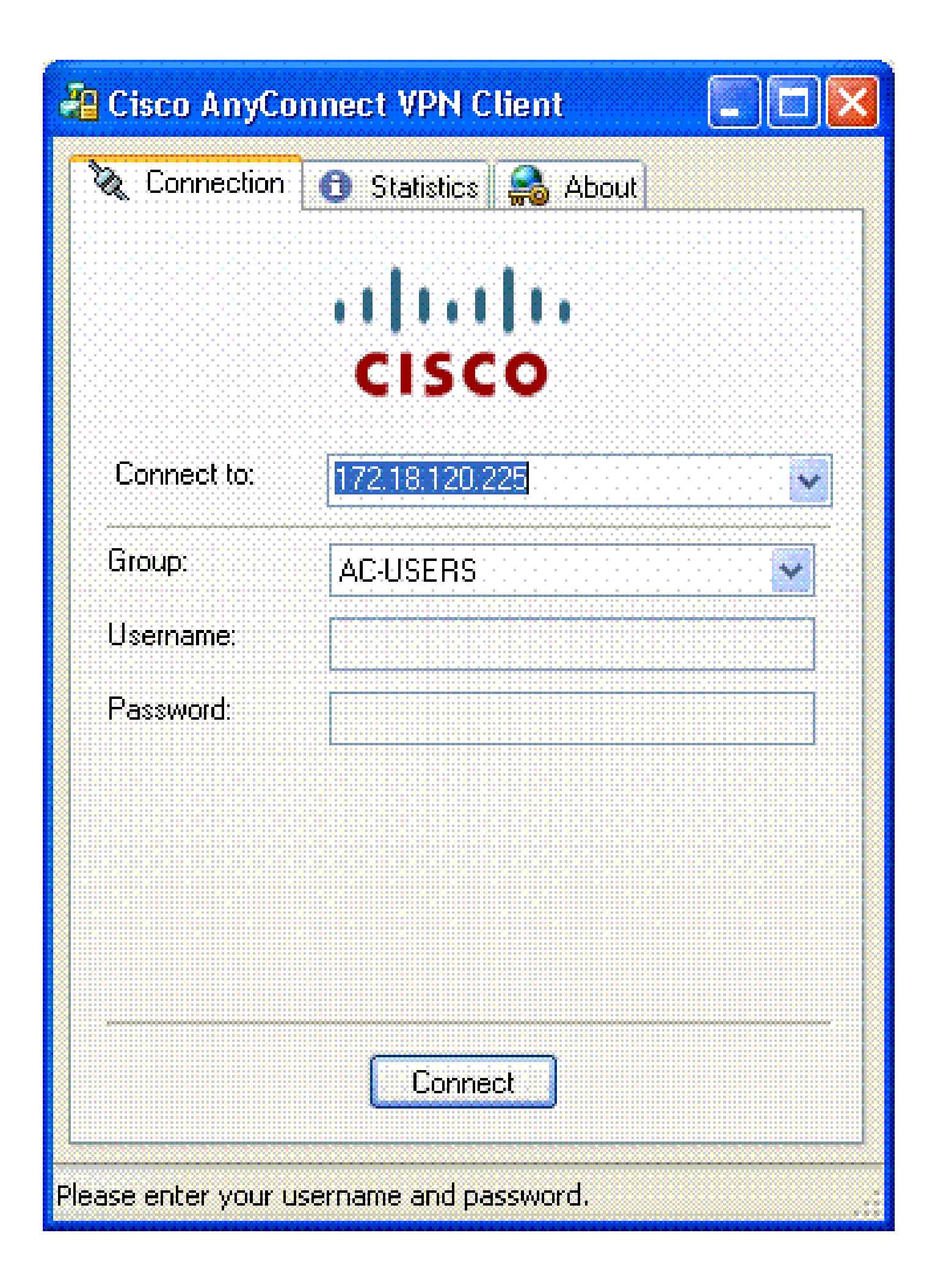

참고: 연결에서 인증서를 사용하므로 사용자 이름과 비밀번호를 입력할 필요가 없습니다.

참고: 선택적 AnyConnect 클라이언트 프로파일 컨피그레이션은 부록 E를 참조하십시오.

## 부록 A - LDAP 매핑 및 DAP

ASA/PIX 릴리스 7.1(x) 이상에서는 LDAP 매핑이라는 기능이 도입되었습니다. 이 기능은 LDAP 스 키마 변경에 대한 필요성을 없애는 Cisco 특성과 LDAP 객체/특성 간의 매핑을 제공하는 강력한 기 능입니다. CAC 인증 구현의 경우 원격 액세스 연결에 대한 추가 정책 시행을 지원할 수 있습니다. 다음은 LDAP 매핑의 예입니다. AD/LDAP 서버를 변경하려면 관리자 권한이 필요합니다. ASA 8.x 소프트웨어에서 DAP(Dynamic Access Policy) 기능이 도입되었습니다. DAP는 CAC와 함께 작동하 여 여러 AD 그룹은 물론 푸시 정책, ACL 등을 살펴볼 수 있습니다.

시나리오 1: 원격 액세스 권한을 사용한 Active Directory 적용 전화 접속 - 액세스 허 용/거부

이 예에서는 AD 특성 msNPAllowDailin을 Cisco의 특성 cVPN3000-Tunneling- Protocol에 매핑합니 다.

- AD 특성 값: TRUE = 허용, FALSE = 거부
- Cisco 특성 값: 1 = FALSE, 4(IPSec) 또는 20(4 IPSEC + 16 WebVPN) = TRUE,

ALLOW 조건의 경우 다음을 매핑합니다.

 $\cdot$  TRUF = 20

DENY Dial-in 조건의 경우 다음과 같이 매핑합니다.

 $\cdot$  FALSE = 1

참고: TRUE와 FALSE가 모두 대문자로 표시됩니다. 자세한 내용[은 보안 어플라이언스 사용](//www.cisco.com/en/US/docs/security/asa/asa72/configuration/guide/extsvr.html) [자 권한 부여를 위한 외부 서버](//www.cisco.com/en/US/docs/security/asa/asa72/configuration/guide/extsvr.html) 구성을 참조하십시오.

#### Active Directory 설정

- 1. Active Directory 서버에서 시작 > 실행을 클릭합니다.
- 열기 텍스트 상자에 dsa.msc를 입력한 다음 확인을 클릭합니다. 이렇게 하면 Active Directory 2. 관리 콘솔이 시작됩니다.
- 3. Active Directory 관리 콘솔에서 더하기 기호를 클릭하여 Active Directory 사용자 및 컴퓨터를 확장합니다.
- 4. 도메인 이름을 확장하려면 더하기 기호를 클릭합니다.

사용자에 대해 생성된 OU가 있는 경우 모든 사용자를 보려면 OU를 확장하고, 모든 사용자가 5. Users 폴더에 할당된 경우 해당 폴더를 확장하여 표시합니다. 그림 A1을 참조하십시오.

그림 A1: Active Directory 관리 콘솔

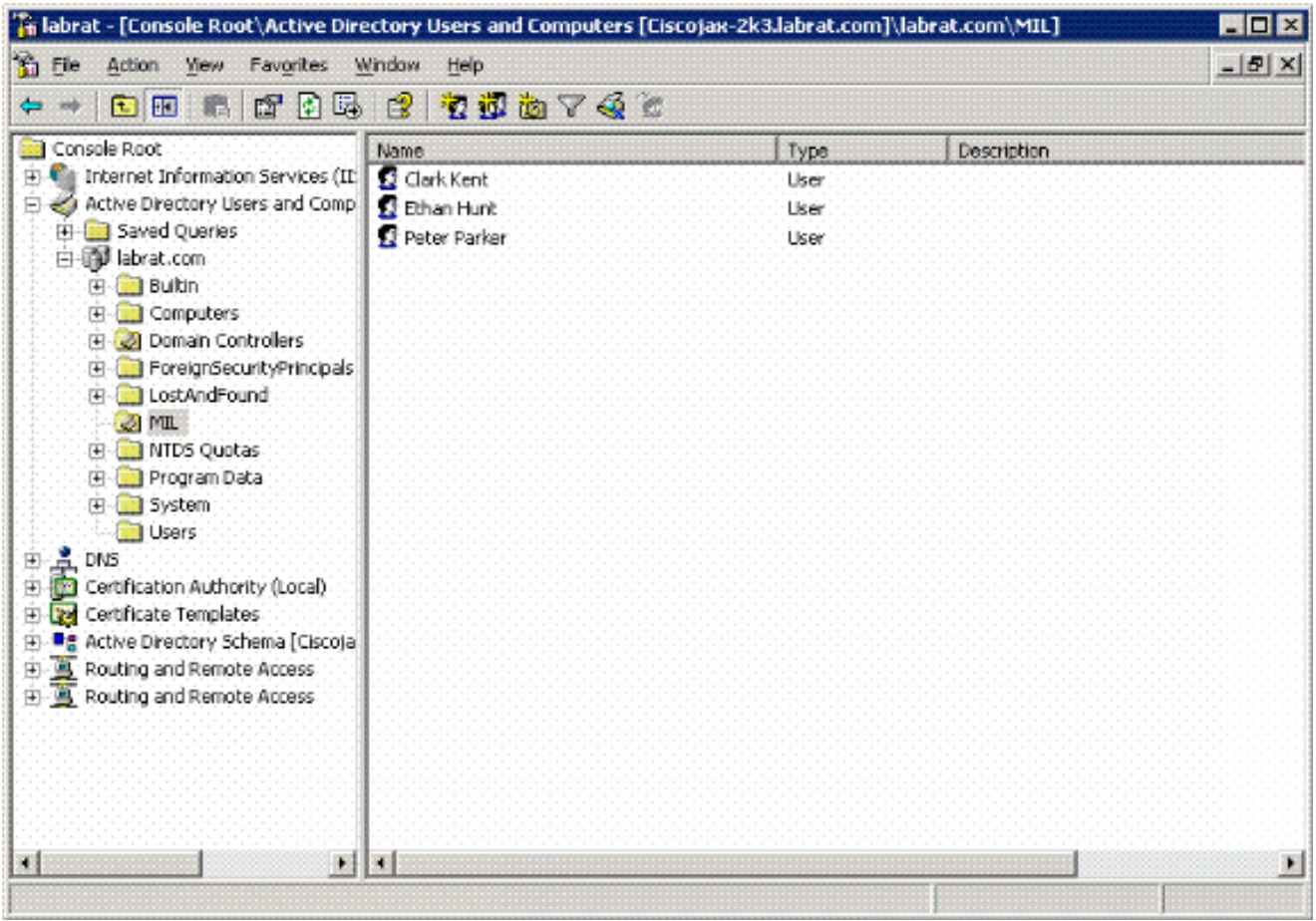

수정할 사용자를 두 번 클릭합니다. 6.

사용자 속성 페이지에서 Dial-in 탭을 클릭하고 허용 또는 거부를 클릭합니다. 그림 A2를 참조 하십시오.

그림 A2: 사용자 속성

### **Clark Kent Properties**

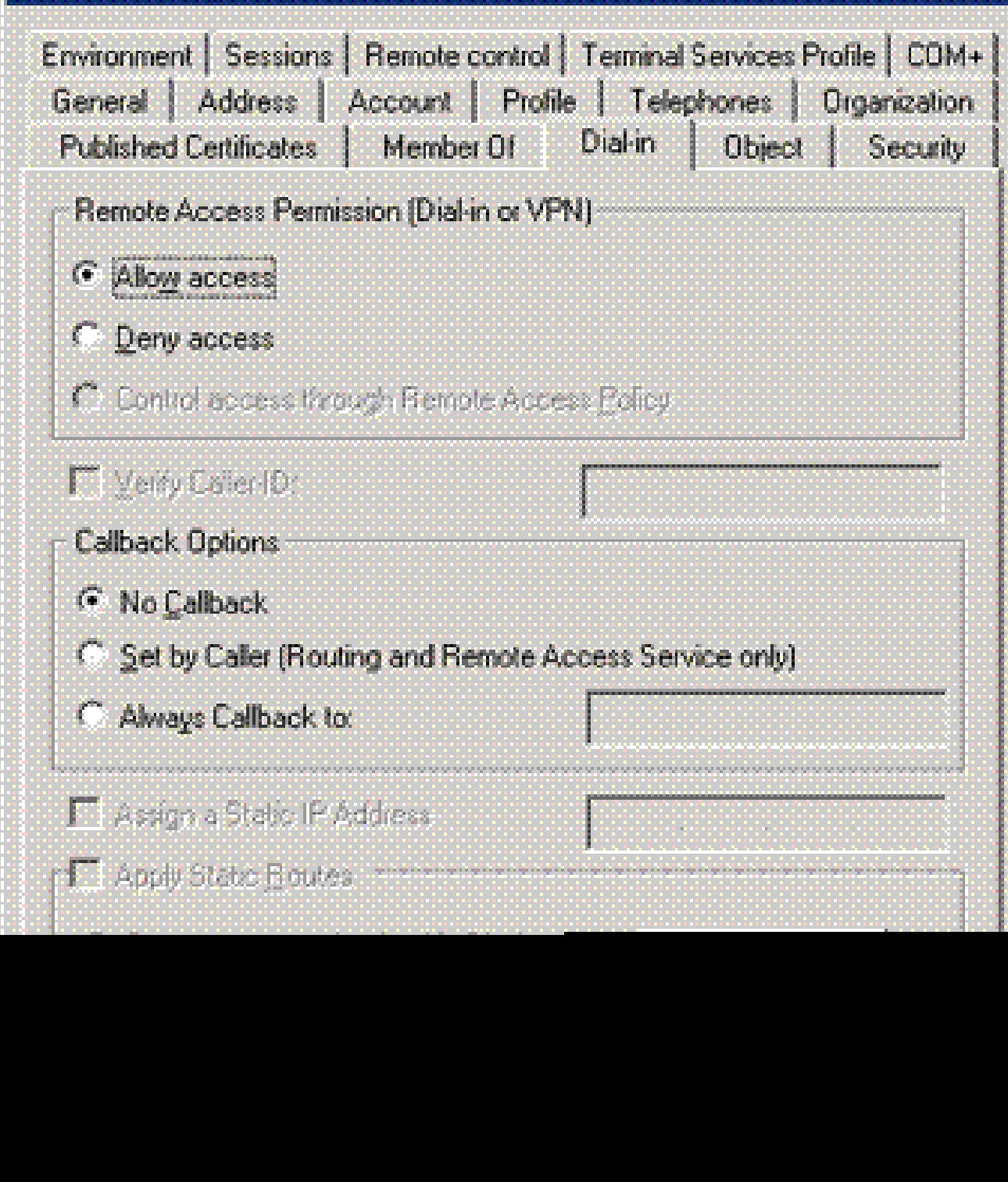

W

7. 그런 다음 확인을 클릭합니다.

### ASA 컨피그레이션

- ASDM에서 Remote Access VPN(원격 액세스 VPN) > AAA Setup(AAA 설정) > LDAP 1. Attribute Map(LDAP 특성 맵)을 선택합니다.
- 2. Add(추가)를 클릭합니다.

3. Add LDAP Attribute Map(LDAP 특성 맵 추가) 창에서 다음 단계를 완료합니다. 그림 A3을 참 조하십시오.

그림 A3: LDAP 특성 맵 추가

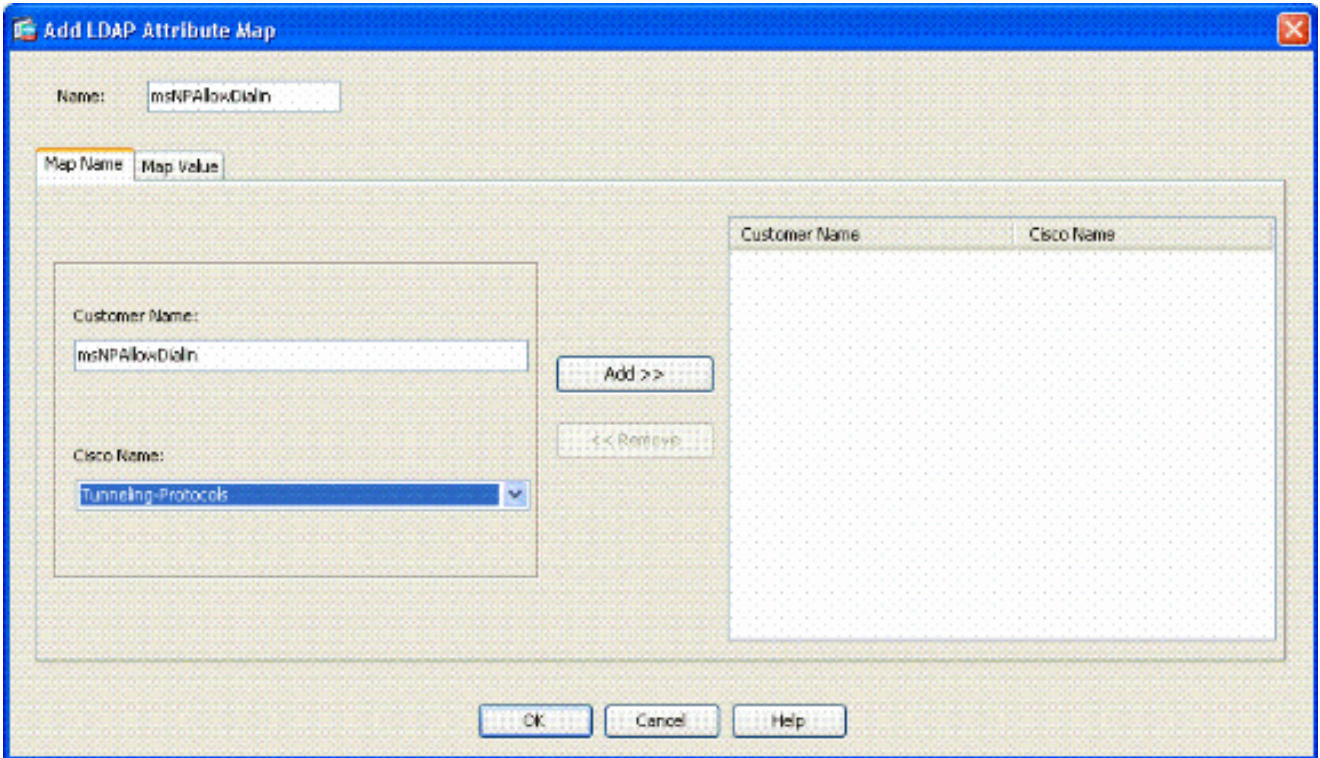

- a. Name(이름) 텍스트 상자에 이름을 입력합니다.
- b. Map Name(맵 이름) 탭의 Customer Name(고객 이름) 텍스트 상자에 msNPAllowDialin을 입력합니다.
- c. Map Name(맵 이름) 탭의 Cisco Name(Cisco 이름) 드롭다운 옵션에서 Tunneling-Protocols(터널링 프로토콜)를 선택합니다.
- d. Add(추가)를 클릭합니다.
- e. Map Value(맵 값) 탭을 선택합니다.
- f. Add(추가)를 클릭합니다.
- g. Add Attribute LDAP Map Value(특성 LDAP 맵 값 추가) 창에서 Customer Name(고객 이 름) 텍스트 상자에 TRUE를 입력하고 Cisco Value(시스코 값) 텍스트 상자에 20을 입력 합니다.
- h. Add(추가)를 클릭합니다.
- 고객 이름 텍스트 상자에 FALSE를 입력하고 Cisco 값 텍스트 상자에 1을 입력합니다. i. 그림 A4를 참조하십시오.

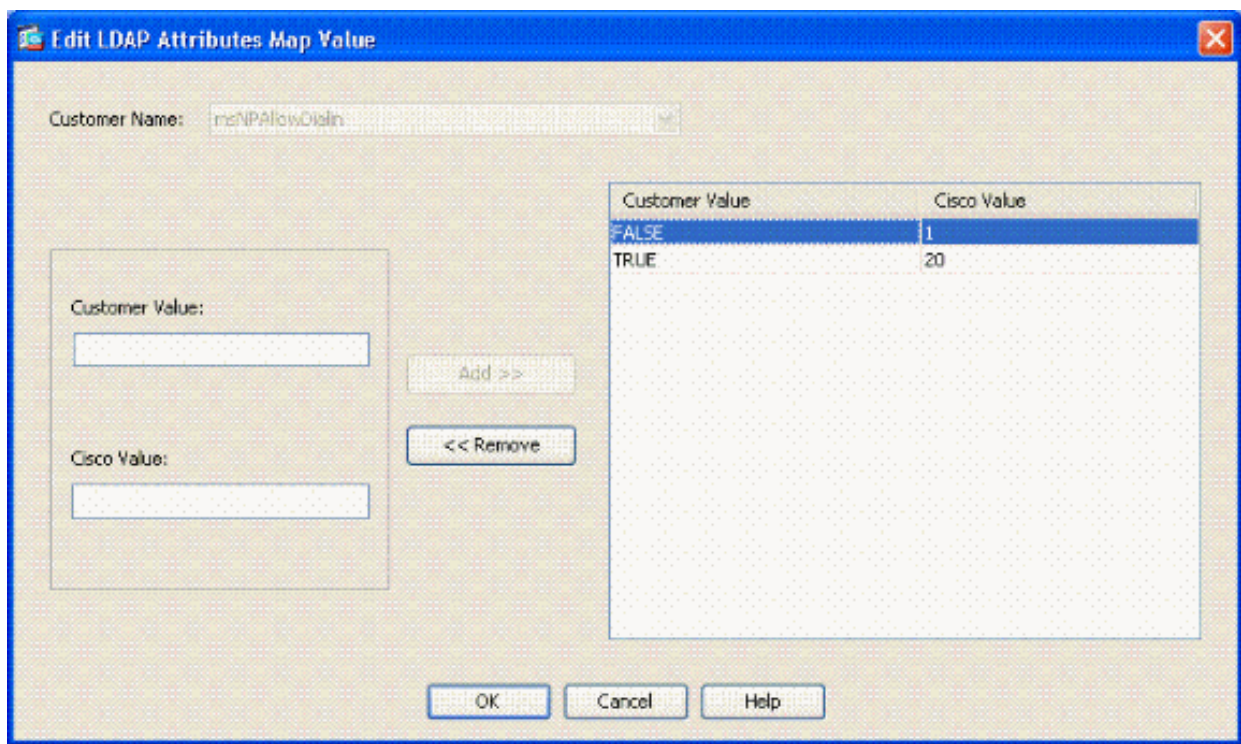

- j. OK(확인)를 클릭합니다.
- k. OK(확인)를 클릭합니다.
- l. 적용을 클릭합니다.
- m. 구성은 그림 A5와 같아야 합니다.

그림 A5: LDAP 특성 맵 컨피그레이션

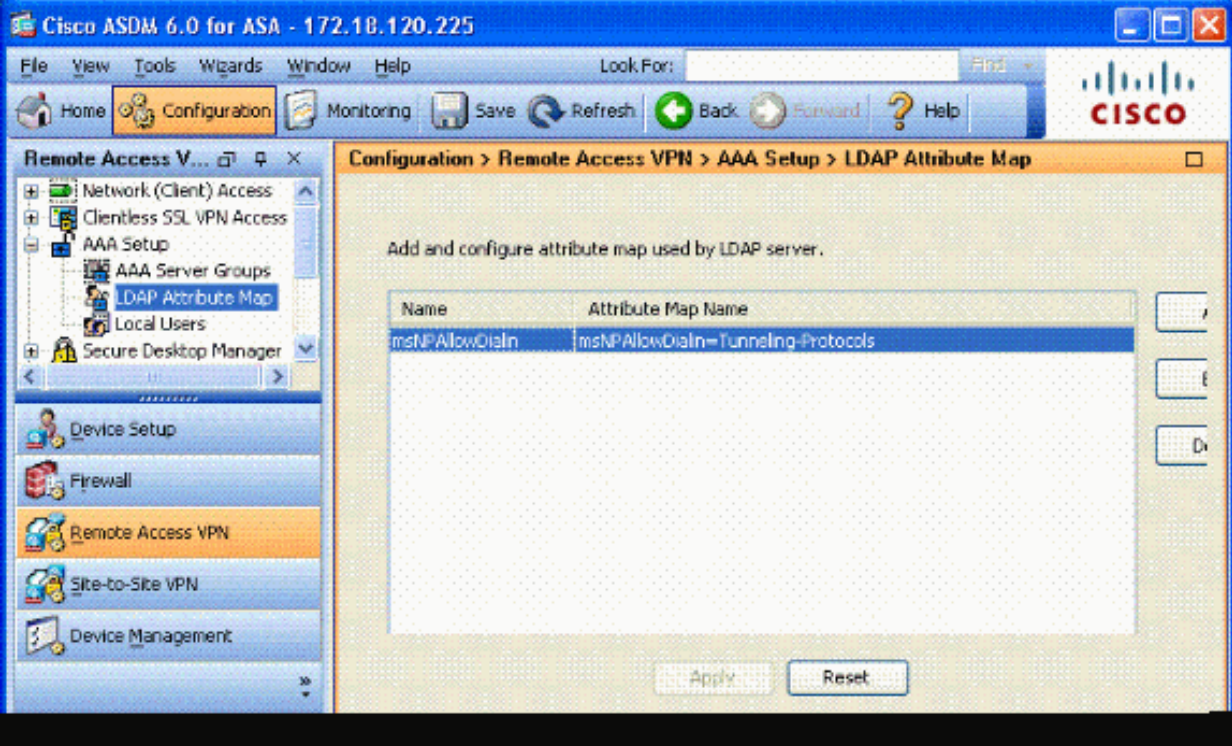

Remote Access VPN(원격 액세스 VPN) > AAA Setup(AAA 설정) > AAA Server Groups(AAA 4. 서버 그룹)를 선택합니다. 그림 A6을 참조하십시오.

그림 A6: AAA 서버 그룹

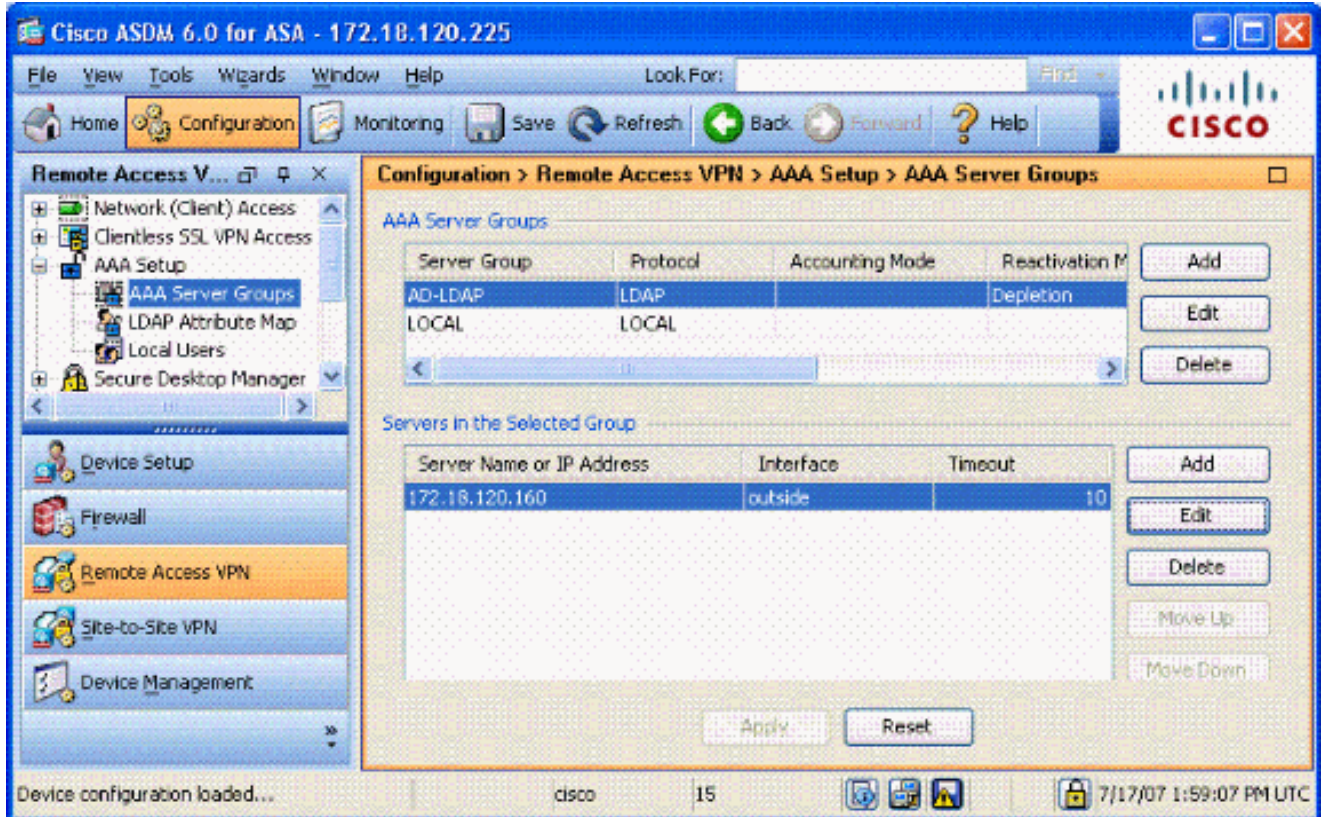

- 수정할 서버 그룹을 클릭합니다. Servers in the Selected Group(선택한 그룹의 서버) 섹션에 5. 서 서버 IP 주소 또는 호스트 이름을 선택한 다음 Edit(수정)를 클릭합니다.
- Edit AAA Server(AAA 서버 수정) 창의 LDAP Attribute Map(LDAP 특성 맵) 텍스트 상자에서 6. 드롭다운 메뉴에서 생성한 LDAP 특성 맵을 선택합니다. 그림 A7 참조

그림 A7: LDAP 특성 맵 추가

## **E** Edit AAA Server

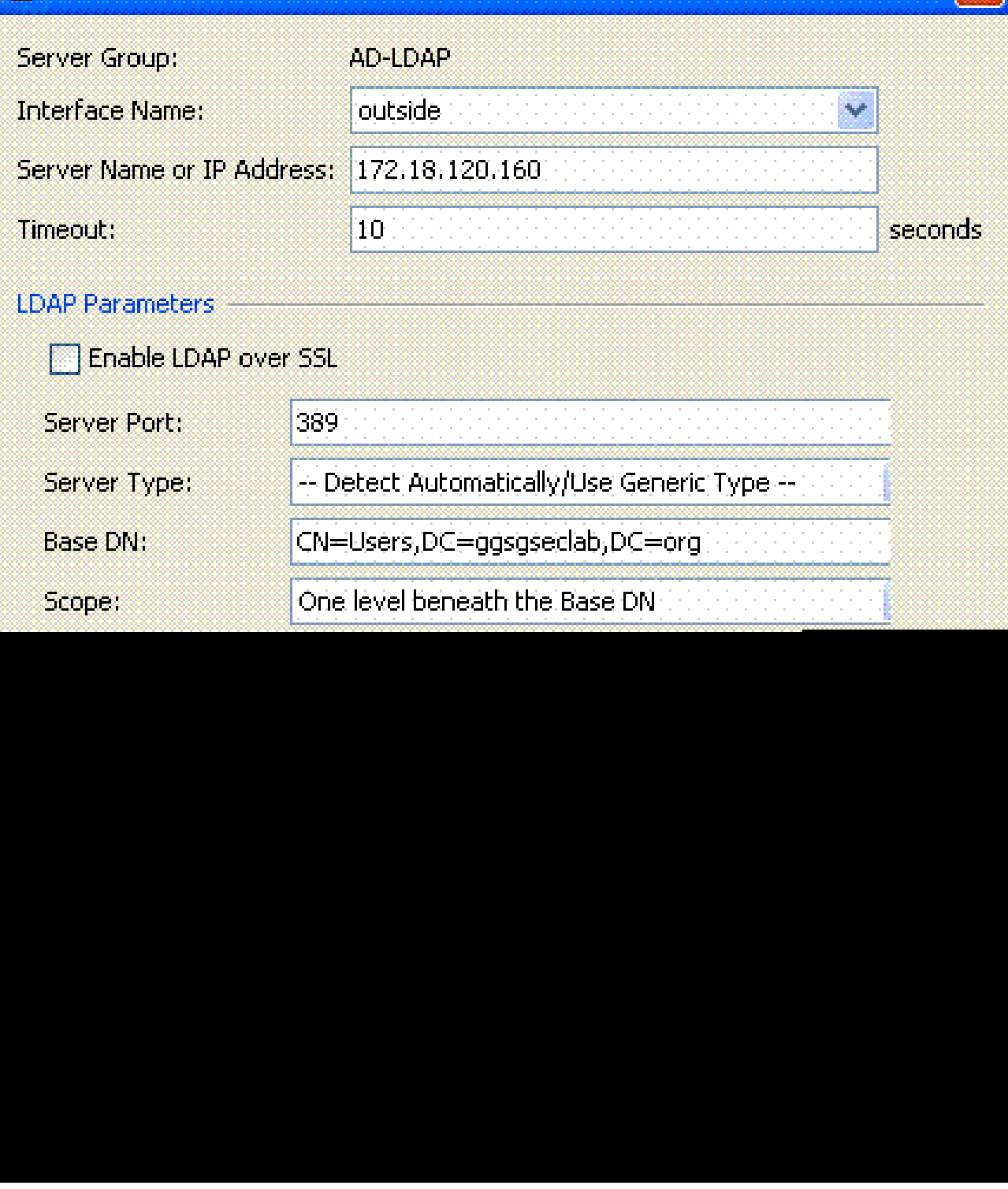

7. OK(확인)를 클릭합니다.

참고: LDAP 바인딩 및 특성 매핑이 제대로 작동하는지 확인하기 위해 테스트하는 동안 LDAP 디버깅을 켭니다. 명령 트러블슈팅에 대한 내용은 부록 C를 참조하십시오.

시나리오 2: 그룹 멤버십을 사용하여 액세스를 허용/거부하는 Active Directory 시행

이 예에서는 그룹 멤버십을 조건으로 설정하기 위해 LDAP 특성 memberOf를 사용하여 터널링 프

로토콜 특성에 매핑합니다. 이 정책이 작동하려면 다음 조건이 있어야 합니다.

- 이미 있는 그룹을 사용하거나 ASA VPN 사용자가 ALLOW 조건의 멤버가 되도록 새 그룹을 생성합니다.
- 이미 있는 그룹을 사용하거나 비 ASA 사용자가 DENY 조건의 멤버가 될 수 있도록 새 그룹을 생성합니다.
- LDAP 뷰어에서 그룹에 대한 올바른 DN이 있는지 확인하십시오. 부록 D를 참조하십시오. DN이 잘못되면 매핑이 제대로 작동하지 않습니다.

참고: ASA는 이 릴리스에서 memberOf 특성의 첫 번째 문자열만 읽을 수 있습니다. 생성된 새 그룹이 목록의 맨 위에 있는지 확인합니다. 다른 옵션은 AD가 먼저 특수 문자를 볼 때 이름 앞 에 특수 문자를 넣는 것입니다. 이 주의 사항을 해결하려면 8.x 소프트웨어의 DAP를 사용하여 여러 그룹을 살펴봅니다.

참고: memberOf가 항상 ASA로 다시 전송되도록 사용자가 거부 그룹 또는 하나 이상의 다른 그룹에 속해 있는지 확인하십시오. FALSE 거부 조건을 지정할 필요는 없지만 이를 지정하는 것이 좋습니다. 기존 그룹 이름 또는 그룹 이름에 공백이 포함된 경우 다음과 같이 특성을 입 력합니다.

CN=Backup Operators,CN=Builtin,DC=ggsgselab,DC=org

참고: DAP를 사용하면 ASA에서 memberOf 특성의 여러 그룹을 살펴보고 그룹의 기본 권한 부여를 확인할 수 있습니다. DAP 섹션을 참조하십시오.

#### 매핑

- AD 특성 값은 다음과 같습니다.
	- memberOf CN=ASAUsers,CN=Users,DC=ggsgselab,DC=org
	- memberOf CN=TelnetClients,CN=Users,DC=labrat,DC=com
- Cisco 특성 값: 1 = FALSE, 20 = TRUE,

ALLOW 조건의 경우 다음을 매핑합니다.

• memberOf CN=ASAUsers, CN=Users, DC=ggsgselab, DC=org= 20

DENY 조건의 경우 다음을 매핑합니다.

• memberOf CN=TelnetClients,CN=Users,DC=ggsgselab,DC=org = 1

참고: 향후 릴리스에서는 연결을 허용하거나 거부하기 위한 Cisco 특성이 있습니다. Cisco 특 [성에 대한 자세한 내용은 보안 어플라이언스 사용자 권한 부여를 위한 외부 서버](//www.cisco.com/en/US/docs/security/asa/asa72/configuration/guide/extsvr.html) 구성을 참조 하십시오.

### Active Directory 설정

- 1. Active Directory 서버에서 시작 > 실행을 선택합니다.
- 열기 텍스트 상자에 dsa.msc를 입력한 다음 확인을 클릭합니다. 이렇게 하면 Active Directory 2. 관리 콘솔이 시작됩니다.
- 3. Active Directory 관리 콘솔에서 더하기 기호를 클릭하여 Active Directory 사용자 및 컴퓨터를 확장합니다. 그림 A8 참조

그림 A8: Active Directory 그룹

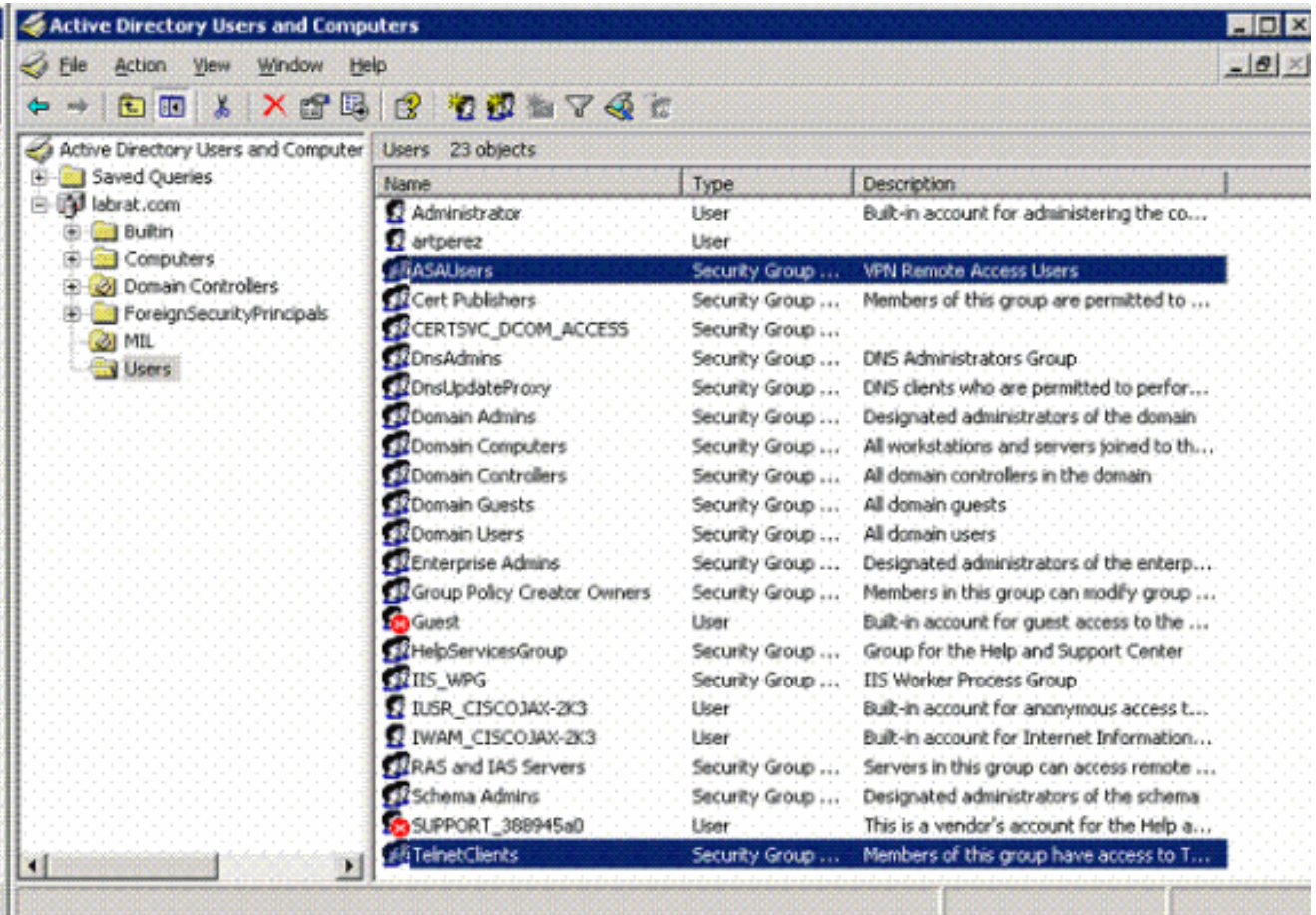

- 4. 도메인 이름을 확장하려면 더하기 기호를 클릭합니다.
- 5. Users(사용자) 폴더를 마우스 오른쪽 버튼으로 클릭하고 New(새로 만들기) > Group(그룹)을 선택합니다.
- 6. 그룹 이름을 입력합니다. 예: ASAUsers.
- 7. OK(확인)를 클릭합니다.
- 8. Users 폴더를 클릭한 다음 방금 만든 그룹을 두 번 클릭합니다.
- 9. 구성원 탭을 선택한 다음 추가를 클릭합니다.
- 10. 추가할 사용자의 이름을 입력한 다음 확인을 클릭합니다.

ASA 컨피그레이션

- ASDM에서 Remote Access VPN(원격 액세스 VPN) > AAA Setup(AAA 설정) > LDAP 1. Attribute Map(LDAP 특성 맵)을 선택합니다.
- 2. Add(추가)를 클릭합니다.
- 3. Add LDAP Attribute Map(LDAP 특성 맵 추가) 창에서 다음 단계를 완료합니다. 그림 A3을 참 조하십시오.
	- a. Name(이름) 텍스트 상자에 이름을 입력합니다.
	- b. 맵 이름 탭의 고객 이름 텍스트 상자에 memberOf를 입력합니다.
	- c. Map Name(맵 이름) 탭의 Cisco Name(Cisco 이름) 드롭다운 옵션에서 Tunneling-Protocols(터널링 프로토콜)를 선택합니다.
	- d. Add를 선택합니다.
	- e. Map Value(맵 값) 탭을 클릭합니다.
	- f. Add를 선택합니다.
	- Add Attribute LDAP Map Value(특성 LDAP 맵 값 추가) 창의 Customer Name(고객 이름 g. ) 텍스트 상자에 CN=ASAUsers,CN=Users,DC=ggsgselab,DC=org를 입력하고 Cisco Value(Cisco 값) 텍스트 상자에 20을 입력합니다.
	- h. Add(추가)를 클릭합니다.
	- 고객 이름 텍스트 상자에 CN=TelnetClients,CN=Users,DC=gsgselab,DC=org를 입력하 i. 고 Cisco 값 텍스트 상자에 1을 입력합니다. 그림 A4를 참조하십시오.
	- j. OK(확인)를 클릭합니다.
	- k. OK(확인)를 클릭합니다.
	- l. 적용을 클릭합니다.
	- m. 구성은 그림 A9와 같아야 합니다.

그림 A9 LDAP 특성 맵

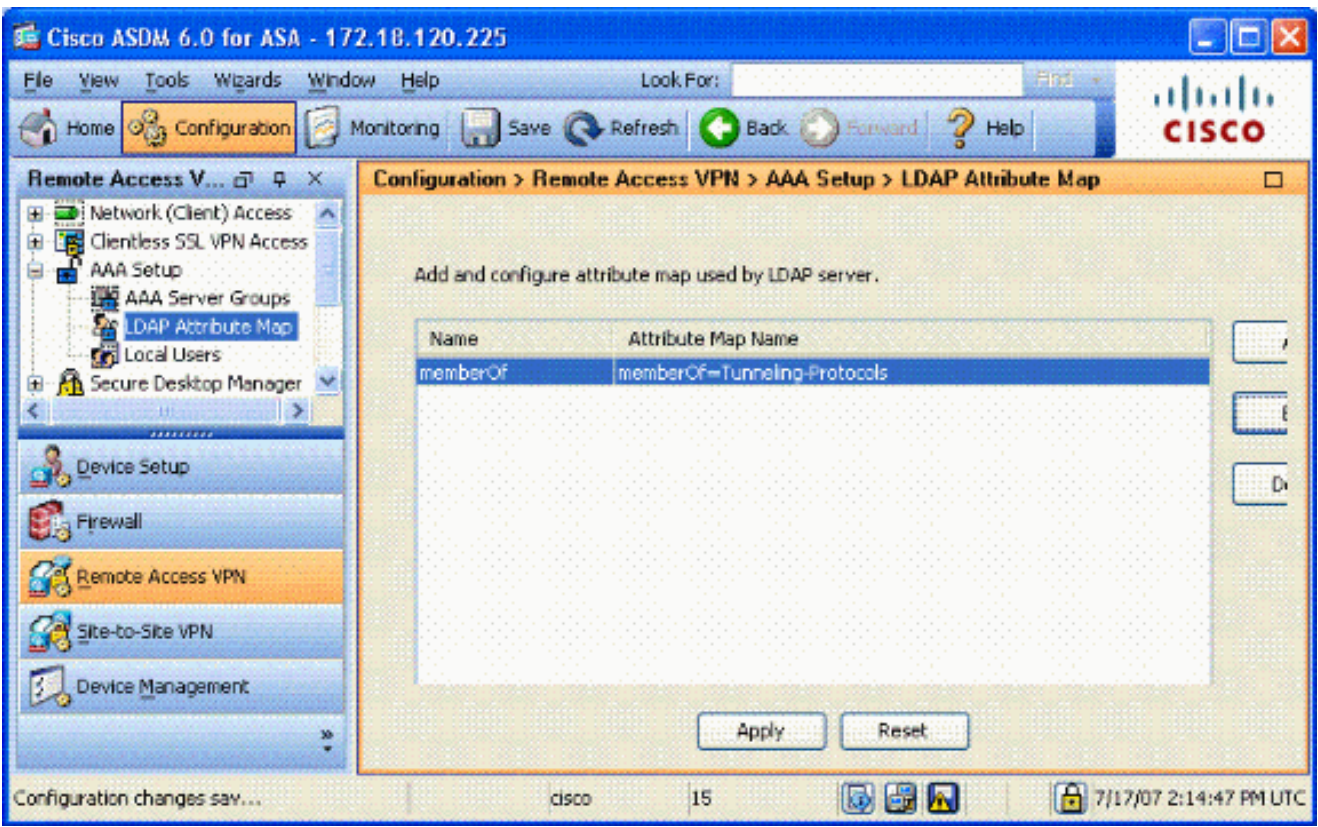

- Remote Access VPN(원격 액세스 VPN) > AAA Setup(AAA 설정) > AAA Server Groups(AAA 4. 서버 그룹)를 선택합니다.
- 수정할 서버 그룹을 클릭합니다. Servers in the Selected Group 섹션에서 서버 IP 주소 또는 5. 호스트 이름을 선택한 다음 Edit를 클릭합니다.

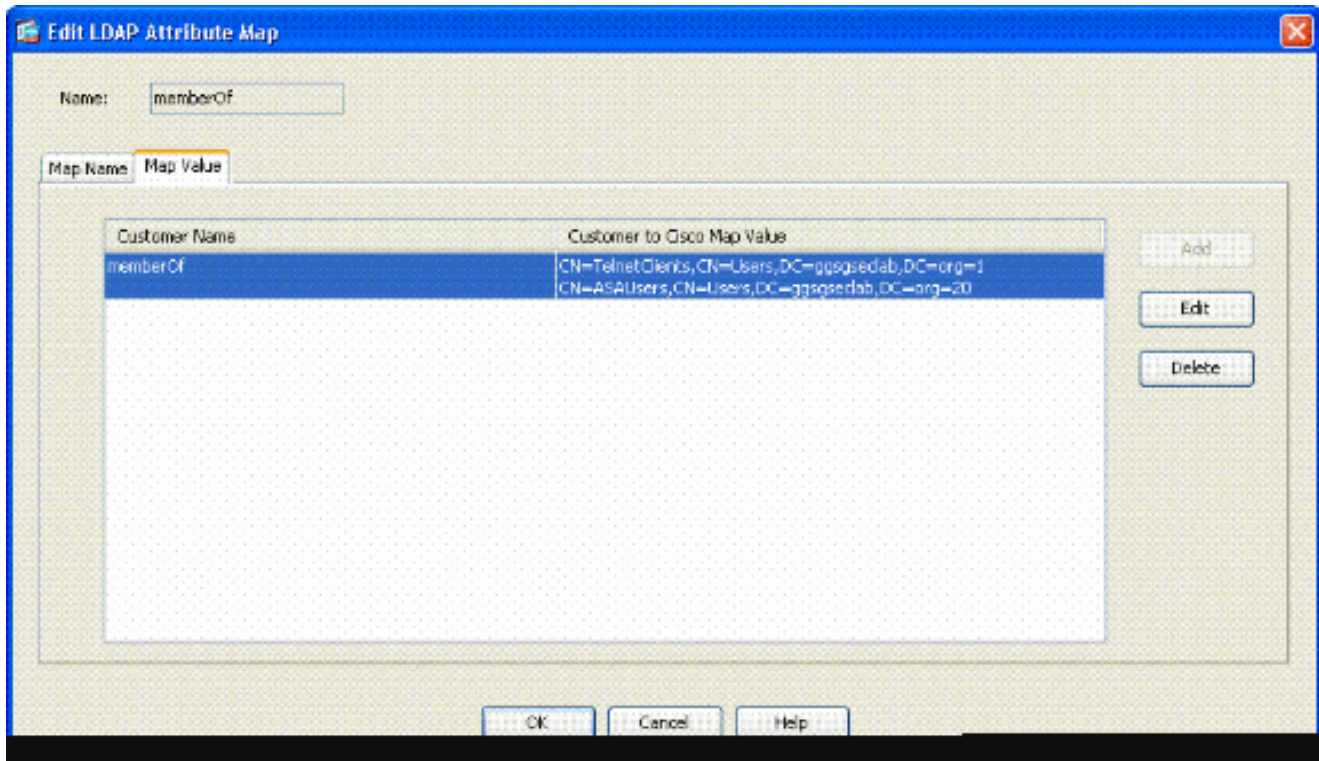

Edit AAA Server(AAA 서버 수정) 창의 LDAP Attribute Map(LDAP 특성 맵) 텍스트 상자에서 6. 드롭다운 메뉴에서 생성한 LDAP 특성 맵을 선택합니다.

7. OK(확인)를 클릭합니다.

참고: LDAP 바인딩 및 특성 매핑이 제대로 작동하는지 확인하기 위해 테스트하는 동안 LDAP 디버깅을 켭니다. 명령 트러블슈팅에 대한 내용은 부록 C를 참조하십시오.

시나리오 3: 여러 MemberOf 특성에 대한 동적 액세스 정책

이 예에서는 DAP를 사용하여 Active Directory 그룹 멤버십을 기반으로 액세스를 허용하기 위해 여 러 memberOf 특성을 확인합니다. 8.x 이전의 ASA는 첫 번째 memberOf 특성만 읽습니다. 8.x 이상 에서는 ASA가 모든 memberOf 특성을 볼 수 있습니다.

- 이미 존재하는 그룹을 사용하거나 ASA VPN 사용자가 ALLOW 조건의 멤버가 될 수 있도록 새 그룹(또는 여러 그룹)을 생성합니다.
- 이미 있는 그룹을 사용하거나 비 ASA 사용자가 DENY 조건의 멤버가 될 수 있도록 새 그룹을 생성합니다.
- LDAP 뷰어에서 그룹에 대한 올바른 DN이 있는지 확인하십시오. 부록 D를 참조하십시오. DN이 잘못되면 매핑이 제대로 작동하지 않습니다.

ASA 컨피그레이션

- ASDM에서 Remote Access VPN(원격 액세스 VPN) > Network (Client) Access(네트워크(클 1. 라이언트) 액세스) > Dynamic Access Policies(동적 액세스 정책)를 선택합니다.
- 2. Add(추가)를 클릭합니다.
- 3. Add Dynamic Access Policy(동적 액세스 정책 추가)에서 다음 단계를 완료합니다.
	- a. Name(이름) 텍스트 상자 b에 이름을 입력합니다.
	- b. priority(우선순위) 섹션에서 1을 입력하거나 0보다 큰 숫자를 입력합니다.
	- c. 선택 기준에서 추가를 클릭합니다.
	- d. Add AAA Attribute(AAA 특성 추가)에서 LDAP를 선택합니다.
	- e. 특성 ID 섹션에서 memberOf를 입력합니다.
	- 값 섹션에서 =를 선택하고 AD 그룹 이름을 입력합니다. 참조할 각 그룹에 대해 이 단계 f. 를 반복합니다. 그림 A10을 참조하십시오.

그림 A10 AAA 특성 맵

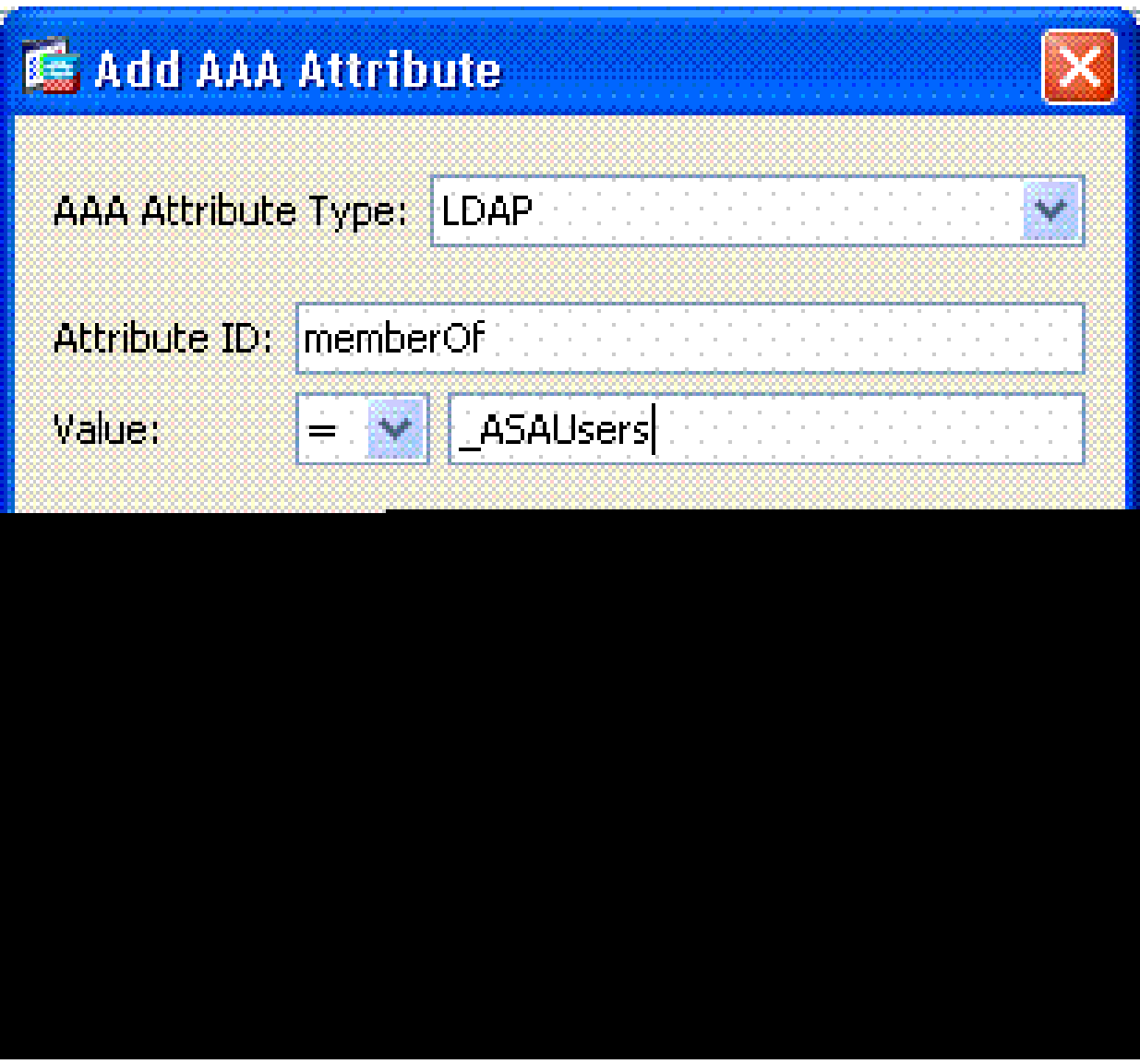

- g. OK(확인)를 클릭합니다.
- h. Access Policy Attributes(액세스 정책 특성) 섹션에서 Continue(계속)를 선택합니다. 그 림 A11을 참조하십시오.

그림 A11 동적 정책 추가

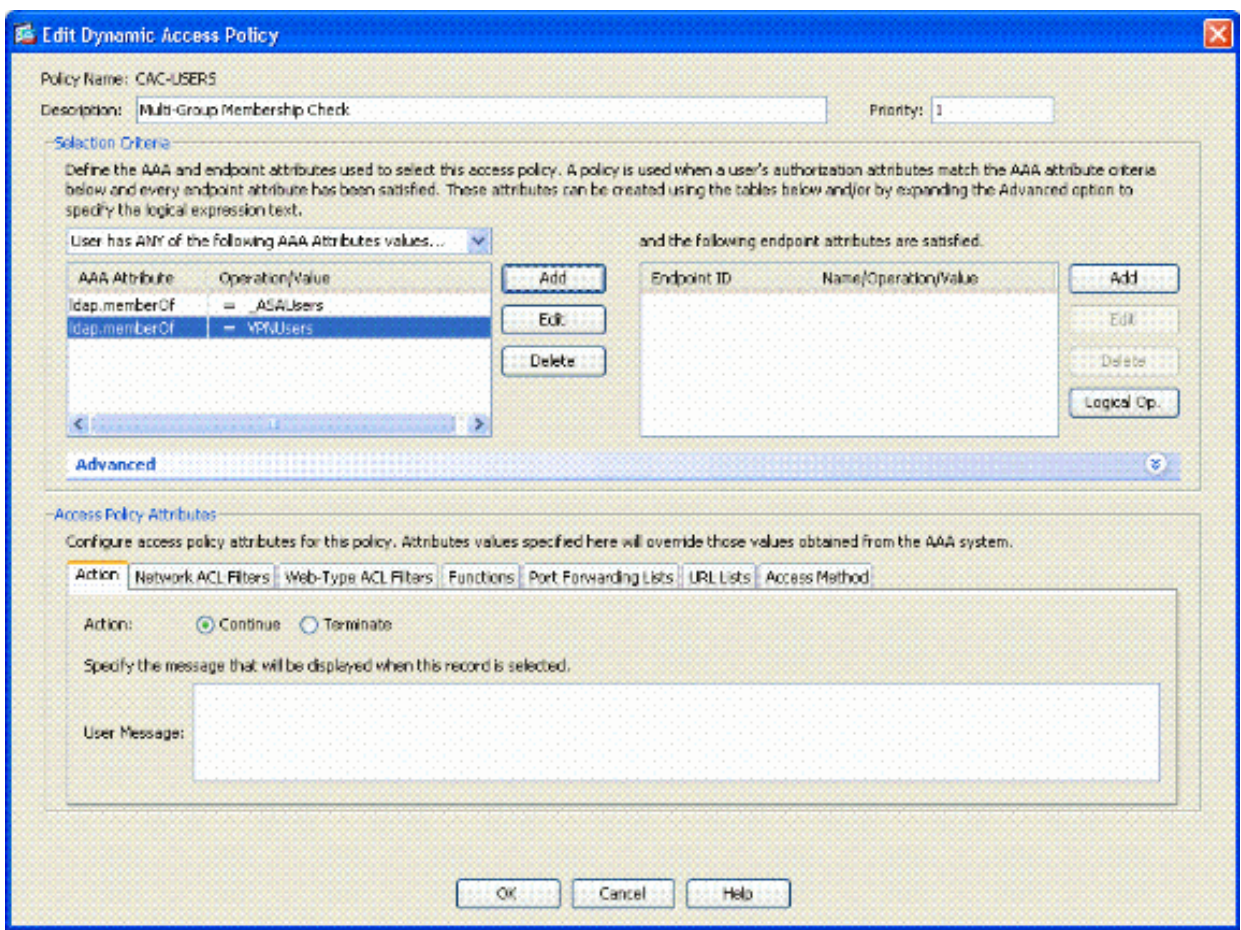

- ASDM에서 Remote Access VPN(원격 액세스 VPN) > Network (Client) Access(네트워크(클 4. 라이언트) 액세스) > Dynamic Access Policies(동적 액세스 정책)를 선택합니다.
- 5. Default Access Policy(기본 액세스 정책)를 선택하고 Edit(편집)를 선택합니다.
- 기본 작업은 Terminate(종료)로 설정해야 합니다. 그림 A12를 참조하십시오. 6.

그림 A12 동적 정책 수정

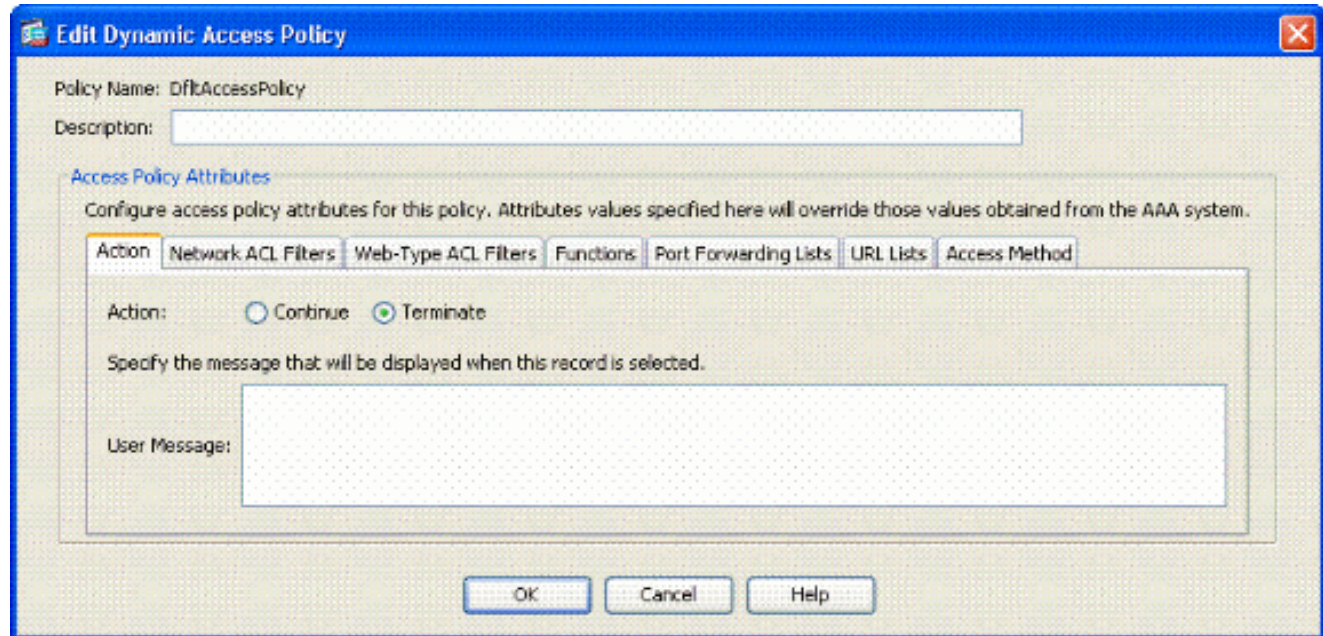

### 7. OK(확인)를 클릭합니다.

### 참고: 종료를 선택하지 않은 경우, 기본적으로 계속이 되므로 그룹에 없더라도 들어갈 수 있습 니다.

## 부록 B - ASA CLI 컨피그레이션

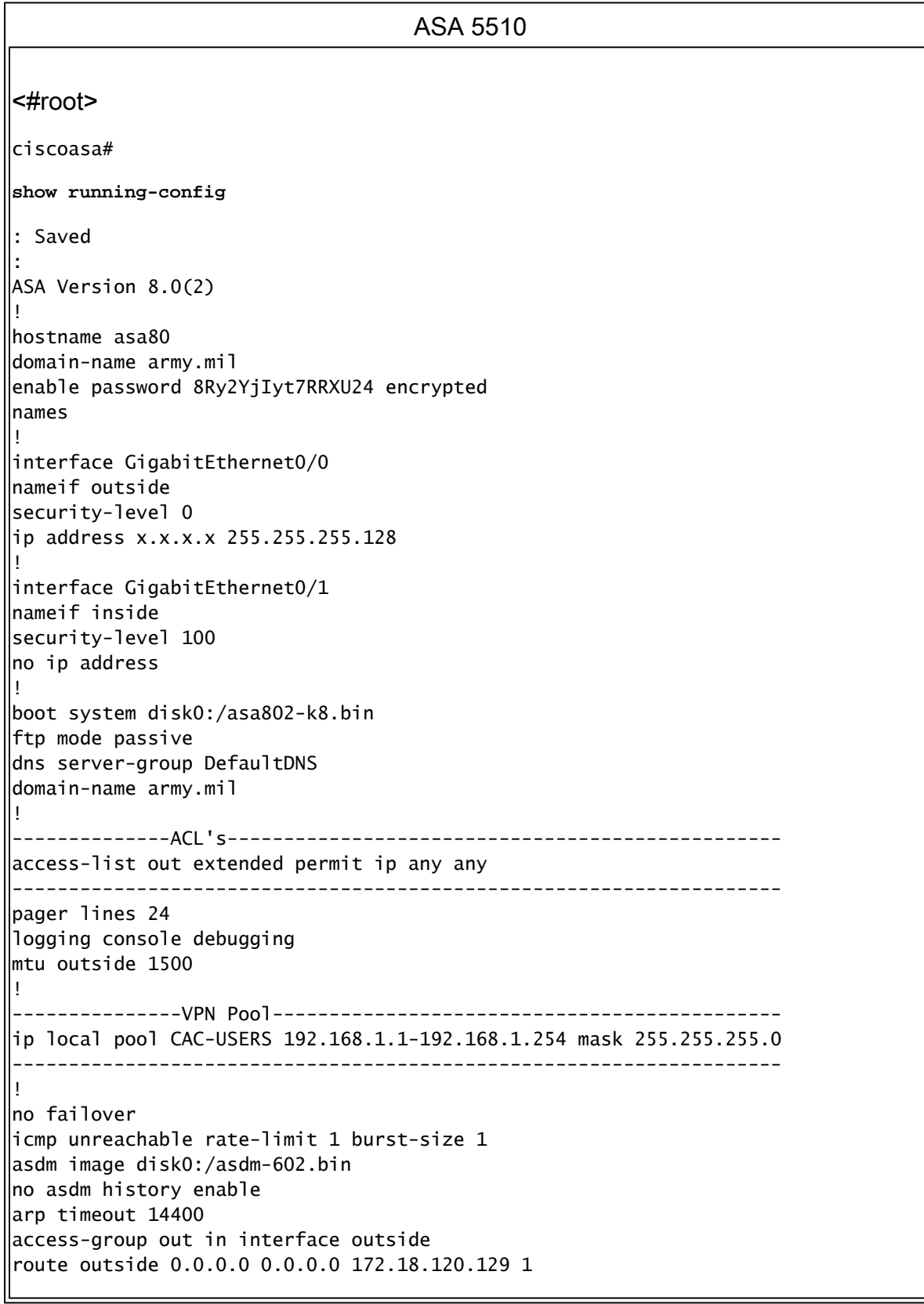

timeout xlate 3:00:00 timeout conn 1:00:00 half-closed 0:10:00 udp 0:02:00 icmp 0:00:02 timeout sunrpc 0:10:00 h323 0:05:00 h225 1:00:00 mgcp 0:05:00 mgcp-pat 0:05:00 timeout sip 0:30:00 sip\_media 0:02:00 sip-invite 0:03:00 sip-disconnect 0:02:00 timeout uauth 0:05:00 absolute ! ------------------LDAP Maps & DAP-----------------------ldap attribute-map memberOf map-name memberOf Tunneling-Protocols March 11, 2008 ASA – CAC Authentication for AnyConnect VPN Access Company Confidential. A printed copy of this document is considered uncontrolled. 49 map-value memberOf CN=\_ASAUsers,CN=Users,DC=ggsgseclab,DC=org 20 ldap attribute-map msNPAllowDialin map-name msNPAllowDialin Tunneling-Protocols map-value msNPAllowDialin FALSE 1 map-value msNPAllowDialin TRUE 20 dynamic-access-policy-record CAC-USERS description "Multi-Group Membership Check" priority 1 dynamic-access-policy-record DfltAccessPolicy action terminate -------------------------------------------------------------------- ! --------------------LDAP Server------------------------------------ aaa-server AD-LDAP protocol ldap aaa-server AD-LDAP (outside) host 172.18.120.160 ldap-base-dn CN=Users,DC=ggsgseclab,DC=org ldap-scope onelevel ldap-naming-attribute userPrincipalName ldap-login-password \* ldap-login-dn CN=Administrator,CN=Users,DC=ggsgseclab,DC=org -------------------------------------------------------------------- ! aaa authentication http console LOCAL http server enable 445 http 0.0.0.0 0.0.0.0 outside no snmp-server location no snmp-server contact snmp-server enable traps snmp authentication linkup linkdown coldstart ! ----------------CA Trustpoints------------------------------------- crypto ca trustpoint ASDM\_TrustPoint0 revocation-check ocsp enrollment terminal keypair DoD-1024 match certificate DefaultCertificateMap override ocsp trustpoint ASDM\_TrustPoint5 10 url http://ocsp.disa.mil crl configure crypto ca trustpoint ASDM\_TrustPoint1 revocation-check ocsp enrollment terminal fqdn asa80 subject-name CN=asa80,OU=PKI,OU=DoD,O=U.S. Government,C=US keypair DoD-1024 match certificate DefaultCertificateMap override ocsp trustpoint ASDM\_TrustPoint5 10 url http://ocsp.disa.mil no client-types crl configure crypto ca trustpoint ASDM\_TrustPoint2

revocation-check ocsp enrollment terminal keypair DoD-2048 match certificate DefaultCertificateMap override ocsp trustpoint ASDM\_TrustPoint5 10 url http://ocsp.disa.mil no client-types crl configure crypto ca trustpoint ASDM\_TrustPoint3 revocation-check ocsp none enrollment terminal crl configure ! -------------Certificate Map-----------crypto ca certificate map DefaultCertificateMap 10 subject-name ne "" --------------------CA Certificates (Partial Cert is Shown)----------- crypto ca certificate chain ASDM\_TrustPoint0 certificate ca 37 3082044c 30820334 a0030201 02020137 300d0609 2a864886 f70d0101 05050030 60310b30 09060355 04061302 55533118 30160603 55040a13 0f552e53 2e20476f 7665726e 6d656e74 310c300a 06035504 0b130344 6f44310c 300a0603 55040b13 03504b49 311b3019 06035504 03131244 6f44204a 49544320 526f6f74 crypto ca certificate chain ASDM\_TrustPoint1 certificate 319e 30820411 3082037a a0030201 02020231 9e300d06 092a8648 86f70d01 01050500 305c310b 30090603 55040613 02555331 18301606 0355040a 130f552e 532e2047 6f766572 6e6d656e 74310c30 0a060355 040b1303 446f4431 0c300a06 0355040b crypto ca certificate chain ASDM\_TrustPoint2 certificate ca 37 3082044c 30820334 a0030201 02020137 300d0609 2a864886 f70d0101 05050030 60310b30 09060355 04061302 55533118 30160603 55040a13 0f552e53 2e20476f 7665726e 6d656e74 310c300a 06035504 0b130344 6f44310c 300a0603 55040b13 f766e045 f15ddb43 9549d1e9 a0ea6814 b64bcece 089e1b6e 1be959a5 6fc20a76 crypto ca certificate chain ASDM\_TrustPoint3 certificate ca 05 30820370 30820258 a0030201 02020105 300d0609 2a864886 f70d0101 05050030 5b310b30 09060355 04061302 55533118 30160603 55040a13 0f552e53 2e20476f 7665726e 6d656e74 310c300a 06035504 0b130344 6f44310c 300a0603 55040b13 03504b49 31163014 06035504 03130d44 6f442052 6f6f7420 43412032 301e170d 30343132 31333135 30303130 5a170d32 39313230 35313530 3031305a 305b310b 30090603 55040613 02555331 18301606 0355040a 130f552e 532e2047 6f766572 6e6d656e 74310c30 0a060355 040b1303 446f4431 0c300a06 0355040b 1303504b 49311630 14060355 0403130d 446f4420 526f6f74 20434120 32308201 crypto ca certificate chain ASDM\_TrustPoint4 certificate ca 04

```
30820267 308201d0 a0030201 02020104 300d0609 2a864886 f70d0101
05050030
61310b30 09060355 04061302 55533118 30160603 55040a13 0f552e53
2e20476f
7665726e 6d656e74 310c300a 06035504 0b130344 6f44310c 300a0603
55040b13
03504b49 311c301a 06035504 03131344 6f442043 4c415353 20332052
6f6f7420
!
!
class-map inspection_default
match default-inspection-traffic
!
!
policy-map type inspect dns preset_dns_map
parameters
message-length maximum 512
policy-map global_policy
class inspection_default
inspect dns preset_dns_map
inspect ftp
inspect h323 h225
inspect h323 ras
inspect netbios
inspect rsh
inspect rtsp
linspect skinny
llinspect esmtp
inspect sqlnet
inspect sunrpc
inspect tftp
inspect sip
inspect xdmcp
!
service-policy global_policy global
!
   ----------------------SSL/WEBvpn-windows---------
ssl certificate-authentication interface outside port 443
webvpn
enable outside
svc image disk0:/anyconnect-win-2.0.0343-k9.pkg 1
svc enable
tunnel-group-list enable
 --------------------------------------------------------------------
 -----------------------VPN Group/Tunnel Policy--------------------
group-policy CAC-USERS internal
ggroup-policy AC-USERS internal
group-policy AC-USERS attributes
vpn-windows-tunnel-protocol svc
address-pools value CAC-USERS
webvpn
svc ask none default svc
tunnel-group AC-USERS type remote-access
tunnel-group AC-USERS general-attributes
authorization-server-group AD-LDAP
default-group-policy AC-USERS
authorization-required
authorization-dn-attributes UPN
tunnel-group AC-USERS webvpn-windows-attributes
authentication certificate
group-alias AC-USERS enable
tunnel-group-map enable rules
```

```
no tunnel-group-map enable ou
no tunnel-group-map enable ike-id
no tunnel-group-map enable peer-ip
--------------------------------------------------------------------
```
prompt hostname context

## 부록 C- 문제 해결

### AAA 및 LDAP 트러블슈팅

- debug ldap 255 LDAP 교환을 표시합니다
- debug aaa common 10 AAA 교환을 표시합니다.

#### 예 1: 올바른 특성 매핑이 있는 허용된 연결

이 예에서는 부록 A에 표시된 시나리오 2와의 연결에 성공한 동안 debug ldap 및 debug aaa common의 출력을 보여 줍니다.

그림 C1: debug LDAP and debug aaa common output - 올바른 매핑 AAA API: In aaa\_open AAA session opened: handle = 39 AAA API: In aaa\_process\_async aaa\_process\_async: sending AAA\_MSG\_PROCESS AAA task: aaa\_process\_msg(1a87a64) received message type 0 AAA FSM: In AAA\_StartAAATransaction AAA FSM: In AAA\_InitTransaction Initiating authorization query (Svr Grp: AD-LDAP) ------------------------------------------------ AAA FSM: In AAA\_BindServer AAA\_BindServer: Using server: 172.18.120.160 AAA FSM: In AAA\_SendMsg User: 1234567890@mil Pasw: 1234567890@mil Resp: [78] Session Start [78] New request Session, context 0x26f1c44, reqType = 0 [78] Fiber started [78] Creating LDAP context with uri=ldap:// 172.18.120.160:389 [78] Binding as administrator [78] Performing Simple authentication for Administrator to 172.18.120.160 [78] Connect to LDAP server: ldap:// 172.18.120.160, status = Successful [78] LDAP Search: Base DN = [CN=Users,DC=ggsgseclab,DC=org] Filter = [userPrincipalName=1234567890@mil]  $|Scope = [SUBTREE]$ [78] Retrieved Attributes: [78] objectClass: value = top [78] objectClass: value = person [78] objectClass: value = organizationalPerson

```
[78] objectClass: value = user
[78] cn: value = Ethan Hunt
[78] sn: value = Hunt
[78] userCertificate: value =
0..50........../........60...*.H........0@1.0.....&...,d....com1.0.....
&...,d...
[78] userCertificate: value =
|0..'0.........../..t.....50...*.H.........0@1.0.....&....,d....com1.0.....
&...,d...
[78] givenName: value = Ethan
[78] distinguishedName: value = CN=Ethan
Hunt,OU=MIL,DC=labrat,DC=com
[78] instanceType: value = 4
[78] whenCreated: value = 20060613151033.0Z
[78] whenChanged: value = 20060622185924.0Z
[78] displayName: value = Ethan Hunt
[78] uSNCreated: value = 14050
[78] memberOf: value = CN=ASAUsers,CN=Users,DC=ggsgseclab,DC=org
[78] mapped to cVPN3000-Tunneling-Protocols: value = 20
[78] uSNChanged: value = 14855
[78] name: value = Ethan Hunt
[78] objectGUID: value = ..9...NJ..GU..z.
[78] userAccountControl: value = 66048
[78] badPwdCount: value = 0[78] codePage: value = 0
[78] countryCode: value = 0
[78] badPasswordTime: value = 127954717631875000
[78] lastLogoff: value = 0
[78] lastLogon: value = 127954849209218750
[78] pwdLastSet: value = 127946850340781250
[78] primaryGroupID: value = 513
[78] objectSid: value = ................q......mY...
[78] accountExpires: value = 9223372036854775807
[78] logonCount: value = 25
[78] sAMAccountName: value = 1234567890
[78] sAMAccountType: value = 805306368
[78] userPrincipalName: value = 1234567890@mil
[78] objectCategory: value =
[78] mail: value = Ethan.Hunt@labrat.com
callback_aaa_task: status = 1, msg =
AAA FSM: In aaa_backend_callback
aaa_backend_callback: Handle = 39, pAcb = 2ae115c
[78] Fiber exit Tx=147 bytes Rx=4821 bytes, status=1
[78] Session End
AAA task: aaa_process_msg(1a87a64) received message type 1
AAA FSM: In AAA_ProcSvrResp
Back End response:
------------------
Authorization Status: 1 (ACCEPT)
AAA FSM: In AAA_NextFunction
AAA_NextFunction: i_fsm_state = IFSM_AUTHORIZE, auth_status = ACCEPT
AAA_NextFunction: authen svr = <none>, author svr = AD-LDAP, user pol =
, tunn pol = CAC-USERSAAA_NextFunction: New i_fsm_state = IFSM_TUNN_GRP_POLICY,
AAA FSM: In AAA_InitTransaction
aaai_policy_name_to_server_id(CAC-USERS)
Got server ID 0 for group policy DB
Initiating tunnel group policy lookup (Svr Grp: GROUP_POLICY_DB)
 ------------------------------------------------
AAA FSM: In AAA_BindServer
AAA_BindServer: Using server: <Internal Server>
AAA FSM: In AAA_SendMsg
```
User: CAC-USER Pasw: Resp: grp\_policy\_ioctl(12f1b20, 114698, 1a870b4) grp\_policy\_ioctl: Looking up CAC-USERS callback\_aaa\_task: status = 1, msg = AAA FSM: In aaa\_backend\_callback aaa\_backend\_callback: Handle = 39, pAcb = 2ae115c AAA task: aaa\_process\_msg(1a87a64) received message type 1 AAA FSM: In AAA\_ProcSvrResp Back End response: ------------------ Tunnel Group Policy Status: 1 (ACCEPT) AAA FSM: In AAA\_NextFunction AAA\_NextFunction: i\_fsm\_state = IFSM\_TUNN\_GRP\_POLICY, auth\_status = **ACCEPT** AAA\_NextFunction: authen svr = <none>, author svr = AD-LDAP, user pol =  $,$  tunn pol =  $CAC-USERS$ AAA\_NextFunction: New i\_fsm\_state = IFSM\_DONE, AAA FSM: In AAA\_ProcessFinal Checking time simultaneous login restriction for user 1234567890@mil AAA FSM: In AAA\_Callback user attributes: 1 Tunnelling-Protocol(4107) 20 20 user policy attributes: **None** tunnel policy attributes: 1 Primary-DNS(4101) 4 IP: 10.0.10.100 2 Secondary-DNS(4102) 4 IP: 0.0.0.0 3 Tunnelling-Protocol(4107) 4 4 4 Default-Domain-Name(4124) 10 "ggsgseclab.org" 5 List of address pools to assign addresses from(4313) 10 "CAC-USERS" Auth Status = ACCEPT AAA API: In aaa\_close AAA task: aaa\_process\_msg(1a87a64) received message type 3 In aaai\_close\_session (39) AAA API: In aaa\_send\_acct\_start AAA API: In aaa\_send\_acct\_stop CAC-Test#

### 예 2: 잘못 구성된 Cisco 특성 매핑으로 연결 허용

이 예에서는 부록 A에 표시된 시나리오 2와의 허용된 연결 동안 디버그 ldap 및 디버그 aaa의 출력 을 보여 줍니다.

그림 C2: debug LDAP and debug aaa common output - 잘못된 매핑

```
AAA API: In aaa_open
AAA session opened: handle = 41
AAA API: In aaa_process_async
aaa_process_async: sending AAA_MSG_PROCESS
AAA task: aaa_process_msg(1a87a64) received message type 0
AAA FSM: In AAA_StartAAATransaction
AAA FSM: In AAA_InitTransaction
Initiating authorization query (Svr Grp: AD-LDAP)
```

```
------------------------------------------------
AAA FSM: In AAA_BindServer
AAA_BindServer: Using server: 172.18.120.160
AAA FSM: In AAA_SendMsg
User: 1234567890@mil
Pasw: 1234567890@mil
Resp:
[82] Session Start
[82] New request Session, context 0x26f1c44, reqType = 0
[82] Fiber started
[82] Creating LDAP context with uri=ldap://172.18.120.160:389
[82] Binding as administrator
[82] Performing Simple authentication for Administrator to
172.18.120.160
[82] Connect to LDAP server: ldap:// 172.18.120.160:389, status =
Successful
[82] LDAP Search:
Base DN = [CN=Users,DC=ggsgseclab,DC=org]
Filter = [userPrincipalName=1234567890@mil]
Scope = [SUBTREE]
[82] Retrieved Attributes:
[82] objectClass: value = top
[82] objectClass: value = person
[82] objectClass: value = organizationalPerson
[82] objectClass: value = user
[82] cn: value = Ethan Hunt
[82] sn: value = Hunt
[82] userCertificate: value =
|0..50........./(......06...*.H......001.0...............&...,d...
[82] userCertificate: value =
0..'0........../..t.....50...*.H........0@1.0.....&...,d....com1.0.....
&...,d...
[82] givenName: value = Ethan
[82] distinguishedName: value = CN=Ethan
Hunt,OU=MIL,DC=labrat,DC=com
[82] instanceType: value = 4
[82] whenCreated: value = 20060613151033.0Z
[82] whenChanged: value = 20060622185924.0Z
[82] displayName: value = Ethan Hunt
[82] uSNCreated: value = 14050
[82] memberOf: value = CN=ASAUsers,CN=Users,DC=ggsgseclab,DC=org
[82] mapped to cVPN3000-Tunneling-Protocols: value =
CN=ASAUsers,CN=Users,DC=ggsgseclab,DC=org
[82] uSNChanged: value = 14855[82] name: value = Ethan Hunt
[82] objectGUID: value = ..9...NJ..GU..z.
[82] userAccountControl: value = 66048
[82] badPwdCount: value = 0
[82] codePage: value = 0
[82] countryCode: value = 0
[82] badPasswordTime: value = 127954717631875000
[82] lastLogoff: value = 0
[82] lastLogon: value = 127954849209218750
[82] pwdLastSet: value = 127946850340781250
[82] primaryGroupID: value = 513
[82] objectSid: value = .................q......mY...
[82] accountExpires: value = 9223372036854775807
[82] logonCount: value = 25
[82] sAMAccountName: value = 1234567890
[82] sAMAccountType: value = 805306368
[82] userPrincipalName: value = 1234567890@mil
```
[82] objectCategory: value = CN=Person,CN=Schema,CN=Configuration,DC=ggsgseclab,DC=org [82] mail: value = Ethan.Hunt@labrat.com  $cal$ lallback\_aaa\_task: status = 1, msg = AAA FSM: In aaa\_backend\_callback aaa\_backend\_callback: Handle = 41, pAcb = 2ae115c [82] Fiber exit Tx=147 bytes Rx=4821 bytes, status=1 [82] Session End AAA task: aaa\_process\_msg(1a87a64) received message type 1 AAA FSM: In AAA\_ProcSvrResp Back End response: ------------------ Authorization Status: 1 (ACCEPT) AAA FSM: In AAA\_NextFunction AAA\_NextFunction: i\_fsm\_state = IFSM\_AUTHORIZE, auth\_status = ACCEPT AAA\_NextFunction: authen svr = <none>, author svr = AD-LDAP, user pol = , tunn pol = CAC-USERS AAA\_NextFunction: New i\_fsm\_state = IFSM\_TUNN\_GRP\_POLICY, AAA FSM: In AAA\_InitTransaction aaai\_policy\_name\_to\_server\_id(USAFE) Got server ID 0 for group policy DB Initiating tunnel group policy lookup (Svr Grp: GROUP\_POLICY\_DB) ------------------------------------------------ AAA FSM: In AAA\_BindServer AAA\_BindServer: Using server: <Internal Server> AAA FSM: In AAA\_SendMsg User: CAC-USERS Pasw: Resp: grp\_policy\_ioctl(12f1b20, 114698, 1a870b4) grp\_policy\_ioctl: Looking up CAC-USERS callback\_aaa\_task: status = 1, msg = AAA FSM: In aaa\_backend\_callback aaa\_backend\_callback: Handle = 41, pAcb = 2ae115c AAA task: aaa\_process\_msg(1a87a64) received message type 1 AAA FSM: In AAA\_ProcSvrResp Back End response: ------------------ Tunnel Group Policy Status: 1 (ACCEPT) AAA FSM: In AAA\_NextFunction AAA\_NextFunction: i\_fsm\_state = IFSM\_TUNN\_GRP\_POLICY, auth\_status = **ACCEPT** AAA\_NextFunction: authen svr = <none>, author svr = AD-LDAP, user pol = , tunn pol = CAC-USERS AAA\_NextFunction: New i\_fsm\_state = IFSM\_DONE, AAA FSM: In AAA\_ProcessFinal Checking time simultaneous login restriction for user 1234567890@mil AAA FSM: In AAA\_Callback user attributes: 1 Tunnelling-Protocol(4107) 20 0 user policy attributes: None tunnel policy attributes: 1 Primary-DNS(4101) 4 IP: 10.0.10.100 2 Secondary-DNS(4102) 4 IP: 0.0.0.0 3 Tunnelling-Protocol(4107) 4 4 4 Default-Domain-Name(4124) 10 "ggsgseclab.org" 5 List of address pools to assign addresses from(4313) 10 "CAC-USERS" Auth Status = ACCEPT AAA API: In aaa\_close AAA task: aaa\_process\_msg(1a87a64) received message type 3

```
In aaai_close_session (41)
AAA API: In aaa_send_acct_start
AAA API: In aaa_send_acct_stop
```
## DAP 문제 해결

- debug dap errors DAP 오류를 표시합니다
- debug dap trace DAP 함수 추적을 표시합니다

예 1: DAP와의 연결 허용

이 예에서는 부록 A에 표시된 시나리오 3과 성공적으로 연결되는 동안 debug dap 오류 및 debug dap 추적의 출력을 보여 줍니다. 여러 memberOf 특성을 확인합니다. ASA 구성에 따라 \_ASAUsers 및 VPNUsers에 모두 속하거나 두 그룹 중 하나에 속할 수 있습니다.

```
그림 C3: debug DAP
<#root>
#
debug dap errors
debug dap errors enabled at level 1
#
debug dap trace
debug dap trace enabled at level 1
#
The DAP policy contains the following attributes for user:
1241879298@mil
-----------------------------------------------------------------------
---
1: action = continue
DAP_TRACE: DAP_open: C8EEFA10
DAP_TRACE: Username: 1241879298@mil, aaa.ldap.objectClass.1 = top
DAP_TRACE: Username: 1241879298@mil, aaa.ldap.objectClass.2 = person
DAP_TRACE: Username: 1241879298@mil, aaa.ldap.objectClass.3 =
organizationalPerson
DAP_TRACE: Username: 1241879298@mil, aaa.ldap.objectClass.4 = user
DAP_TRACE: Username: 1241879298@mil, aaa.ldap.cn = 1241879298
DAP_TRACE: Username: 1241879298@mil,
aaa.ldap.physicalDeliveryOfficeName = NETADMIN
DAP_TRACE: Username: 1241879298@mil, aaa.ldap.givenName = 1241879298
DAP_TRACE: Username: 1241879298@mil, aaa.ldap.distinguishedName =
CN=1241879298,CN=Users,DC=ggsgseclab,DC=org
DAP_TRACE: Username: 1241879298@mil, aaa.ldap.instanceType = 4
DAP_TRACE: Username: 1241879298@mil, aaa.ldap.whenCreated =
20070626163734.0Z
DAP_TRACE: Username: 1241879298@mil, aaa.ldap.whenChanged =
20070718151143.0Z
DAP_TRACE: Username: 1241879298@mil, aaa.ldap.displayName = 1241879298
DAP_TRACE: Username: 1241879298@mil, aaa.ldap.uSNCreated = 33691
```

```
DAP_TRACE: Username: 1241879298@mil, aaa.ldap.memberOf.1 = VPNUsers
DAP_TRACE: Username: 1241879298@mil, aaa.ldap.memberOf.2 = _ASAUsers
DAP_TRACE: Username: 1241879298@mil, aaa.ldap.uSNChanged = 53274
DAP_TRACE: Username: 1241879298@mil, aaa.ldap.department = NETADMIN
DAP_TRACE: Username: 1241879298@mil, aaa.ldap.name = 1241879298
DAP_TRACE: Username: 1241879298@mil, aaa.ldap.objectGUID =
....+..F.."5....
\DeltaDAP TRACE: Username: 1241879298@mil. aaa.ldap.userAccountControl =
328192
DAP_TRACE: Username: 1241879298@mil, aaa.ldap.badPwdCount = 0
DAP_TRACE: Username: 1241879298@mil, aaa.ldap.codePage = 0
DAP_TRACE: Username: 1241879298@mil, aaa.ldap.countryCode = 0
DAP_TRACE: Username: 1241879298@mil, aaa.ldap.badPasswordTime = 0
DAP_TRACE: Username: 1241879298@mil, aaa.ldap.lastLogoff = 0
DAP_TRACE: Username: 1241879298@mil, aaa.ldap.lastLogon = 0
DAP_TRACE: Username: 1241879298@mil, aaa.ldap.pwdLastSet =
128273494546718750
DAP_TRACE: Username: 1241879298@mil, aaa.ldap.primaryGroupID = 513
DAP_TRACE: Username: 1241879298@mil, aaa.ldap.userParameters = m:
d.
DAP_TRACE: Username: 1241879298@mil, aaa.ldap.objectSid = ..
DAP_TRACE: Username: 1241879298@mil, aaa.ldap.accountExpires =
9223372036854775807
DAP_TRACE: Username: 1241879298@mil, aaa.ldap.logonCount = 0
DAP_TRACE: Username: 1241879298@mil, aaa.ldap.sAMAccountName =
1241879298
DAP_TRACE: Username: 1241879298@mil, aaa.ldap.sAMAccountType =
805306368
DAP_TRACE: Username: 1241879298@mil, aaa.ldap.userPrincipalName =
1241879298@mil
DAP_TRACE: Username: 1241879298@mil, aaa.ldap.objectCategory =
CN=Person,CN=Schema,CN=Configuration,DC=ggsgseclab,DC=org
DAP_TRACE: Username: 1241879298@mil, aaa.ldap.msNPAllowDialin = TRUE
DAP_TRACE: Username: 1241879298@mil, aaa.cisco.username =
1241879298@mil
DAP_TRACE: Username: 1241879298@mil, aaa.cisco.tunnelgroup = CAC-USERS
DAP_TRACE: dap_add_to_lua_tree:aaa["ldap"]["objectClass"]["1"] = "top";
DAP_TRACE: dap_add_to_lua_tree:aaa["ldap"]["objectClass"]["2"] =
"person";
DAP_TRACE: dap_add_to_lua_tree:aaa["ldap"]["objectClass"]["3"] =
"organizationalPerson";
DAP_TRACE: dap_add_to_lua_tree:aaa["ldap"]["objectClass"]["4"] =
"user";
DAP_TRACE: dap_add_to_lua_tree:aaa["ldap"]["cn"] = "1241879298";
DAP_TRACE:
dap_add_to_lua_tree:aaa["ldap"]["physicalDeliveryOfficeName"] =
"NETADMIN";
DAP_TRACE: dap_add_to_lua_tree:aaa["ldap"]["givenName"] = "1241879298";
DAP_TRACE: dap_add_to_lua_tree:aaa["ldap"]["distinguishedName"] =
"CN=1241879298,CN=Users,DC=ggsgseclab,DC=org";
DAP_TRACE: dap_add_to_lua_tree:aaa["ldap"]["instanceType"] = "4";
DAP_TRACE: dap_add_to_lua_tree:aaa["ldap"]["whenCreated"] =
"20070626163734.0Z";
DAP_TRACE: dap_add_to_lua_tree:aaa["ldap"]["whenChanged"] =
"20070718151143.0Z";
DAP_TRACE: dap_add_to_lua_tree:aaa["ldap"]["displayName"] =
"1241879298";
DAP_TRACE: dap_add_to_lua_tree:aaa["ldap"]["uSNCreated"] = "33691";
DAP_TRACE: dap_add_to_lua_tree:aaa["ldap"]["memberOf"]["1"] =
"VPNUsers";
DAP_TRACE: dap_add_to_lua_tree:aaa["ldap"]["memberOf"]["2"] =
"_ASAUsers";
```

```
DAP_TRACE: dap_add_to_lua_tree:aaa["ldap"]["uSNChanged"] = "53274";
DAP_TRACE: dap_add_to_lua_tree:aaa["ldap"]["department"] = "NETADMIN";
DAP_TRACE: dap_add_to_lua_tree:aaa["ldap"]["name"] = "1241879298";
DAP_TRACE: dap_add_to_lua_tree:aaa["ldap"]["objectGUID"] contains
binary data
DAP_TRACE: dap_add_to_lua_tree:aaa["ldap"]["userAccountControl"] =
"328192";
DAP_TRACE: dap_add_to_lua_tree:aaa["ldap"]["badPwdCount"] = "0";
DAP_TRACE: dap_add_to_lua_tree:aaa["ldap"]["codePage"] = "0";
DAP_TRACE: dap_add_to_lua_tree:aaa["ldap"]["countryCode"] = "0";
DAP_TRACE: dap_add_to_lua_tree:aaa["ldap"]["badPasswordTime"] = "0";
DAP_TRACE: dap_add_to_lua_tree:aaa["ldap"]["lastLogoff"] = "0";
DAP_TRACE: dap_add_to_lua_tree:aaa["ldap"]["lastLogon"] = "0";
DAP_TRACE: dap_add_to_lua_tree:aaa["ldap"]["pwdLastSet"] =
"128273494546718750";
DAP_TRACE: dap_add_to_lua_tree:aaa["ldap"]["primaryGroupID"] = "513";
DAP_TRACE: dap_add_to_lua_tree:aaa["ldap"]["userParameters"] contains
binary data
DAP_TRACE: dap_add_to_lua_tree:aaa["ldap"]["objectSid"] contains binary
data
DAP_TRACE: dap_add_to_lua_tree:aaa["ldap"]["accountExpires"] =
"9223372036854775807";
DAP_TRACE: dap_add_to_lua_tree:aaa["ldap"]["logonCount"] = "0";
DAP_TRACE: dap_add_to_lua_tree:aaa["ldap"]["sAMAccountName"] =
"1241879298";
DAP_TRACE: dap_add_to_lua_tree:aaa["ldap"]["sAMAccountType"] =
"805306368";
\DeltaDAP_TRACE: dap_add_to_lua_tree:aaa["]dap"]["userPrincipalName"] =
"1241879298@mil";
DAP_TRACE: dap_add_to_lua_tree:aaa["ldap"]["objectCategory"] =
"CN=Person,CN=Schema,CN=Configuration,DC=ggsgseclab,DC=org";
DAP_TRACE: dap_add_to_lua_tree:aaa["ldap"]["msNPAllowDialin"] = "TRUE";
DAP_TRACE: dap_add_to_lua_tree:aaa["cisco"]["username"] =
"1241879298@mil";
DAP_TRACE: dap_add_to_lua_tree:aaa["cisco"]["tunnelgroup"] = "CACUSERS";
DAP_TRACE: dap_add_to_lua_tree:endpoint["application"]["clienttype"] =
"IPSec";
DAP_TRACE: Username: 1241879298@mil, Selected DAPs: CAC-USERS
DAP_TRACE: dap_request: memory usage = 33%
DAP_TRACE: dap_process_selected_daps: selected 1 records
DAP_TRACE: Username: 1241879298@mil, dap_aggregate_attr: rec_count = 1
DAP_TRACE: Username: 1241879298@mil, DAP_close: C8EEFA10
d.
```
#### 예 2: DAP와의 연결 거부됨

Thia 예에서는 부록 A에 표시된 시나리오 3과 연결하지 못한 동안 debug dap 오류 및 debug dap 추 적의 출력을 보여 줍니다.

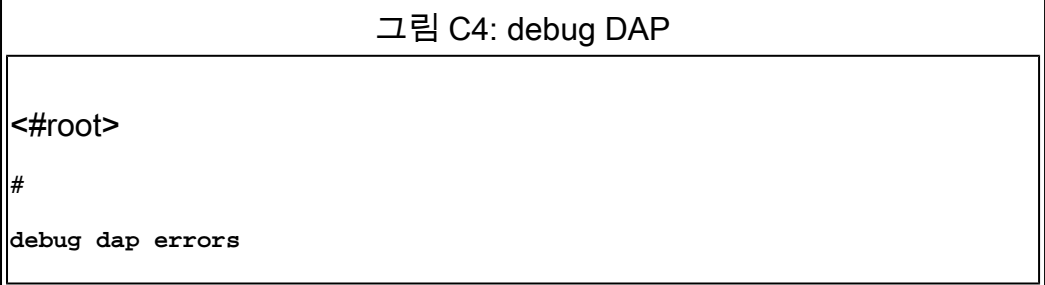

```
debug dap errors enabled at level 1
#
debug dap trace
debug dap trace enabled at level 1
#
The DAP policy contains the following attributes for user:
1241879298@mil
-----------------------------------------------------------------------
---
1: action = terminate
DAP_TRACE: DAP_open: C91154E8
DAP_TRACE: Username: 1241879298@mil, aaa.ldap.objectClass.1 = top
DAP_TRACE: Username: 1241879298@mil, aaa.ldap.objectClass.2 = person
DAP_TRACE: Username: 1241879298@mil, aaa.ldap.objectClass.3 =
organizationalPerson
DAP_TRACE: Username: 1241879298@mil, aaa.ldap.objectClass.4 = user
DAP_TRACE: Username: 1241879298@mil, aaa.ldap.cn = 1241879298
DAP_TRACE: Username: 1241879298@mil,
aaa.ldap.physicalDeliveryOfficeName = NETADMIN
DAP_TRACE: Username: 1241879298@mil, aaa.ldap.givenName = 1241879298
DAP_TRACE: Username: 1241879298@mil, aaa.ldap.distinguishedName =
CN=1241879298,CN=Users,DC=ggsgseclab,DC=org
DAP_TRACE: Username: 1241879298@mil, aaa.ldap.instanceType = 4
DAP_TRACE: Username: 1241879298@mil, aaa.ldap.whenCreated =
20070626163734.0Z
DAP_TRACE: Username: 1241879298@mil, aaa.ldap.whenChanged =
20070718151143.0Z
DAP_TRACE: Username: 1241879298@mil, aaa.ldap.displayName = 1241879298
DAP_TRACE: Username: 1241879298@mil, aaa.ldap.uSNCreated = 33691
DAP_TRACE: Username: 1241879298@mil, aaa.ldap.memberOf = DnsAdmins
DAP_TRACE: Username: 1241879298@mil, aaa.ldap.uSNChanged = 53274
DAP_TRACE: Username: 1241879298@mil, aaa.ldap.department = NETADMIN
DAP_TRACE: Username: 1241879298@mil, aaa.ldap.name = 1241879298
DAP_TRACE: Username: 1241879298@mil, aaa.ldap.objectGUID =
....+..F.."5....
DAP_TRACE: Username: 1241879298@mil, aaa.ldap.userAccountControl =
328192
DAP_TRACE: Username: 1241879298@mil, aaa.ldap.badPwdCount = 0
DAP_TRACE: Username: 1241879298@mil, aaa.ldap.codePage = 0
DAP_TRACE: Username: 1241879298@mil, aaa.ldap.countryCode = 0
DAP_TRACE: Username: 1241879298@mil, aaa.ldap.badPasswordTime = 0
DAP_TRACE: Username: 1241879298@mil, aaa.ldap.lastLogoff = 0
DAP_TRACE: Username: 1241879298@mil, aaa.ldap.lastLogon = 0
DAP_TRACE: Username: 1241879298@mil, aaa.ldap.pwdLastSet =
128273494546718750
DAP_TRACE: Username: 1241879298@mil, aaa.ldap.primaryGroupID = 513
DAP_TRACE: Username: 1241879298@mil, aaa.ldap.userParameters = m:
d.
DAP_TRACE: Username: 1241879298@mil, aaa.ldap.objectSid = ..
DAP_TRACE: Username: 1241879298@mil, aaa.ldap.accountExpires =
9223372036854775807
DAP_TRACE: Username: 1241879298@mil, aaa.ldap.logonCount = 0
DAP_TRACE: Username: 1241879298@mil, aaa.ldap.sAMAccountName =
1241879298
DAP_TRACE: Username: 1241879298@mil, aaa.ldap.sAMAccountType =
805306368
DAP_TRACE: Username: 1241879298@mil, aaa.ldap.userPrincipalName =
1241879298@mil
DAP_TRACE: Username: 1241879298@mil, aaa.ldap.objectCategory =
CN=Person,CN=Schema,CN=Configuration,DC=ggsgseclab,DC=org
```

```
DAP_TRACE: Username: 1241879298@mil, aaa.ldap.msNPAllowDialin = TRUE
DAP_TRACE: Username: 1241879298@mil, aaa.cisco.username =
1241879298@mil
DAP_TRACE: Username: 1241879298@mil, aaa.cisco.tunnelgroup = CAC-USERS
DAP_TRACE: dap_add_to_lua_tree:aaa["ldap"]["objectClass"]["1"] = "top";
DAP_TRACE: dap_add_to_lua_tree:aaa["ldap"]["objectClass"]["2"] =
"person";
DAP_TRACE: dap_add_to_lua_tree:aaa["ldap"]["objectClass"]["3"] =
"organizationalPerson";
DAP TRACE: dap_add_to_lua_tree:aaa["ldap"]["objectClass"]["4"] =
"user";
DAP_TRACE: dap_add_to_lua_tree:aaa["ldap"]["cn"] = "1241879298";
DAP_TRACE:
dap_add_to_lua_tree:aaa["ldap"]["physicalDeliveryOfficeName"] =
"NETADMIN";
DAP_TRACE: dap_add_to_lua_tree:aaa["ldap"]["givenName"] = "1241879298";
DAP_TRACE: dap_add_to_lua_tree:aaa["ldap"]["distinguishedName"] =
"CN=1241879298,CN=Users,DC=ggsgseclab,DC=org";
DAP_TRACE: dap_add_to_lua_tree:aaa["ldap"]["instanceType"] = "4";
DAP_TRACE: dap_add_to_lua_tree:aaa["ldap"]["whenCreated"] =
"20070626163734.0Z";
DAP_TRACE: dap_add_to_lua_tree:aaa["ldap"]["whenChanged"] =
"20070718151143.0Z";
DAP_TRACE: dap_add_to_lua_tree:aaa["ldap"]["displayName"] =
"1241879298";
DAP_TRACE: dap_add_to_lua_tree:aaa["ldap"]["uSNCreated"] = "33691";
DAP_TRACE: dap_add_to_lua_tree:aaa["ldap"]["memberOf"] = "DnsAdmins";
\textsf{IDAP}\textsf{TRACE:} dap_add_to_lua_tree:aaa["ldap"]["uSNChanged"] = "53274";
DAP_TRACE: dap_add_to_lua_tree:aaa["ldap"]["department"] = "NETADMIN";
DAP_TRACE: dap_add_to_lua_tree:aaa["ldap"]["name"] = "1241879298";
DAP_TRACE: dap_add_to_lua_tree:aaa["ldap"]["objectGUID"] contains
binary data
DAP_TRACE: dap_add_to_lua_tree:aaa["ldap"]["userAccountControl"] =
"328192";
DAP_TRACE: dap_add_to_lua_tree:aaa["ldap"]["badPwdCount"] = "0";
DAP_TRACE: dap_add_to_lua_tree:aaa["ldap"]["codePage"] = "0";
DAP_TRACE: dap_add_to_lua_tree:aaa["ldap"]["countryCode"] = "0";
DAP_TRACE: dap_add_to_lua_tree:aaa["ldap"]["badPasswordTime"] = "0";
DAP_TRACE: dap_add_to_lua_tree:aaa["ldap"]["lastLogoff"] = "0";
DAP_TRACE: dap_add_to_lua_tree:aaa["ldap"]["lastLogon"] = "0";
DAP_TRACE: dap_add_to_lua_tree:aaa["ldap"]["pwdLastSet"] =
"128273494546718750";
DAP_TRACE: dap_add_to_lua_tree:aaa["ldap"]["primaryGroupID"] = "513";
DAP_TRACE: dap_add_to_lua_tree:aaa["ldap"]["userParameters"] contains
binary data
DAP_TRACE: dap_add_to_lua_tree:aaa["ldap"]["objectSid"] contains binary
data
DAP_TRACE: dap_add_to_lua_tree:aaa["ldap"]["accountExpires"] =
"9223372036854775807";
DAP_TRACE: dap_add_to_lua_tree:aaa["ldap"]["logonCount"] = "0";
DAP_TRACE: dap_add_to_lua_tree:aaa["ldap"]["sAMAccountName"] =
"1241879298";
DAP_TRACE: dap_add_to_lua_tree:aaa["ldap"]["sAMAccountType"] =
"805306368";
DAP_TRACE: dap_add_to_lua_tree:aaa["ldap"]["userPrincipalName"] =
"1241879298@mil";
DAP_TRACE: dap_add_to_lua_tree:aaa["ldap"]["objectCategory"] =
"CN=Person,CN=Schema,CN=Configuration,DC=ggsgseclab,DC=org";
DAP_TRACE: dap_add_to_lua_tree:aaa["ldap"]["msNPAllowDialin"] = "TRUE";
DAP_TRACE: dap_add_to_lua_tree:aaa["cisco"]["username"] =
"1241879298@mil";
DAP_TRACE: Username: 1241879298@mil, Selected DAPs:
```
## 인증 기관/OCSP 문제 해결

- debug crypto ca 3
- 컨피그레이션 모드에서 클래스 ca 콘솔(또는 버퍼) 디버깅 로깅

다음 예에서는 OCSP 응답자와 인증서 검증에 성공했으며 인증서 그룹 일치 정책에 실패한 것을 보 여줍니다.

그림 C3은 검증된 인증서와 Policy와 일치하는 작동하는 인증서 그룹이 있는 디버그 출력을 보여줍 니다.

그림 C4는 잘못 구성된 인증서 그룹 일치 정책의 디버그 출력을 보여줍니다.

그림 C5는 폐기된 인증서를 가진 사용자의 디버그 출력을 보여줍니다.

#### 그림 C5: OCSP 디버깅 - 성공적인 인증서 검증

CRYPTO\_PKI: Found a suitable authenticated trustpoint ASDM\_TrustPoint11. CRYPTO\_PKI: Allocated OCSP data handle 0xca2d27b8  $\,$  CRYPTO PKI: Certificate validation: Successful, status: 0. Attempting to retrieve revocation status if necessary CRYPTO\_PKI: status = 0: poll revocation status CRYPTO\_PKI: Attempting to find OCSP override for peer cert: serial number: 0F192B, subject name: cn=MCGINTY.JIMMY.1160139435,ou=USN,ou=PKI,ou=DoD,o=U.S. Government,c=US, issuer\_name: cn=DOD JITC EMAIL CA-15,ou=PKI,ou=DoD,o=U.S. Government,c=US. CRYPTO\_PKI: Processing map rules for SSL. CRYPTO\_PKI: Processing map SSL sequence 20... CRYPTO\_PKI: Match of subject-name field to map PASSED. Peer cert field: = cn=MCGINTY.JIMMY.1160139435,ou=USN,ou=PKI,ou=DoD,o=U.S. Government,c=US, map rule: subject-name ne "". CRYPTO\_PKI: Peer cert has been authorized by map: SSL sequence: 20. CRYPTO\_PKI: Found OCSP override match. Override URL: http://198.154.68.90, Override trustpoint: ASDM\_TrustPoint12 CRYPTO\_PKI: crypto\_pki\_get\_cert\_record\_by\_subject() CRYPTO\_PKI: Destroying OCSP data handle 0xca2d27b8 Crypto CA thread sleeps! CRYPTO\_PKI: Attempting to find tunnel group for cert with serial number: 0F192B, subject name: cn=MCGINTY.JIMMY.1160139435,ou=USN,ou=PKI,ou=DoD,o=U.S. Government,c=US, issuer\_name: cn=DOD JITC EMAIL CA-15,ou=PKI,ou=DoD,o=U.S. Government,c=US. CRYPTO\_PKI: Processing map rules for DefaultCertificateMap. CRYPTO\_PKI: Processing map DefaultCertificateMap sequence 10... CRYPTO\_PKI: Match of subject-name field to map PASSED. Peer cert field: = cn=MCGINTY.JIMMY.1160139435,ou=USN,ou=PKI,ou=DoD,o=U.S.

Government,c=US, map rule: subject-name ne "". CRYPTO\_PKI: Peer cert has been authorized by map: DefaultCertificateMap sequence: 10. CRYPTO\_PKI: Ignoring match on map DefaultCertificateMap, index 10 for WebVPN group map processing. No tunnel group is configured. CRYPTO\_PKI: Peer cert could not be authorized with map: DefaultCertificateMap. CRYPTO\_PKI: Processing map rules for SSL. CRYPTO\_PKI: Processing map SSL sequence 20... CRYPTO\_PKI: Match of subject-name field to map PASSED. Peer cert field: = cn=MCGINTY.JIMMY.1160139435,ou=USN,ou=PKI,ou=DoD,o=U.S. Government,c=US, map rule: subject-name ne "". CRYPTO\_PKI: Peer cert has been authorized by map: SSL sequence: 20. CRYPTO\_PKI: Ignoring match on map SSL, index 20 for WebVPN group map

#### 그림 C5: 실패한 인증서 그룹 일치 정책의 출력

#### 그림 C5: 폐기된 인증서의 출력

n %PI=X-3-7E17t02h7a Certinf icaHtue cnhta,in faioled uvalidation=. CMertifiIcLa,ted ccha=inl ais eibtrhaer tin,valdid cor =noct oamuthori,zed. map rule: subject-name ne "". CRYPTO\_PKI: Peer cert has been authorized by map: DefaultCertificateMap sequence: 10. Tunnel Group Match on map DefaultCertificateMap sequence # 10. Group name is CAC-USERS CRYPTO\_PKI: Checking to see if an identical cert is already in the database... CRYPTO\_PKI: looking for cert in handle=2467668, digest= CRYPTO\_PKI: Cert record not found, returning E\_NOT\_FOUND CRYPTO\_PKI: Cert not found in database. CRYPTO\_PKI: Looking for suitable trustpoints... CRYPTO\_PKI: Found a suitable authenticated trustpoint trustpoint0. CRYPTO\_PKI: Certificate validation: Successful, status: 0. Attempting to retrieve revocation status if necessary CRYPTO\_PKI: Attempting to find OCSP override for peer cert: serial number: 2FB5FC74000000000035, subject name: cn=Ethan Hunt,ou=MIL,dc=ggsgseclab,dc=org, issuer\_name: cn=ggsgseclab,dc=ggsgseclab,dc=org. CRYPTO\_PKI: Processing map rules for DefaultCertificateMap. CRYPTO\_PKI: Processing map DefaultCertificateMap sequence 10... CRYPTO\_PKI: Match of subject-name field to map PASSED. Peer cert field: = cn=Ethan Hunt,ou=MIL,dc=ggsgseclab,dc=org, map rule: subject-name ne "". CRYPTO\_PKI: Peer cert has been authorized by map: DefaultCertificateMap sequence: 10. CRYPTO\_PKI: Found OCSP override match. Override URL: http://ocsp.disa.mil, Override trustpoint: OCSP CRYPTO\_PKI: crypto\_pki\_get\_cert\_record\_by\_subject() CRYPTO\_PKI: Found a subject match ERROR: Certificate validation failed, Certificate is revoked, serial number: 2FB5FC74000000000035, subject name: cn=Ethan Hunt,ou=MIL,dc=ggsgseclab,dc=org CRYPTO\_PKI: Certificate not validated

## 부록 D - MS에서 LDAP 객체 확인

Microsoft server 2003 CD에는 LDAP 구조와 LDAP 개체/특성을 보기 위해 설치할 수 있는 추가 도 구가 있습니다. 이러한 도구를 설치하려면 CD의 Support 디렉토리로 이동한 다음 Tools로 이동하 십시오. SUPTOOLS.MSI를 설치합니다.

LDAP 뷰어

- 1. 설치 후 시작 > 실행을 선택합니다.
- 2. ldp를 입력한 다음 Ok(확인)를 클릭합니다. 이렇게 하면 LDAP 뷰어가 시작됩니다.
- 3. 연결 > 연결을 선택합니다.
- 4. 서버 이름을 입력한 다음 확인을 클릭합니다.
- 5. Connection(연결) > Bind(바인딩)를 선택합니다.
- 사용자 이름 및 비밀번호를 입력합니다. 6.

참고: 관리자 권한이 필요합니다.

- 7. OK(확인)를 클릭합니다.
- 8. LDAP 객체를 봅니다. 그림 D1을 참조하십시오.

그림 D1: LDAP 뷰어

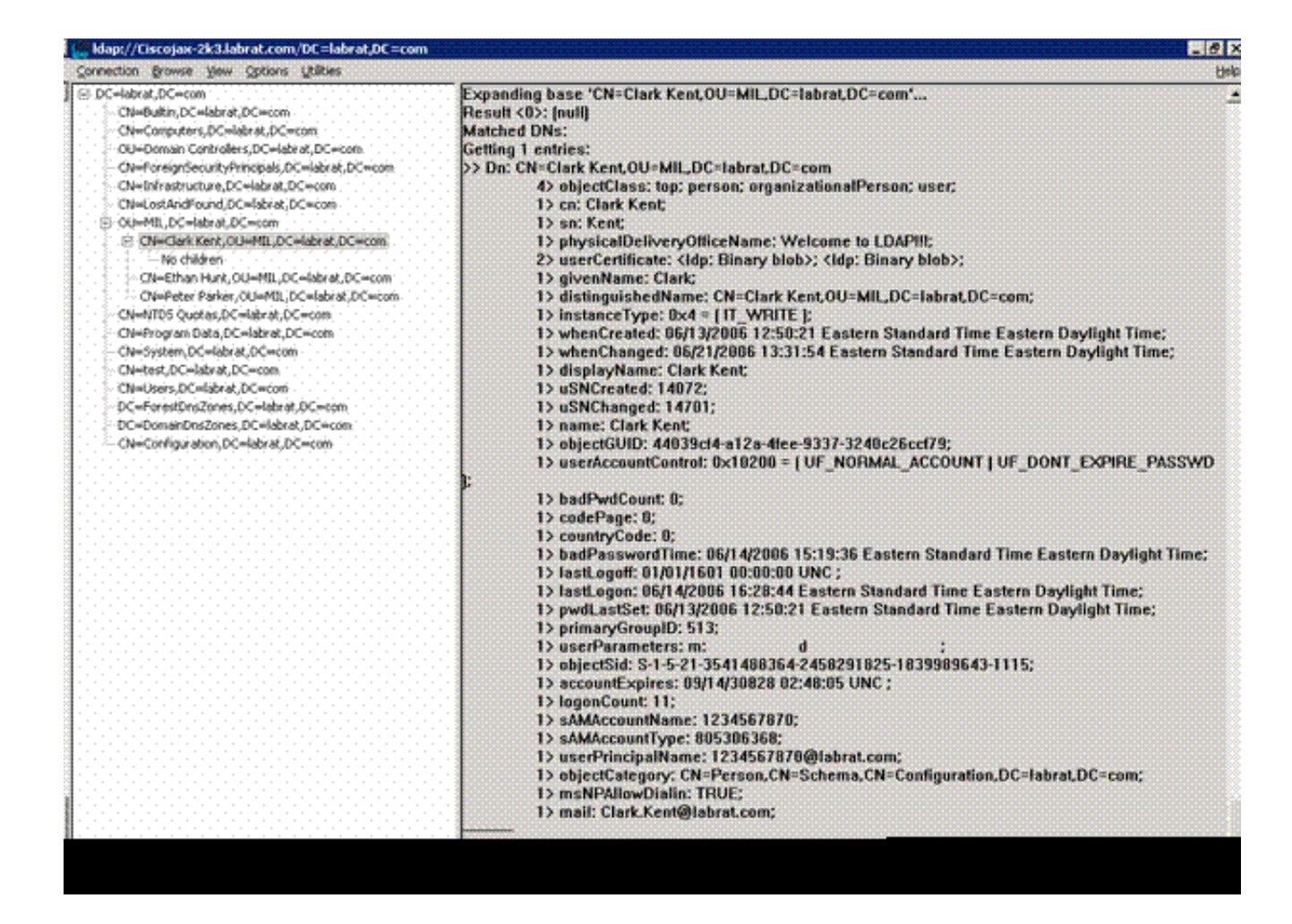

Active Directory 서비스 인터페이스 편집기

- Active Directory 서버에서 시작 > 실행을 선택합니다.
- adsiedit.msc를 입력합니다. 편집기가 시작됩니다.
- 개체를 마우스 오른쪽 단추로 클릭하고 속성을 클릭합니다.

이 도구는 특정 객체에 대한 모든 속성을 표시합니다. 그림 D2를 참조하십시오.

그림 D2: ADSI 편집

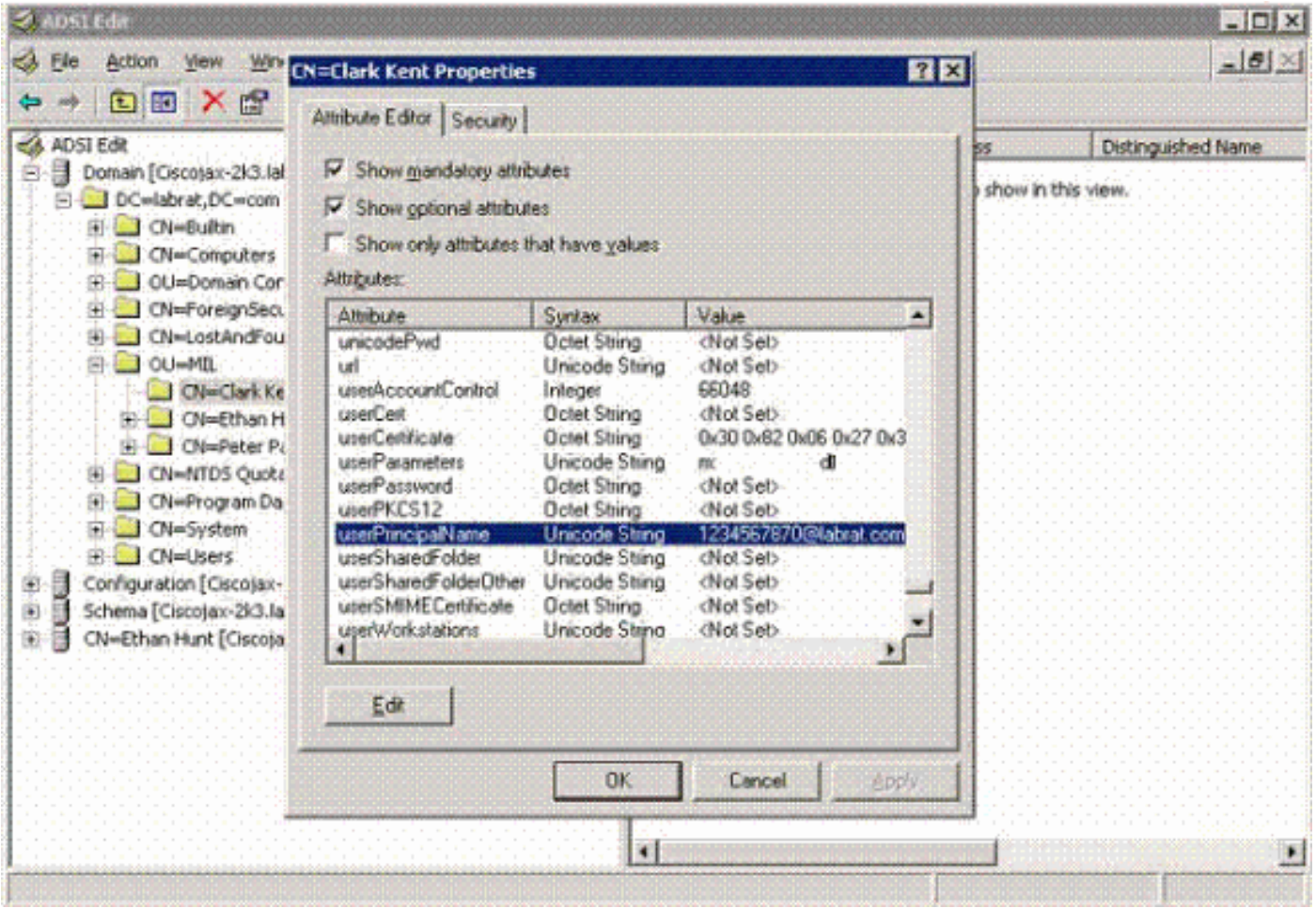

### 부록 E

AnyConnect 프로파일을 생성하여 워크스테이션에 추가할 수 있습니다. 프로필은 ASA 호스트와 같 은 다양한 값 또는 DN 또는 발급자와 같은 인증서 일치 매개변수를 참조할 수 있습니다. 프로파일 은 .xml 파일로 저장되며 메모장을 사용하여 편집할 수 있습니다. 이 파일은 수동으로 각 클라이언 트에 추가하거나 그룹 정책을 통해 ASA에서 푸시할 수 있습니다. 파일은 다음 위치에 저장됩니다.

C:\Documents and Settings\All Users\Application Data\Cisco\Cisco AnyConnect VPN Client\Profile

다음 단계를 완료하십시오.

- 1. AnyConnectProfile.tmpl을 선택하고 Notepad(메모장)로 파일을 엽니다.
- 2. 발급자 또는 호스트 IP와 같은 파일을 적절히 수정합니다. 예를 들어 그림 F1을 참조하십시오.
- 3. 완료되면 파일을 .xml로 저장합니다.

프로파일 관리와 관련된 내용은 Cisco AnyConnect 설명서를 참조하십시오. 간단히 말해,

• 프로필은 회사의 고유한 이름을 지정해야 합니다. 예: CiscoProfile.xml

• 프로필 이름은 회사 내의 개별 그룹에 대해 다른 경우에도 동일해야 합니다.

이 파일은 Secure Gateway 관리자가 유지 관리한 다음 클라이언트 소프트웨어와 함께 배포하기 위 한 것입니다. 이 XML을 기반으로 하는 프로파일은 언제든지 클라이언트에 배포할 수 있습니다. 지 원되는 배포 메커니즘은 소프트웨어 배포와 함께 번들된 파일로 제공되거나 자동 다운로드 메커니 즘의 일부로 제공됩니다. 자동 다운로드 메커니즘은 특정 Cisco Secure Gateway 제품에서만 사용 할 수 있습니다.

참고: 관리자는 온라인 검증 툴 또는 ASDM의 프로파일 가져오기 기능을 통해 생성한 XML 프 로파일을 검증하는 것이 좋습니다. 이 디렉터리에 있는 AnyConnectProfile.xsd로 유효성 검사 를 수행할 수 있습니다. AnyConnectProfile은 AnyConnect 클라이언트 프로파일을 나타내는 루트 요소입니다.

Cisco AnyConnect VPN 클라이언트 프로파일 XML 파일의 샘플입니다.

Ш

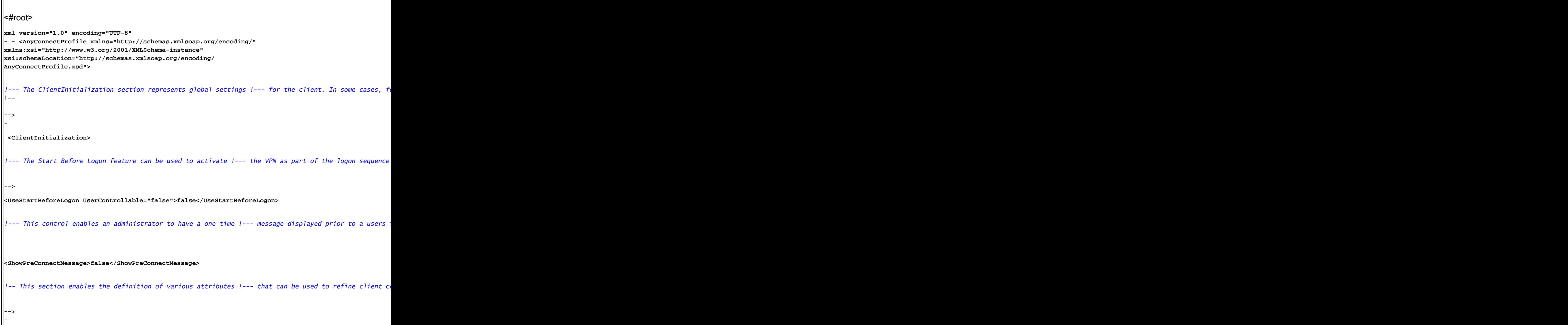

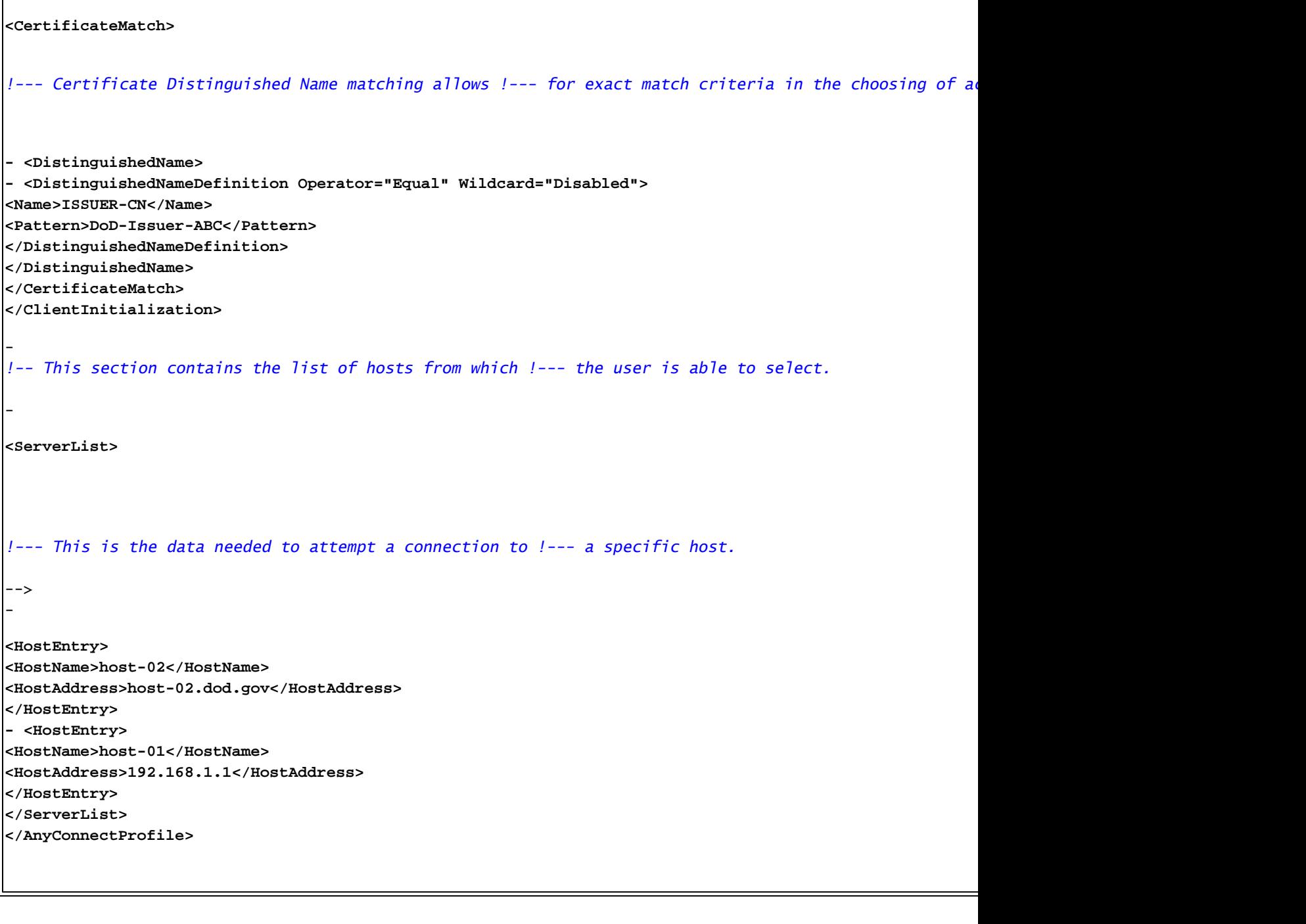

## 관련 정보

- [X.509 및 RFC 3280에 지정된 인증서 및 CRL](http://www.ietf.org/rfc/rfc3280.txt?referring_site=bodynav)
- [RFC 2560에 지정된 OCSP](http://www.ietf.org/rfc/rfc2560.txt?referring_site=bodynav)
- [공개 키 인프라 소개](http://www.articsoft.com/wp_pki_intro.htm?referring_site=bodynav)
- [Draft Standard에 의해 프로파일링된 "Lightweight OCSP"](http://tools.ietf.org/html/draft-ietf-pkix-lightweight-ocsp-profile-11?referring_site=bodynav)
- [RFC 2246에 지정된 SSL/TLS](http://www.ietf.org/rfc/rfc2246.txt?referring_site=bodynav)
- [기술 지원 및 문서 − Cisco Systems](//www.cisco.com/cisco/web/support/index.html?referring_site=bodynav)

이 번역에 관하여

Cisco는 전 세계 사용자에게 다양한 언어로 지원 콘텐츠를 제공하기 위해 기계 번역 기술과 수작업 번역을 병행하여 이 문서를 번역했습니다. 아무리 품질이 높은 기계 번역이라도 전문 번역가의 번 역 결과물만큼 정확하지는 않습니다. Cisco Systems, Inc.는 이 같은 번역에 대해 어떠한 책임도 지지 않으며 항상 원본 영문 문서(링크 제공됨)를 참조할 것을 권장합니다.